# **SANGEAN DDR-62**

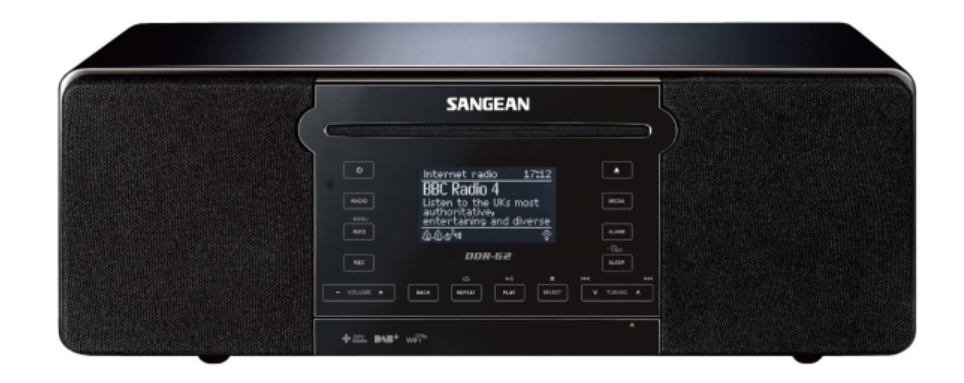

Norsk bruksanvisning

Versjon 1

iSangean Appen muliggjør fjernkontroll av DDR-62. Appen kan kjøres på din iPhone, iPod touch, iPad eller Android smarttelefon.

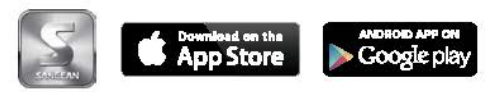

Finnes på:

Google Play / Apple Store

## Innhold

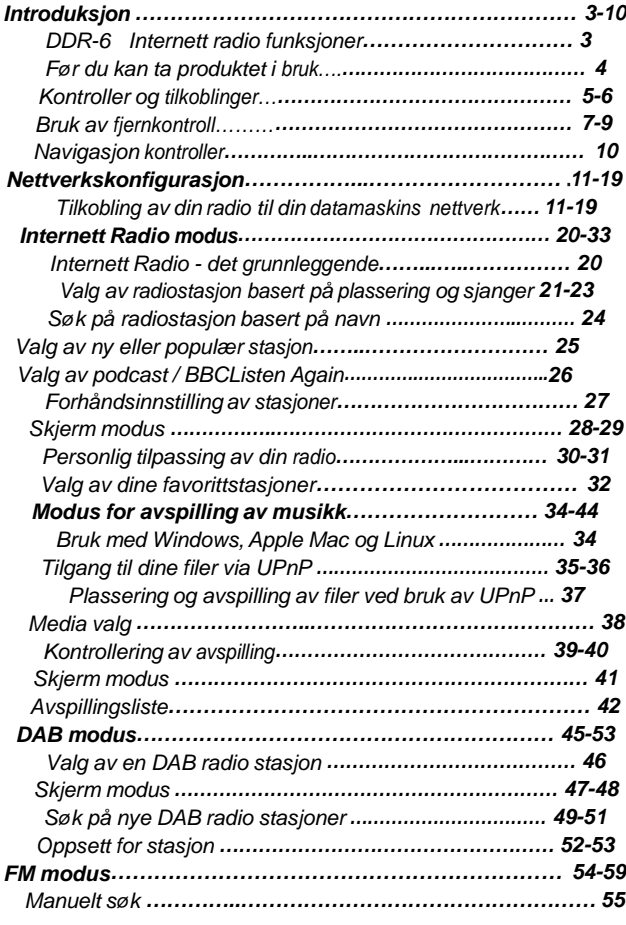

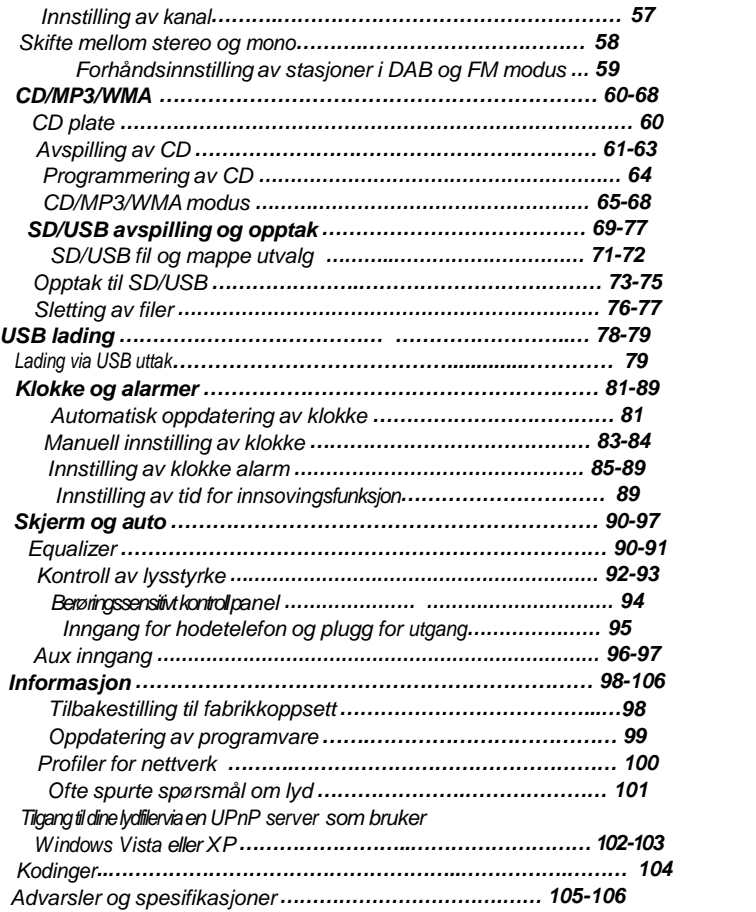

2

## **Introduksjon**

Sangean DDR-62 har følgende funksjoner i en attraktiv, kompakt enhet:

- Avspilling av lokal, regional, nasjonal og internasjonal kringkasting ved bruk av FM, DAB og internett radio. Lytt til utallige radiostasjoner innenlands og til over 10000 fra hele verden ved hjelp av din PC.
- Lytt til tidligere kringkastede sendinger (bruk "Listen Again").
- Lytt til podcasts fra en rekke tilbydere av denne tjenesten.
- 30 radio forhåndsinnstilte stasjoner (10 Internett Radio, 10 DAB og 10 FM).
- Bruk "Music Player" for å spille fra ditt musikkutvalg på din datamaskin. (ved bruk av Windows Media Player 11 eller 12). Tilkobling til Apple og Linux baserte datamaskiner er også mulig.
- Spiller både MP3, WMA, AAC, FLAC, WAV og Real Audio formater (Real Audio for Internet Radio kun; CD, USB og SD play MP3 og WMA filer kun).
- Spill av fra CD, USB minne og SD kort (inkludert MP3 og WMA filer fra CD).
- Spill av fra GOOGLE HER!
- Tar opp CD eller radio til USB minne og SD kort.
- DDR-62 kan kobles til din datamaskin hjemme, enten ved bruk av WiFi eller via en kablet Ethernet tilkobling. WiFi Protected Setup (WPS) er støttet med kompatible trådløse rutere.
- Alle forhåndsinnstilte radiostasjoner, detaljer ang nettverks kommunikasjon og brukerinnstillinger, beholdes i tilfelle strømbrudd
- Stor skjerm med visning av klokke og dato når produktet står i dvalemodus.
- Mulighet for innstilling av to alarmer med funksjon for innsovning med oppvåkning til radio, CD, USB, SD kort, iPod eller alarm tone.
- Justerbar innsovningsfunksjon, kan stilles inn til å slå av radio med mellom 15 og 120 minutters varighet.
- Lett leselig stor skjerm med justerbart bakgrunnslys.
- Berøringssensitivt kontrollpanel som er lett å bruke og lett å holde rent, tørkes forsiktig.
- Aux inngang for å spille av lyd fra MP3 spillere, iPods eller andre lydprodukter.
- En standard 3.5mm kabel til utgang for tilkobling av lydsignal til en ekstern forsterker eller opptaker.
- En standard 3.5mm hodetelefonplugg for en mer privat lydopplevelse.
- Stereo høyttaler system i høy kvalitet plassert i et akustisk stemt piano kabinett.

3

## **Før du kan ta i bruk dette produktet**

Før du kan ta i bruk din nye internett radio, bør du ha på plass følgende:

- En bredband Internett tilkobling (ikke nødvendig for DAB, FM eller "Music Player" funksjoner).
- Et trådløst tilkoblingspunkt (WiFi) eller en kablet Ethernet kobling til din bredbånd internettleverandør, foretrukket via en ruter. I mange tilfeller vil din internett leverandør levere en enhet som kombinerer bredbåndsmodem, ruter og trådløst tilkoblingspunkt eller du kan få kjøpt dette i en databutikk.
- Dersom ditt trådløse nettverk er konfigurert til å bruke "Wired Equivalent Privacy" (WEP) eller "WiFi Protected Access" (WPA/WPA2) data kryptering, vil du enten trenge å vite koden for å låse opp WEP, WPA eller WPA2 slik at du kan få din internett radio til å kommunisere med nettverket, eller din ruter må ha støtte for "WiFi Protected Setup" (WPS).

Dersom du er tilkoblet ved bruk av WiFi, vil din internettradio vanligvis virke i inntil en rekkevidde på 10-20 meter fra ditt trådløse tilkoblingspunkt. Den nøyaktige rekkevidde vil avhenge av bygningstype, andre trådløse nettverk i nærheten samt andre nærliggende mulige støykilder. DAB og FM radio kan fungere hvor som helst hvor din internett radio er i stand til å motta et passende kringkastingssignal.

#### VIKTIG:

Før du fortsetter, sørg for at ditt trådløse tilkoblingspunkt eller ruter har strøm og har kontakt til bredbånd / internetttilkobling. (Bruk din datamaskin for å verifisere dette). For å få denne delen av systemet til å virke, må du lese instruksjonene som følger med det trådløse tilkoblingspunktet eller ruteren.

## **Kontroller og tilkoblinger**

## **(Foran)**

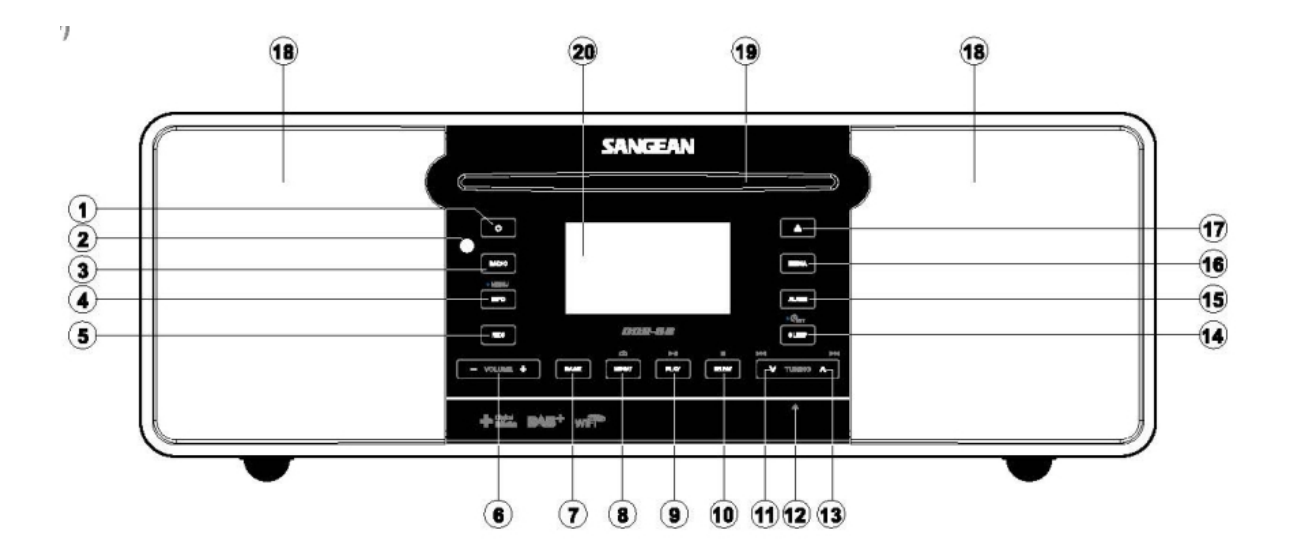

- 1. Knapp for dvalemodus
- 2. Sensor for fjernkontroll
- 3. Knapp for radio
- 4. Knapp for Info / Meny
- 5. Knapp for opptak
- 6. Knapp for volum opp / volum ned
- 7. Knapp for tilbake funksjon
- 8. Knapp for å repetere
- 9. Knapp for avspilling / pause
- 10. Knapp for valg / stopp
- 11. Knapp for å søke bakover / spole bakover
- 12. Leser for SD kort / USB minne kort (bak panel)
- 13. Knapp for å søke forover / spole fremover
- 14. Knapp for dvale / klokke innstilling
- 15. Knapp for alarm 16. Knapp for media 17. Knapp for å åpne for CD 18. Høyttalere x 2
- 19. CD skuff
- 20. LCD skjerm

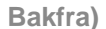

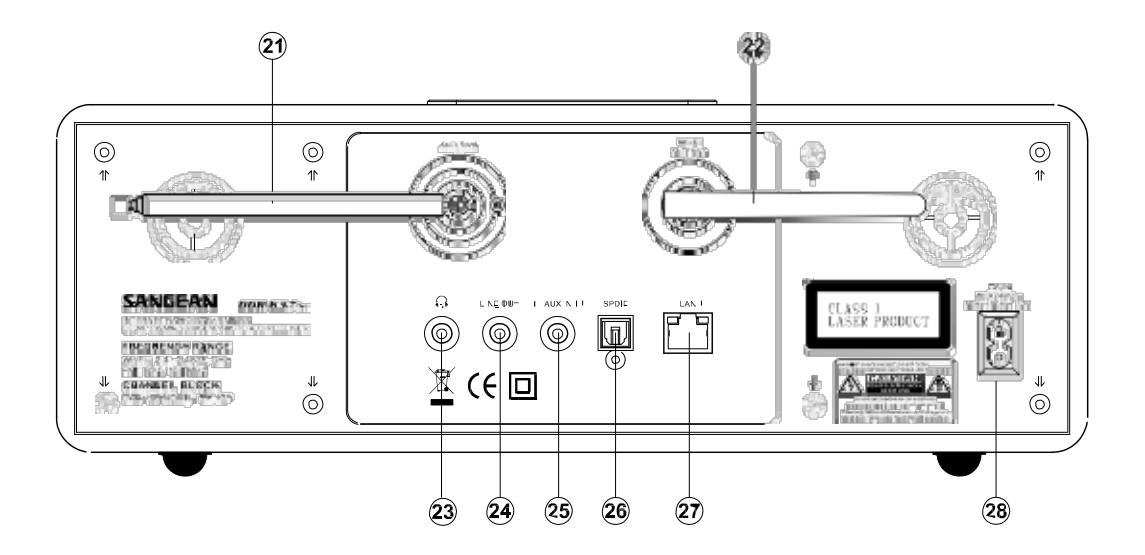

- 21. Teleskop antenne
- 22. WiFi antenne
- 23. Inngang for hodetelefon
- 24. Utgang for lydtilkobling
- 25. Inngang for lydtilkobling
- 26. Utgang for optisk tilkobling (Toslink)
- 27. Plugg for Ethernet (RJ-45)
- 28. Tilkobling for strøm

## **Fjernkontroll**

- A. Knapp for å slå på / dvalemodus
- B. Knapp for å dempe lyden helt
- C. Knapper for å taste inn siffer fra -10 / 0
- D. Knapp for valg / stopp
- E. Knapp for søke bakover / spole bakover
- F. Knapp for info / meny
- G. Knapp for å repetere
- H. Knapp for media
- I. Knapp for dvale / klokkeinnstilling
- J. Knapp for opptak
- K. Knapp for equalizer
- L. Knapp for alarm
- M. Knapp for radio
- N. Knapp for auto søk / kanaler
- O. Knapp for tilfeldig rekkefølge på avspilling
- P. Knapp for avspilling / pause
- Q. Knapp for å søke nedover i mappe
- R. Knapp for å søke forover / spole fremover
- S. Knapp for å gå tilbake
- T. Knapp for å søke oppover i mappe
- U. Knapp for volum opp / volum ned
- V. Knapp for å åpne for CD

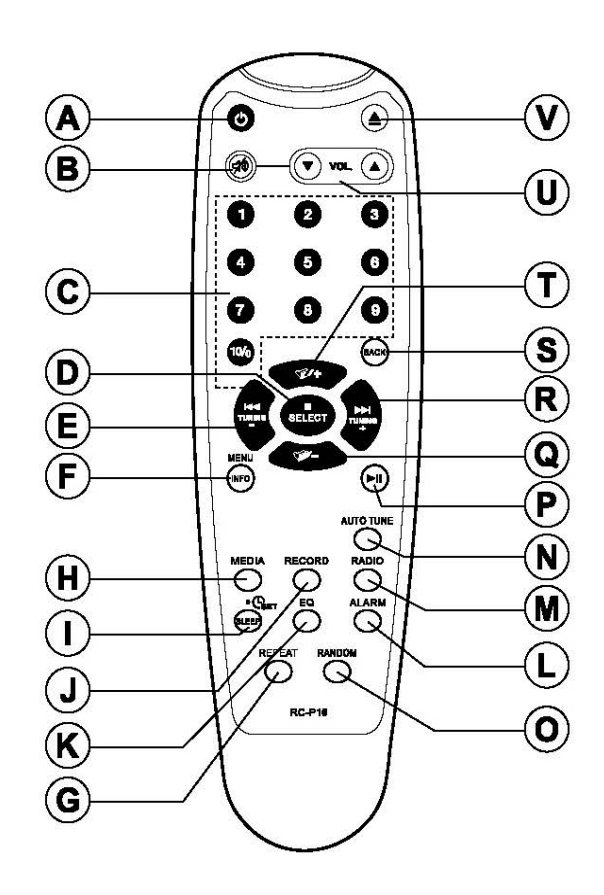

## **Bytte batteri i fjernkontroll**

- 1. Ta av deksel over batteriluken bak på din fjernkontroll ved å trykke på låsehendelen i den retningen pilen på bildet viser, for så å løfte ut dekselet.
- 2. Sett inn 2 x AAA batterier i luken. Sørg for at (+) og (-) tegnene på batteriene stemmer overens med merkingen på innsiden av batteriluken.
- 3. Lukk batteriluken ved å feste hakene nede på dekselet først i nedkant for så å trykke den forsiktig ned på plass. Sørg for at låsehendelen går på plass slik at luken sitter godt fast.
- 4. Dersom fjernkontrollen ikke skal benyttes for en lengre periode er det anbefalt å ta ut batteriene.

## VIKTIG:

Batteriene bør ikke utsettes for høy varme fra for eksempel solskinn, varmeovn eller lignende. Etter bruk bør gamle, utgåtte batterier leveres til gjenvinning i henhold til kommunale regler. Ikke under noen omstendighet bør batteriene havne til forbrenning.

Forlat ikke batterier slik at små barn kan få tak i dem, da det kan være fare for å motta støt.

- 1. Batteriluke
- 2. Låsehendel
- 3. Haker for å låse (innsiden)

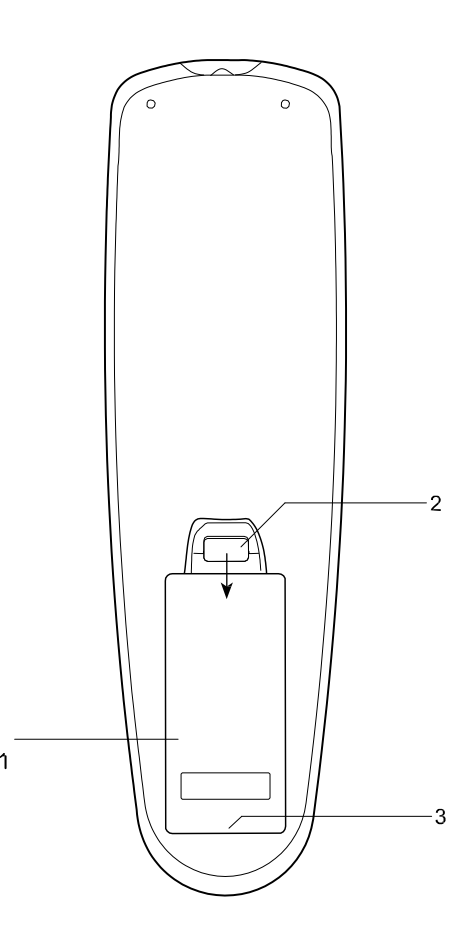

## **Bruk av berøringssensitivt kontrollpanel**

DDR-62 har et stilig berøringssensitivt kontrollpanel istedenfor konvensjonelle knapper. For å betjene knappene berører du enkelt på skjermen med fingertuppen i cirka et halvt sekund. Systemet for å stille inn klokken og funksjoner i menyen for systemet (markert med en prikk),

( ) trenger et lengre trykk (2 – 3 sekunder) på den aktuelle knappen til skjermen for at kommandoen skal bli akseptert.

Du vil kunne erfare at din radio ikke alltid oppdager at du har trykket på en knapp.. Hvis så skulle skje, prøv på nytt med litt mer trykk, eller hold på knappen litt lengre. Du vil snart oppdage det optimale trykket som trengs for din radio. Kontrollpanelet rengjøres enkelt med en tørr klut. Bruk ikke sterke rengjøringsmidler, slipemidler eller løsemiddel for å rengjøre skjermen.

## **Funksjoner på fjernkontroll**

Mesteparten av funksjonene på din DDR-62 radio kan kontrolleres enten via kontrollpanel eller med fjernkontrollen. Imidlertid er det noen få funksjoner som kun kan benyttes ved bruk av fjernkontrollen. Disse er: Forhåndsinnstilte radiostasjoner Tilgang til CD-spor via nummer Demping av lyd på DAB / FM

Auto søk CD

Likt som på panelet foran, vil noen kommandoer kreve en lengre tid for berøring på knappen. (forklart i de relevante seksjoner) I dette tilfelle skal du enkelt holde din finger på kontrollknappene på fjernkontrollen i 2- 3 sekunder, helt til skjermen på din radio viser at kommandoen har blitt akseptert.

9

## **Navigasjon kontroller**

Denne siden beskriver de grunnleggende betydninger av kontrollerne på din DDR-62 internett radio. Instruksjoner for hver enkelt modus for bruk av radioen, blir gitt i senere seksjoner i denne bruksanvisning.

- 1. Trykk på knapp for dvalemodus vil sette din radio i klar posisjon for bruk. Trykker du på knappen når radioen er i bruk, vil den returnere til dvalemodus med klokkevisning i skjermen.
- 2. Trykk på knapp for radio gir deg tilgang til de forskjellige moduser for bruk av radioen i rekkefølge: Internett Radio, DAB+ radio, FM radio og Aux inngang.
- 3. Trykk på knapp for Media gir deg tilgang til de forskjellige modus er for bruk av radioen i rekkefølgen: CD, USB minne, SD kort, iPod og "Music player".
- 4. Dersom du trykker og holder inne knappen for Info / Meny vil du få tilgang til menysystemet. Knappen for info tillater også visning av informasjon relatert til radiostasjon eller den musikkfil som blir avspilt.
- 5. Mange operasjoner krever at brukeren foretar et valg fra menyen. Marker et element i menyen ved å bruke knappene for søk opp eller søk ned på skjermen (alternativt knappene for mappe opp eller mappe ned på fjernkontrollen). Trykk på knappen merket med "Select" (bekreft valg) for å velge markert element. Dersom det er mer enn fire elementer i menyen, vil skjermen automatisk rulle opp eller ned slik at alle elementer blir synlige. Et rullefelt på høyre side, vil gi en indikasjon på din nåværende posisjon menyen som skjermen har oppe. Dersom det er mange elementer i en meny, vil menyen justere seg i begge retninger. Dette kan gjøre det lettere å nå elementer på slutten av en lang meny, for eksempel en liste over land eller internett radiostasjoner.
- 6. Dersom du gjør en feil når du navigerer i menyene, er det stort sett mulig å gå tilbake ved bruk av tilbake tasten merket med "Back".

Selv om radioen er satt i dvalemodus, er alle funksjoner tilgjengelig også ved bruk av fjernkontrollen.

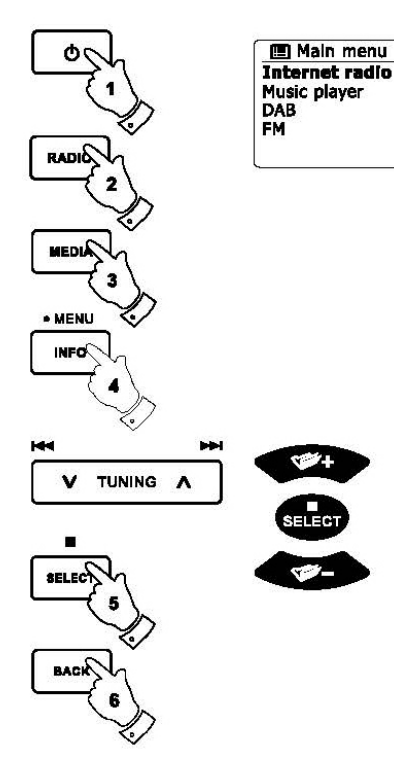

13.34

## **Konfigurasjon**

Koble din radio til din datamaskins nettverk.

- 1. Plasser din radio på et flatt underlag og plugg stikkontakten på strømforsyningen inn i tilkoblingen for strøm som er plassert bak på radioen. Forsikre deg om at pluggen er helt på plass.
- 2. Dersom du ønsker å benytte deg av et kablet nettverk, plugger du din Ethernetkabel inn i inngangen bak på din radio.
- 3. Plugg inn den andre enden av ledningen inn i strømforsyningen i veggen.

### VIKTIG:

Stikkontakten er kun ment for å kobles til hovedstrømforsyningen. Radioens stikkontakt bør til enhver tid være tilgjengelig under normalt bruk. For å koble radioen helt fra nettet, bør du ta ut stikkontakten helt.

- 4. Når du kobler til strøm, vil skjermen på radioen lyse opp og vise "WELCOME" og "STARTING" sammen med en indikator på prosessen. Når du skal bruke radioen for første gang (eller etter å ha tilbakestilt den til fabrikk oppsett), vil det i skjermen komme frem "Setup wizard" og "YES" vil bli opplyst på skjermen. Trykk på knappen merket med "Select" for å bekrefte og for å starte veiviser for oppsett. På skjermen vil det komme opp spørsmål om du ønsker å få opp veiviser også neste gang du starter radioen. Dette vil etterpå lede deg til hovedmeny.
- 5. Trykk på knappen for å søke opp eller ned på skjermen (alternativt trykker du på knappen for mappe opp eller mappe ned på fjernkontrollen). For å utheve ønsket klokkeformat (enten 12 eller 24 timers), trykk så på knappen merket med "Select" for å bekrefte ditt valg. Du vil nå komme til en meny som lar deg spesifisere automatisk oppdatering for klokken. Det vil trolig være mest hensiktsmessig å bruke oppdatering fra nettverk "Update from Network' for de fleste brukere.

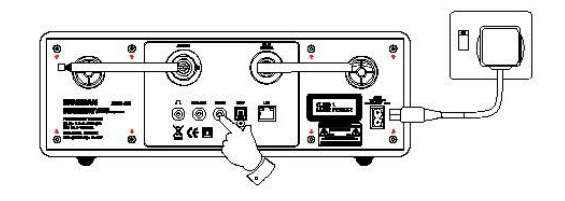

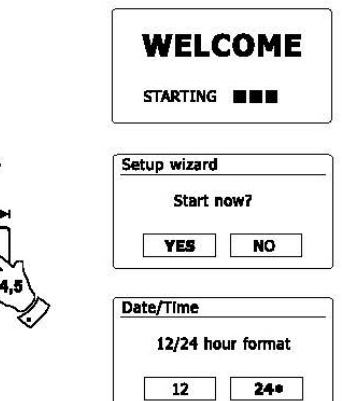

**TUNING** 

11

- 6. Trykk på knappen for å søke opp eller ned på skjermen (alternativt trykker du på knappen for mappe opp eller mappe ned på fjernkontrollen) for å velge en automatisk oppdatering for klokken. Denne kan bli oppdatert fra DAB eller FM radio, fra nettverket eller ikke oppdatert i det hele tatt. Standard er satt til og automatisk å oppdatere fra nettverket. Dersom du ønsker et annet alternativ, går du til trinn 9. Ellers må du først velge riktig tidssone og innstillingen for sommertid, se trinn 7 og 8. Dersom du velger ingen oppdatering "No update", vil du måtte stille klokken manuelt senere. (Se avsnitt for manuell innstilling av klokken.) Trykk på knappen merket med "Select" for å bekrefte ditt valg".
- 7. Trykk på knappen for å søke opp eller ned på skjermen (alternativt trykker du på knappen for mappe opp eller mappe ned på fjernkontrollen) for å markere hvilken tidssone som gjelder for deg der du er. Trykk på knappen merket med "Select" for å bekrefte ditt valg.
- 8. Du vil trenge å stille inn alternativet for "Daylight Savings" (også kjent som sommer- og vintertid) i henhold til din posisjon. Trykk på mappe opp eller mappe ned på fjernkontrollen for å markere "YES" for å slå på sommertid dersom du ønsker å benytte denne funksjonen. Deretter trykker du på knappen merket "Select for å bekrefte ditt valg.
- 9. På skjermen vil du nå få opp en liste over WiFi regionale for oppsett i nettverk. Trykk på knappen for å søke opp eller ned på skjermen (alternativt trykker du på knappen for mappe opp eller ned på fjernkontrollen) for å markere ønsket region og trykk på så knappen merket med "Select" for å bekrefte ditt valg. Dette bør du gjøre selv om du planlegger å bruke kablet Ethernet tilkobling. Din radio vil da søke automatisk etter tilgjengelige WiFi nettverk. Dersom du bruker WiFi anbefaler vi at WiFi antennen er posisjonert vertikalt.
- 10. Radioen vil gå inn i innstillinger for nettverk og på skjermen vil "Scanning" komme opp. Etter en kort stund vil skjermen vise en liste over tilgjengelige WiFi nettverk. Dersom du planlegger å bruke WiFi tilkobling, gå til steg 11.

For å bruke Ethernet tilkobling til din ruter (med automatisk konfigurasjon). Trykk på mappe opp eller mappe ned på fjernkontrollen til det kommer frem "[Wired]" i menyvalget. Trykk på knapper merket med "Select" for å bekrefte ditt valg og radioen vil nå forsøke å koble til.

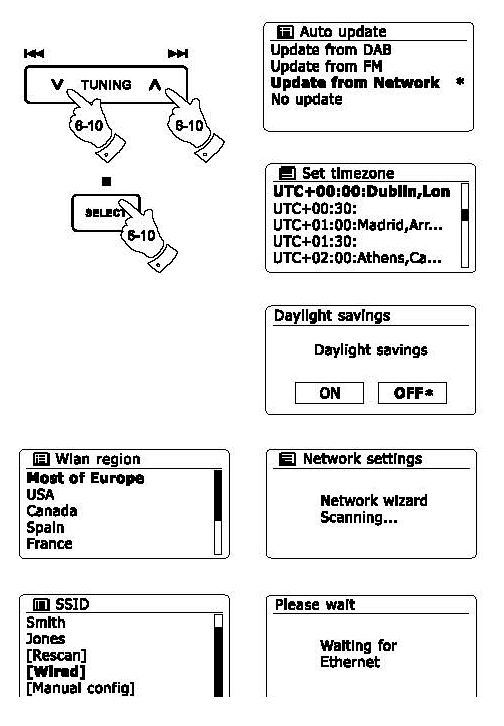

Dersom ditt nettverk tillater automatisk konfigurasjon, (som er normalt) vil radioen få en egen nettverksadresse. Skjermen bør da vise "Connecting" og "Setup wizard completed", som betyr at tilkobling og veiviser for oppsett er komplett. Trykk på knappen merket "Select" for å bekrefte ditt valg og gå ut av veiviser for oppsett. Du vil nå få opp hovedmenyen på skjermen.

Det er to indikatorlamper innlemmet i kontakten. Dersom du skulle få problemer med kablet tilkobling, vil disse kunne hjelpe deg å identifisere den mulige årsak til problemet

Gult lys på = Linken er etablert; Gult lys av = ingen forbindelse

Gult lys blinker = Overføring av data

Grønt lys på = 100 Mbits/sec link; Grønt lys av = 10 Mbits/sec link

Dersom ditt nettverk ikke støtter automatisk konfigurasjon eller du ønsker å sette det opp manuelt, bør du velge "[Manual config]" istedenfor å velge "[Wired]" i veiviser for oppsett av nettverk.

- 11. Dersom du planlegger å bruke en WiFi tilkobling, må du først identifisere nettverket ditt i listen over nettverksnavn i listen presentert av veiviser for nettverk. Dersom ingen nettverk blir funnet kan det være noe feil med din trådløse ruter, eventuelt at du ikke har kontakt med den. Se da instruksjoner for ruter gitt av din leverandør. Når radioen finner det trådløse nettverket, vil den vise navnet på nettverket (SSID) for det trådløse tilgangspunktet på skjermen. Detter er et navn som er tildelt tilgangspunktet i ruteren av den personen som satte opp nettverket, for eksempel "Familien Jones eller "Pauls nettverk". Dersom ruteren støttet beskyttet nettverk, vil det stå "[WPS]" foran SSID. Det er mulig, og enkelte steder svært sannsynlig, at radioen vil finne mer en ett trådløst nettverk og du må i så tilfelle velge hvilket du ønsker å koble deg til.
- 12. Trykk på knappen for mappe opp eller mappe ned på fjernkontrollen (eventuelt søk opp eller søk ned på skjermen) for å se hvilke trådløse nettverk som er funnet. Dersom du får opp ditt eget nettverk, fortsetter du til steg 14 på neste side. Dersom det ikke kommer opp, går du til steg 13. Dersom du taster feil på noe tidspunkt, kan du trykke på tasten for tilbake "Back" og du går da tilbake til forrige skjermbilde.

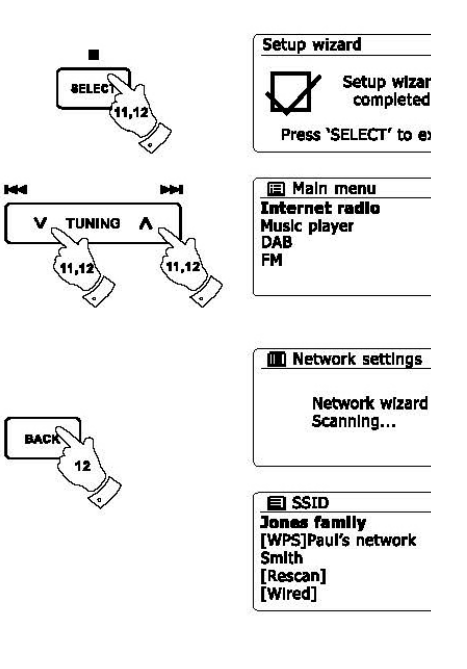

- 13. Dersom ditt nettverk ikke blir funnet,kan det være fordi det i oppsettet er satt til og ikke vise SSID. Du bør da bruke knappene for mappe opp eller mappe ned på fjernkontrollen samt knappen for å bekrefte valg "Select", for å markere og velge manuelt  $\begin{array}{|c|c|c|c|c|}\hline \mathbf{V} & \mathbf{I} & \mathbf{J} & \mathbf{J} & \mathbf{J} & \mathbf{J} & \mathbf{J} & \mathbf{J} & \mathbf{J} & \mathbf{J} & \mathbf{J} & \mathbf{J} & \mathbf{J} & \mathbf{J} & \mathbf{J} & \mathbf{J} &$ oppsett "[Manual config]" for å vise alternativene under nettverket manuelt. Dette er beskrevet i "Manual Network Configuration". Dersom ditt nettverks navn blir kringkastet og likevel ikke blir funnet, kan du prøve å søke en gang til ved å bruke tasten for tilbake. Du kan også forsøke å flytte din radio til et sted nærmere ditt tilgangspunkt / ruter.
- 14. Når SSID for det trådløse nettverket du ønsker å koble deg til er markert på skjermen, trykker du på knappen merket med "Select" for å bekrefte ditt valg. Dersom WiFi Protected Setup (WPS) er angitt, vil du se en ekstra meny på dette punktet, hvis ikke kan du gå videre til punkt 15. Velg et av alternativene på menyen for WPS som kreves for ruteren. (WPS kan være via en trykknapp eller ved bruk av et identifikasjonsnummer).

Dersom det er en knapp for å trykke på, vil skjermen be deg trykke på den knappen på din ruter, og deretter på knappen merket "Select" på skjermen på radioen. De to enhetene vil da kobles sammen via krypteringsnøkkelen som sendes automatisk til radioen. Skjermen vil nå vise en "PIN" - identifikasjonsnummer – som du må taste inn på din ruter ved hjelp av en nettleser. (Se ruterens bruksanvisning.) Du må så trykke på "Select" på skjermen på radioen for å bekrefte ditt valg. Hopp over WPS dersom du ønsker å sette krypteringsnøkkelen selv (eller om denne var angitt tidligere) Dersom du velger "Push button" eller "PIN" vil det vises "Connecting…" og "Setup Wizard completed" på skjermen. Trykk på knappen merket med "Select" for å avslutte veilederen.

- 15. Dersom ditt nettverk er satt opp uten en krypteringsnøkkel, bør skjermen vise "Connecting…" og så … "Setup wizard completed" altså veiviser for oppsett er komplett. Trykk på knappen merket med "Select" for å bekrefte ditt valg og for å gå ut av meny og du vil komme til hovedmenyen. Dersom dette gjøres har du utført en vellykket tilkoblet av din radio til ditt nettverk.
- 16. Dersom skjermen viser "Key", er det fordi ditt nettverk bruker en av følgende kryptering systemer: Wired Equivalent Privacy (WEP) eller WiFi Protected Access (WPA). Du må taste inn korrekt WEP eller WPA nøkkel i radioen for å kunne kommunisere med ditt trådløse nettverk. Hvis du ikke har WEP eller WPA nøkkelen, bør du skaffe dette av personen som satte opp ditt nettverk. Noen trådløse rutere kommer ferdig oppsatt med en krypteringsnøkkel fra forhandler. I så tilfellet bør du sjekke i dokumentasjonen som fulgte med produktet. WPA er satt opp her til også å inkludere WPA2.

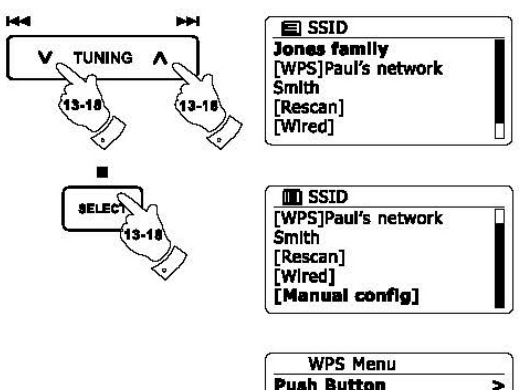

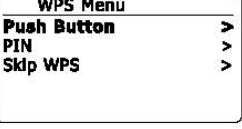

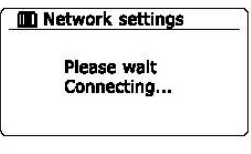

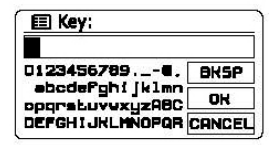

WEP nøkler er 10 eller 26 tegn lange (bruk 0 – 9, og A – F). Noen trådløse rutere kan også bruke passord fraser for WEP, men dette er ikke støttet. WPA nøkler bruker ofte passord fraser mellom 8 og 63 tegn. Din radio støtter passord fraser for WPA nøkler.

- 17. For å taste inn WEP eller WPA nøkler, både velger du og skriver du tegn med "Menu Up" og "Menu Down", venstre eller høyre (på fjernkontrollen) og "Select" knappene. Markøren ruller over de tilgjengelige tegnene, samt de 3 valgene på høyre side av skjermen. Uthevet tegn velges ved å trykke på "Select" knappen. Gjør dette til du har tastet inn hele nøkkelen. Husk at WEP nøkler bare kan inneholde tallene 0-9 og bokstavene A-F. WPA nøkler har forskjell på store og små bokstaver. Du må taste inn eksakt nøkkel, ellers vil ikke din radio kunne kobles til nettverket. De tre valgene på høyre side av skjermen har spesial funksjoner. Du kan hurtig velge disse ved å trykke "Info" knappen, og så bruke opp eller ned knappene og velge følgende med å trykke på "Select":
	- Velg ' [BK5P]' for å slette tegn som du akkurat har tastet inn (Hold inne for å slette helt)
	- Velg '  $\sqrt{|\mathbf{G}\cdot\mathbf{K}|}$ ' etter at du har tastet inn hele nøkkelen

Velg '  $\sqrt{\frac{C P N C E L}{n}}$ ' for å avbryte, og starte veilederen for nettverk på nytt Dersom en WEP eller WPA nøkkel tidligere er tastet inn for den valgte SSID'en, vil det komme frem: [Set]'. Hvis du tidligere har tastet inn en annen nøkkel, må du slette denne ved å velge symbolet 'B<sup>\*</sup>SP<sup>|</sup>'. Dette vil da fjerne '[Set]' indikasjonen. Etter du har tastet inn siste tallet i WEP eller WPA koden, markeres symbolet '  $\overline{[0k]}$ ' og du trykker på bekreft valg "Select". På skjermen vil det nå komme frem at den kobler seg til "Connecting" og etterpå at veiviseren for oppsett av nettverk er komplett 'Setup wizard completed'. Trykk på knappen for å bekrefte "Select" og gå ut av veiviseren. Radioen din vil nå kunne kobles til ditt nettverk.

18. Når du har koblet radioen til nettverket (og dermed også til internett) vil dette komme frem i hovedmenyen. Trykk på knappen for dvalemodus for å sette radioen i "Standby". På skjermen vil du nå se klokken som hentes fra internett. Dersom tidspunktet som kommer frem ikke er korrekt, kan du enkelt justere dette senere. Se manuell innstilling av klokke. Dersom du har fulgt trinnene på de foregående sider og dette er vellykket, vil radioen din ha koblet seg til din ruter og hentet klokken fra internett. Hvis dette er tilfelle, kan du nå forsøke å lytte til radioen via internett.

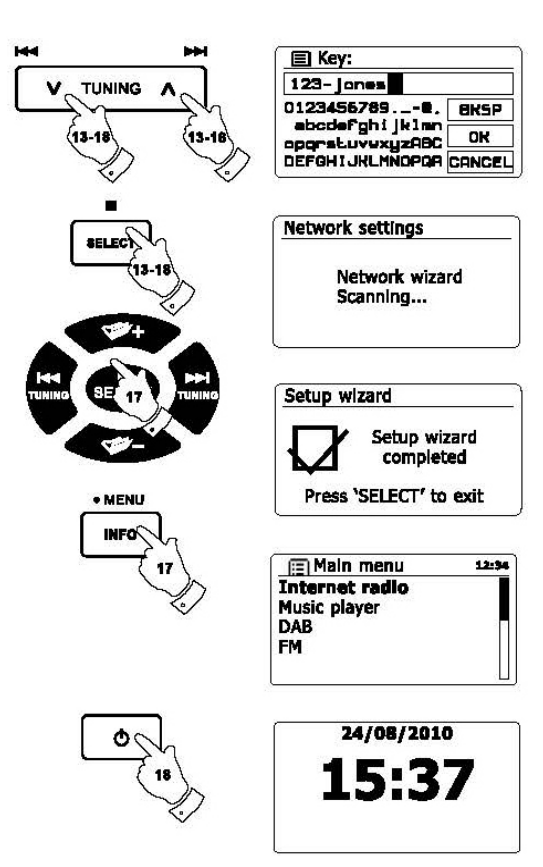

## **Endring av nettverkstilkoblingen**

I avsnittene over velger du hvordan din radio vil bli koblet til nettverket, enten ved hjelp av en WiFi forbindelse, eller ved bruk av en Ethernet kabel. Fra tid til annen kan du oppleve at du ønsker å koble deg til ulike datanettverk. I menyen for oppsett av internett, kan du endre din radios innstillinger for nettverk, skanne etter et alternativt trådløst nettverk, eller manuelt å konfigurere nettverkets parametere. Trinnene nedenfor beskriver hvordan du kan gjøre dette. Se også kapittel om "Profiler for nettverk".

## **Konfigurering av radio for å bruke en alternativ WiFi tilkobling**

1. Fra menyen innstillinger for nettverk "Network settings" velger du veileder for nettverk 'Network wizard'. Dette vil vise deg alle detaljene angående tilgjengelige WiFi nettverk som er funnet. Rull deg nedover listen ved bruk av tasten for mappe opp eller ned på fjernkontrollen til du finner og får uthevet ønsket nettverk. Trykk på knappen for å bekrefte valg "Select" for å velge ønsket nettverk. Radioen vil da benytte sitt WiFi system for å kommunisere med nettverket. Avhengig av innstillingene, må du oppgi en krypteringsnøkkel. Som standard vil radioen da få en IP adresse og andre innstillinger fra nettverket fra ruteren via DHCP.

## **Konfigurering av radioen for å bruke kablet Ethernet tilkobling**

2. Koble din radio til ruteren ved bruk av en Ethernet kabel som plugges inn i enheten i kontakten merket LAN på baksiden. Fra menyen innstilinger for nettverk "Network settings" velger du veileder for nettverk 'Network Wizard'. Dette vil vise deg alle detaljene angående tilgjengelige WiFi nettverk som er funnet. Rull deg nedover listen ved bruk av tasten for mappe opp eller ned på fjernkontrollen til du finner og får uthevet ønsket nettverk "Wired". Radioen vil da benytte sin Ethernet tilkobling for å kommunisere med nettverket. Som standard vil radioen da få sin IP adresse og andre innstillinger fra nettverket fra ruteren via DHCP.

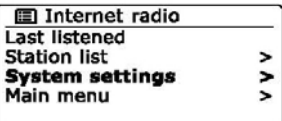

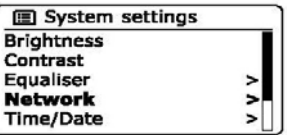

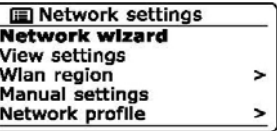

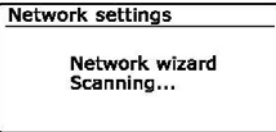

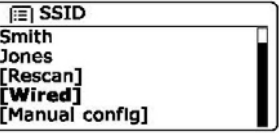

## **Manuel konfigurasjon av nettverket**

Dersom du ikke ønsker å bruke DHCP for automatisk konfigurasjon, eller hvis ditt nettverk er konfigurert med en skjult SSID, så må du oppgi noen innstillinger for nettverk manuelt. (MERK – en skjult SSID kan hindre tilfeldige observatører fra å oppdage nettverket, men er ikke anbefalt som et middel for nettverkssikkerhet. )

- 1. Fra radioens meny for innstillinger av nettverk, velger du manuelle innstillinger "Manual settings". Du må da velge om du vil koble til med hjelp av kablet "Wires" eller trådløs tilkobling "Wireless". Dersom du velger trådløs er det så mange som 9 skjermer for innstillinger, disse er vist ved 1 til 9 markører i øverste høyre hjørne av skjermen. Dersom du velger kablet tilkobling er det 5 slike skjermer og markøren vil vise fremgangen på disse. Dette selv om fremgangsmåten for å sette opp nettverkets parametere i utgangspunktet er de samme.
- 2. Den neste menyen spør om du ønsker å bruke DHCP til å konfigurere nettverkets parametere (IP adresse, nettverksmaske, gateway adresse osv.). Med mindre du er kjent med nettverk og tilhørende terminologi, anbefaler vi at du tillater bruk av DHCP. Velg "DHCP enable" hvis du ikke trenger å spesifisere nettverkets detaljer manuelt. Hvis du har valgt kablet nettverk "Wired" og deretter "DHCP enable"', bør radioen nå opprette en tilkobling til ruteren med hjelp av Ethernet kabel. Vennligst da gå videre til steg 11. Hvis du velger trådløst "Wireless" og "DHCP enable", kan du hoppe til steg 6 for å sette opp detaljer angående den trådløse tilkoblingen. Hvis du velger "DHCP disable" for ingen av nevnte tilkoblingsmetoder, er neste skritt å sette opp IP adressen.
- 3. Den manuelt spesifiserte IP adressen bør velges for å være kompatibel med innstillingene i ruteren og må være en unik adresse på ditt nettverk. Hvis du bruker DHCP for enkelte enheter og statisk (manuelt konfigurert) IP adresse for andre, skal IP adressen som brukes falle utenfor området som ruteren kan tildele ved hjelp av DHCP. Vanligvis vil de tre første gruppene av sifre være de samme for alle enhetene på nettverket. For å skrive inn IP adressen, trykker du på knappene for mappe opp eller ned for å angi verdien for hver gruppe a sifre og trykk deretter på "Select" eller venstre eller høyre knappene på fjernkontrollen for å angi verdien og gå videre til neste gruppe. Når IP adresse er oppgitt, bør subnet mask legges inn. Nettverksmasken definerer hvilke deler av IP adressen er felles på tvers av nettverket. For de fleste små nettverk vil nettverksmasken være 255.255.255.0 og dette er langt inn på samme måte.
- 4. Gateway adressen er normalt IP adressen til ruteren der radioen kobler seg til internett og er lagt inn på samme måte som tidligere adresser.

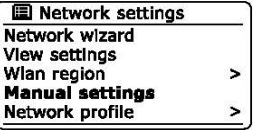

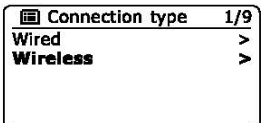

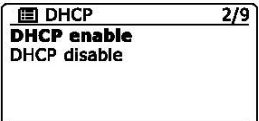

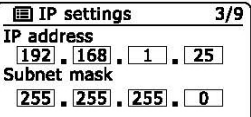

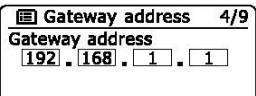

- 5. I de fleste installasjoner er DNS innstillingene (DNS = Domain Name Server) satt til den samme IP adressen som din ruter. I dette tilfellet kan den sekundære DNS stå til 0. For å taste inn DNS adressen, trykker du på mappe opp eller ned på fjernkontrollen for å angi verdien på hver gruppe av sifre. Trykk deretter på knappen merket "Select" for å bekrefte ditt valg eller knappene for venstre og høyre for å angi verdien og gå videre til neste gruppe. Gjenta dette til alle åtte gruppene av tall er lagt inn. Dersom du tidligere har spesifisert kablet "Wired" og deretter "DHCP disable", bør din radio nå koble seg til ruteren ved bruk av en Ethernet kabel (i s å fal l ka n d u hopp e ti l ste g 11).
- 6. Dersom du har spesifisert trådløst "wireless", er neste skritt å sette opp WiFi forbindelsen som starter med navnet på det trådløse nettverket (SSID), etterfulgt av krypterte alternativer og passord. Dersom du vil angi SSID, blir tegn valgt og lagt inn ved hjelp av knappene for mappe opp eller ned, venstre eller høyre på fjernkontrollen og knapp for bekreft valg "Select" Radioen blar gjennom de tilgjengelige tegnene samt de tre kontrollene til høyre. Uthevede tegn vil legges inn når du trykker på knappen for bekreft valg "Select". Gjør dette etter behov inntil nettverkets komplette navn er angitt. SSID er følsom for store og små bokstaver og symboler. Du må skrive det inn nøyaktig slik det er satt opp i ruteren din. De tre kontrollene på høyre sid e a v skjer m e n ha r spesiell e f u n ksjoner.

Du kan raskt få tilgang til disse ved å trykke på "Info" knappen og deretter bruke knappene for mappe opp eller ned, trykk på knappen for bekreft valg "Select" etter behov:

Velg ' <u>DESP</u>' for å slette et tegn du akkurat har tastet inn (langt trykk for å slette); Trykk Info igjen for å fortsette

Velg ' <sup>[ok]</sup>' når det komplette SSID har blitt tastet inn

- Velg ' Ennery' for å avbryte og gå tilbake til skjermen for innstillinger til DNS
- 7. Etter å ha tastet in SSID, må du oppgi detaljer om det krypterte systemet som brukes på det trådløse nettverket. Dette bør være det samme som angitt i ruteren. Hvis nettverket ikke bruker kryptering, velg alternativet for å åpne "Open". Radioen skal deretter koble til nettverket. Du kan så hoppe til steg 11. Dersom nettverket bruker WEP (Wired Equivalent Privacy) velger du det forhåndsdelte alternativet "Pre-Shared Key" for deretter å gå til steg 8. De gjenværende alternativene er for WPA eller WPA2 (WiFi Protected Access) – se steg 9.
- 8. Dersom du velger det forhåndsdelte alternativet "Pre-Shared Key" i steg 7, bør du velge WEP alternativet. Nøkkelen skal skrives inn bare ved hjelp av tallene 0 - 9 og bokstavene A - F. Nøkkelen vil være 10 tegn for 64-bit kryptering og 26 tegn for 128-bit kryptering. Radioen vil godta små bokstaver a - f likeverdig med store A - F. Mellomrom eller spesielle symboler er ikke tillatt i WEP nøkler.

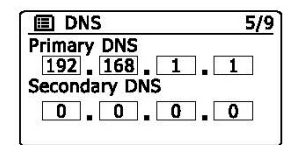

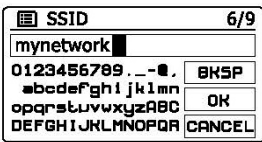

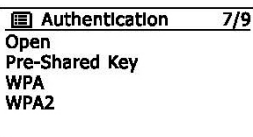

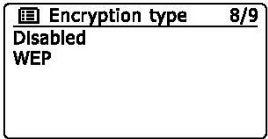

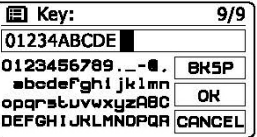

De tre kontrollene på høyre side av skjermen har spesielle funksjoner. Du kan raskt få tilgang til disse ved å trykke på knappen merket "Info" og deretter bruke meny opp eller ned og knappen merket med "Select" etter behov:

Velg <sup>'' (BK5P</sup> ' for å slette et tegn du akkurat har tastet inn (langt trykk for å slette); Trykk Info igjen for å fortsette

Velg <sup>{o\*</sup> ' når den komplette nøkkelen for kryptering har blitt tastet inn

Velg '  $\overline{C \cap C}$  ' for å avbryte og gå tilbake til skjermen for innstillinger til SSID Straks nøkkelen er tastet inn bør radioen koble seg til ditt nettverk. Vennligst gå til steg 11.

- 9. WPA og WPA2 er like, men WPA2 tilbyr et høyere nivå av sikkerhet. Uansett hvilken du valgte i steg 7, må du spesifisere hvilken variant som er brukt. De er TKIP (Temporal Key Integrity Protocol) og AES (Advanced Encryption Standard). Som tidligere, bør innstillingene være like de som er brukt av ruteren. Noen rutere tillater begge å være spesifisert, og ruteren vil bruken den varianten som er støttet av den tilkoblede enheten. AES regnes som det sikreste alternativet hvis det er tilgjengelig.
- 10. Radioen vil nå kreve at du angir en krypteringsnøkkel. Det må være mellom 8 og 63 tegn og de må være identisk med den nøkkelen som er angitt på din ruter. Merk – krypteringsnøkkelen er følsom for bruken av store og små bokstaver og symboler. Sørg for at du skriver nøkkelen inn helt nøyaktig, ellers vil ikke din radio være i stand til å koble seg til ruteren. De tre kontrollene på høyre side av skjermen har spesielle funksjoner. Du kan raskt få tilgang til disse ved å trykke på knappen merket "Info" og deretter bruke meny opp eller ned og knappen merket med "Select" etter behov:

Velg [bx] ' når den komplette nøkkelen for kryptering har blitt tastet inn

Velg  $\frac{1}{100}$  ' for å avbryte og gå tilbake til skjermen for innstillinger til TKIP / AES Straks nøkkelen er tastet inn bør radioen koble seg til ditt nettverk.

11. Mens radioen forsøker å koble seg til nettverket, vil det på skjermen komme opp "Processing" mens den kontrollerer krypteringsnøkkelen (hvis du bruker WiFi tilkobling), og deretter står det "Connecting…". Dersom tilkoblinger er vellykket, vil radioen gå tilbake til menyen for innstilling av nettverk. Dersom den ikke kan koble til, så vil det komme frem en feilmelding på skjermen "Failed to connect" og den returnerer til oppføringen for SSID på skjermen (steg 6). Når du er tilkoblet, er innstillingene for nettverk lagret i radioen. Innstillingene beholdes når radioen er koblet fra strømnettet. Du kan nå bruke tasten or tilbake "Back" og Radio eller "Media" for å få tilgang til funksjonene på radioen.

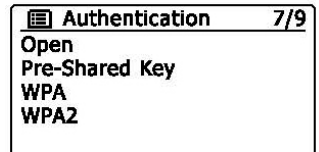

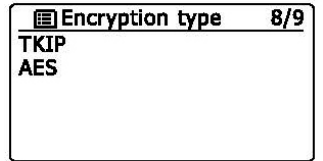

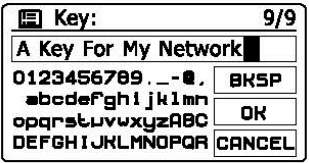

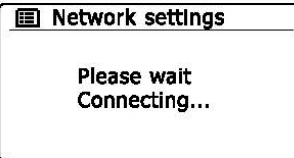

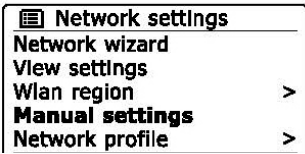

Velg '<sup>B<sub>K5P</sub>'</sup> for å slette et tegn du akkurat har tastet inn (langt trykk for å slette); Trykk "Info" igjen for å fortsette

## **Internett rad i o**

#### **l**nternett radio – det grunnleggende

Før du kan bruke din radio for å høre på kringkasting via internett, er det nødvendig at du har koblet den til din datamaskins nettverk enten via et trådløst nett (WiFi) eller via en kablet Ethernet tilkobling plassert bak på enheten.

Der er bokstavelig talt mange tusen radiosendinger tilgjengelig via internett så vel som via Podcast. Din radio lar deg søke etter se nding er på flere forskjellige måter som gjør det lettere å finne og velge dem. Når du har funnet radiostasjoner som du liker, kan du enten lagre dem som forhåndsfavoritter innen radio, eller legge dem til en liste over dine favorittstasjoner som radioen din har tilgang til. Antallet forhåndsinnstillinger er begrenset (det er ti forhåndsinnstillinger på radioen), men du har mulighet til å lagre så mange favoritter som du ønsker på din datamaskin.

Du kan søke etter en internett radiostasjon etter plassering. Dersom du kjenner navnet på stasjonen og landet som en stasjon kringkastes i, kan dette være den enkleste metoden for å finne en stasjon. Det er også en fin måte å oppleve radio fra andre deler av verden. Du kan også søke etter en internett radiostasjon etter sjanger. Hvis du foretrekker en bestemt type musikk, blues for eksempel, kan du søke etter en radiostasjon som sender denne typen musikk, og du kan velge fra en liste over blues radiostasjonen uavhengig av sted, eller ta sted med i betraktningen.

Dersom du kjenner en del av navnet på en internett radiostasjon, kan du skrive det inn i radioen og det vil søke etter stasjonen som samsvarer med det navnet. Dette kan være nyttig hvis du er usikker på plasseringen eller sjanger av en bestemt stasjon.

Din DDR-63+ radio kobles til en database over radiostasjonen som server mange brukere i mange land. Dette betyr at det er et svært bredt spekter av programinnhold tilgjengelig. Du kan også søke etter stasjonen som nylig har blitt lagt til de som er tilgjengelig (nye stasjonen) eller du kan søke etter de mest populære.

## **Søk på radiostasjon basert på plassering**

- 1. Trykk på knappen for dvalemodus "Standby" for å slå på radioen. Trykk deretter på "Radio" knappen for å velge internett.
- 2. Ved å trykke på knappene for søk opp eller søk ned på skjermen (alternativt mappe opp eller mappe ned på fjernkontrollen) kommer du inn i hovedmenyen for internett radio. Trykk på søk opp eller søk ned på skjermen (alternativt mappe opp eller mappe ned på fjernkontrollen) til "Station" er markert på skjermen, tilslutt trykker du på "Select" for å bekrefte ditt valg.
- 3. Trykk på knappen for søk opp eller ned på skjermen til "Stations" er markert og trykk så på knappen merket med "Select". Merk deg at menyen kan vise en eller flere lokale muligheter basert på i hvilket land du bruker radioen, i henhold til din internett adresse (for eksempel "United Kingdom" og "BBC" Stasjoner)
- 4. Trykk på knappene for søk opp eller ned på skjermen til plassering "Location" er markert på skjermen og trykk så på knappen for å bekrefte ditt valg "Select".
- 5. Trykk på knappene for søk opp eller ned på skjermen for å rulle gjennom listen over innhold. Når ønsket kontinent er markert trykker du på knappen for å bekrefte ditt valg "Select".
- 6. På skjermen vil det nå komme en liste med land som hører til på valgte kontinent. Dersom det er mange land å velge mellom, kan du rulle deg både oppover og nedover listen. For eksempel, dersom ønsket kontinent er Europa, kan du rulle oppover for å komme til "United Kingdom, du havner da nederst på listen og ruller deg opp. Dette gjør du ved hjelp av knappene for å søke oppover eller nedover. Trykk på knappen for å bekrefte valg "Select" for å velge ønsket land.
- 7. Du vil vanligvis finne at du da har mulighet til å velge enten alle stasjoner "All Stations" eller en av en rekke kategorier. Listene er alltid sortert alfabetisk og lange lister vil la deg gå rundt fra bunn til topp eller topp til bunn.

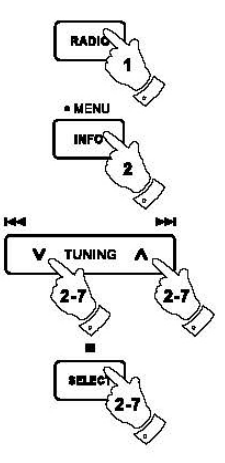

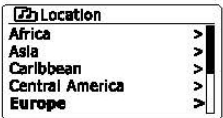

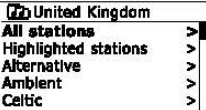

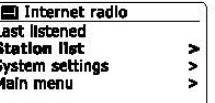

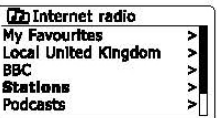

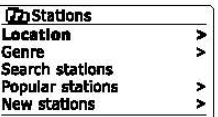

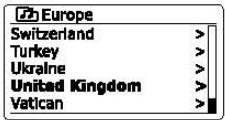

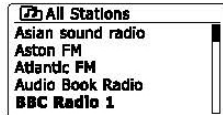

## **Søk på radio stasjon basert på plassering - fortsetter**

- 8. Trykk på knappene for søk opp eller ned på skjermen for å markere din ønskede radio stasjon og trykk så på knappen for å bekrefte ditt valg "Select". Skjermen vil nå vise "Connecting" mens radioen kobler seg til den nye stasjonen. Stasjonen bør etter det begynne å spille. Juster volumet som ønsket.
- 9. Dersom stasjonen har "On demand" innhold, noe som gir deg mulighet til å lytte på programmer som allerede har vært kringkastet eller til Podcasts, vil det være en ekstra skjerm som viser radiostasjonens navn så vel som "Podcasts" alternativet. Disse er valgt ved hjelp av ekstra menyer, bestemt av radiostasjonen og innholdet. Det kan være bare en liste over programmer, eller det kan også være alternativer som lar deg velge mellom sendinger basert på bestemte ukedager eller datoer. Eksemplene som vises er vanlige. Podcasts og funksjonen for lytt igjen "Listen Again" kan du også få tilgang til gjennom radioens hovedmeny for internett.

## **Dersom din radio ikke kan koble seg til en radio stasjon**

#### **Merk:**

Dersom din radio ikke kan koble seg til en internett radiostasjon, vil det vanligvis enten vise "Network Error' eller "Stopped". Altså nettverksfeil eller stoppet. Dette kan skyldes flere ting, men vanligvis er det et av følgende problem:

Radiostasjonen har ikke sending på nåværende tidspunkt.

Radiostasjonen er ikke i stand til å imøtekomme noen flere tilkoblinger fra internettlyttere.

Kringkastingen er begrenset til lyttere fra bestemte land eller regioner.

Det kan være for stor trafikk på nettverket (enten lokalt eller eksternt som påvirker påliteligheten til forbindelsen). Dersom radioen kan koble til, men lyden ikke er sammenhengende og radioen fortsetter å forsøke å koble til, kan dette være på grunn av at radiostasjonen har begrenset kapasitet på forbindelsen.

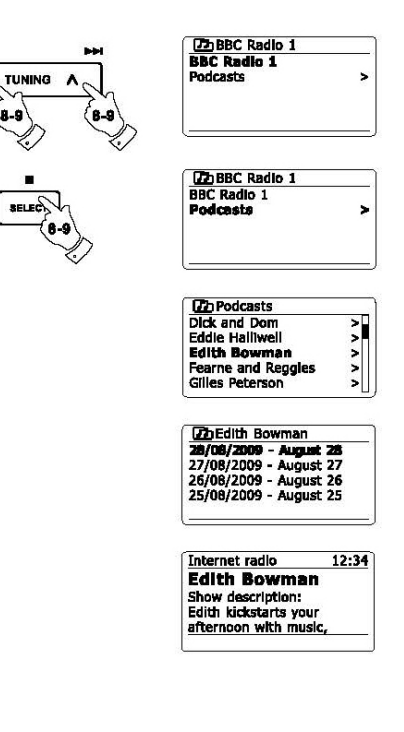

## **Valg av radiostasjon basert på sjanger**

- 1. Trykk på og hold inne "Menu" knappen for å komme til hovedmeny for internettradio. Trykk på knappene for søk opp og søk ned på skjermen (alternativt mappe opp eller mappe ned på fjernkontrollen) til listen over stasjoner er markert på skjermen. Trykk så på knappen å bekrefte ditt valg "Select".
- 2. Trykk på knappen for å søke opp eller ned på skjermen (alternativt mappe opp eller mappe ned på fjernkontrollen) til stasjoner "Stations" er markert på skjermen og trykk så på knappen for å bekrefte ditt valg "Select".
- 3. Trykk på knappen for søk opp eller ned på skjermen (alternativt mappe opp eller mappe ned på fjernkontrollen) til sjangre "Genre" er markert på skjermen og trykk så på knappen for å bekrefte ditt valg "Select".
- 4. Trykk på knappen for søk opp eller ned på skjermen (alternativt mappe opp eller mappe ned på fjernkontrollen) for å rulle ned gjennom listen over innholdstyper. Denne listen går normalt rundt, det vil si at du kan rulle den gjennom begge veier. Når ønsket sjanger er markert, trykker du så på knappen for å bekrefte ditt valg "Select".
- 5. Du får deretter valget alle stasjoner "All Stations' i valgte sjanger eller en liste over land. Merk deg at selv om et land ikke kommer fram på listen, kan en radiostasjon likevel komme opp på listen over alle stasjoner. Trykk på knappen for søk opp eller ned på skjermen (alternativt mappe opp eller mappe ned på fjernkontrollen) for å markere, og bruk deretter knappen for å bekrefte ditt valg "Select".
- 6. En liste over radiostasjoner vil nå komme frem. Trykk på knappen for søk opp eller ned på skjermen (alternativt mappe opp eller mappe ned på fjernkontrollen) til ønsket radiostasjon er markert på skjermen.
- 7. Trykk på knappen for å bekrefte ditt valg "Select". På skjermen vil det nå vise 'Connecting…' altså at den søker etter valgte stasjon. Dersom radioen ikke får koblet seg til, kan det skyldes en av tidligere nevnte grunner.
- 8. Juster volumet til ønsket lydnivå.

23

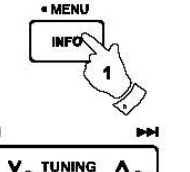

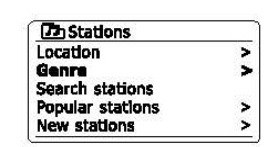

**Phinternet radio** 

**My Favourites Local United Kingdom** 

BBC. **Stations Podcasts** 

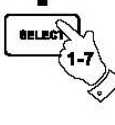

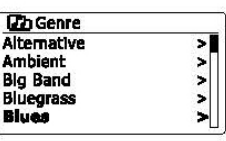

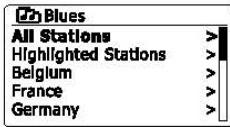

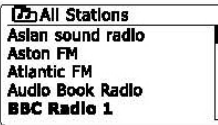

## **Søk på radiostasjon ved hjelp av navn**

Det kan være tilfeller hvor du vet navnet på en radiostasjon, men du vet ikke hvilken plassering eller sjanger den tilhører. Denne følgende funksjonen lar deg søke etter en radiostasjon med deler av eller med hele navnet.

- 1. Trykk og hold inne "Menu" knappen for å komme til hovedmenyen for internettradio. Trykk på knappene for søk opp eller søk ned på skjermen til listen over stasjoner "Station List" er markert og trykk så på knappen for å bekrefte ditt valg "Select".
- 2. Trykk på knappene for søk opp eller ned på skjermen til stasjoner "Stations" er markert på skjermen og trykk så på knappen for å bekrefte ditt valg "Select".
- 3. Trykk på knappen for søk opp eller ned på skjermen til søk etter stasjoner "Search stations" er markert på skjermen og trykk på knappen for å bekrefte ditt valg "Select".
- 4. For å skrive inn et eller fler søke ord trykker du på mappe opp eller mappe ned, høyre eller venstre på fjernkontrollen for å markere hver enkelt bokstav i orden du skal skrive. Trykk så på knappen for å bekrefte valg "Select". Dersom du skriver en feil, trykk på knappen merket "Info" for å få tilgang til å slette bokstaver, merket " <a> [BKSP]</a> på skjermen. Når du har tastet inn siste bokstaven i det du vil søke på, trykk på knappen merket "Info", velg så mappe opp eller mappe ned på fjernkontrollen for å markere symbolet  $\overline{p}$ ' på skjermen og trykk på knappen for bekreft valg "Select" for å avslutte.
- 5. Radioen vil nå søke etter stasjoner som samsvarer med de data du har tastet inn. Dersom du inkluderer mellomrom i søket ditt, vil radioen se etter stasjoner som bruker begge disse to. Dermed vil et søk etter "ROCK 100" kunne finne en stasjon som heter"100 Classic Rock Hits" samt en stasjon som heter"100 FM Rocks"
- 6. Trykk på knappene for mappe opp eller mappe ned på fjernkontrollen for å markere den stasjonen du ønsker å lytte til. Trykk på knappen for å bekrefte valg "Select". På skjermen vil det stå "Connecting…" mens radioen søker inn den nye stasjonen.

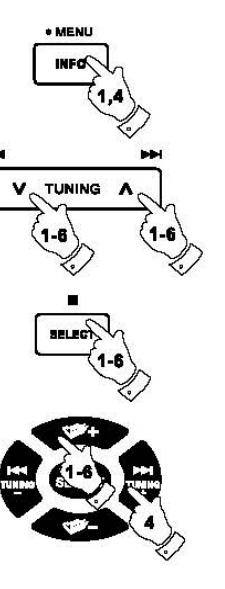

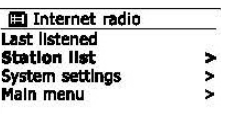

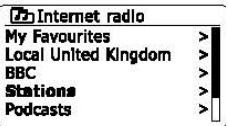

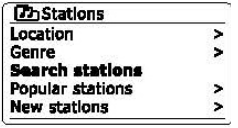

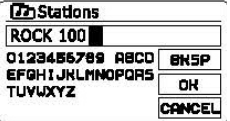

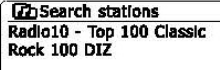

## **Søke opp en ny eller populær stasjon**

Som beskrevet i avsnittet "Internett Radio – det grunnleggende", kobles radioen via internett til en database over radiostasjoner. Dette alternativet er gitt for å markere stasjoner som er nylig lagt til i listen over de som er tilgjengelige, eller stasjoner som er spesielt populære blant lyttere over hele verden. Radioen lar deg enkelt velge stasjoner fra disse to kategoriene, men menyer veldig lik de som brukes når du skal finne stasjoner etter sted og sjanger.

- 1. Trykk og hold inne "Menu" knappen for å komme inn i hovedmenyen forinternettradio. Trykk på knappen for søk opp eller ned på skjermen, (eller knappene for mappe opp eller mappe ned på fjernkontrollen) til "Station List" er markert på skjermen og trykk så på knappen merket "Select" for å bekrefte ditt valg.
- 2. Trykk på knappene for søk opp eller ned på skjermen (eller mappe opp eller mappe ned på fjernkontrollen) til stasjoner "Stations" er markert på skjermen og trykk så på knappen merket med "Select" for å bekrefte ditt valg.
- 3. Trykk på knappene for søk opp eller ned på skjermen (eller mappe opp eller mappe ned på fjernkontrollen) til populære stasjoner "Popular stations" eller nye stasjoner "New stations" er markert på skjermen. Trykk på knappen merket med "Select" for å bekrefte ditt valg.
- 4. Trykk på knappene for søk opp eller ned på skjermen (eller mappe opp eller mappe ned på fjernkontrollen) for å markere kanalen du ønsker å lytte til. Trykk så på knappen merket med "Select" for å bekrefte ditt valg. På skjermen står det nå "Connecting…" til den nye stasjonen er funnet.

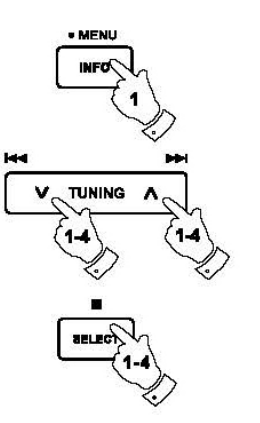

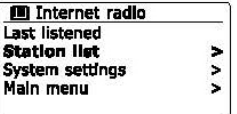

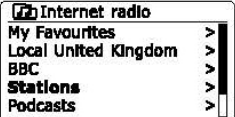

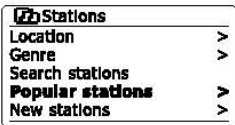

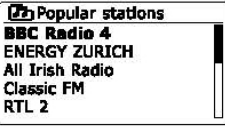

## **Valg av Podcast / BBC "Listen Again"**

Noen radiokanaler lar deg lytte til programmer som allerede er sendt. Tjenesten "BBC's Listen Again service" er et eksempel på dette. I tillegg kan kringkastere og enkeltpersoner lage programmer som er ment normalt å lastes ned til en datamaskin eller kopiert over på en bærbar mediespiller. Disse er kjent som Podcast. På radioen din er både "Listen Again" programmer og Podcaster, gruppert sammen som Podcasts. Og den samme menyen brukes til å åpne og lytte til begge typer programmer. "Listen Again" programmer er også tilgjengelige menyer for stasjoner "Stations".

- 1. Trykk og hold nede knappen for "Menu" for å komme inn i hovedmenyen for internettradio. Trykk på knappene for søk opp eller ned på skjermen (eller knappene for mappe opp eller mappe ned på fjernkontrollen) til listen over stasjoner "Station List" er markert og trykk så på knappen merket med "Select" for å bekrefte ditt valg.
- 2. Trykk på knappene for å søke opp eller ned på skjermen (eller knappene for mappe opp eller mappe ned på fjernkontrollen) til "Podcasts" er markert på skjermen og trykk så på knappen merket med "Select" for å bekrefte ditt valg.
- 3. Du kan deretter søke etter sted, sjanger eller bruke en del av navnet på podcast. Søkene fungerer på akkurat samme måte som når du søker etter en konvensjonell stasjon. Søke etter plassering gjøres først ved kontinent, deretter land. Du kan da liste opp "All Shows" eller søke i et land etter sjanger. Søke etter sjanger er mer direkte, fordi når sjangeren er valgt, viser neste meny en liste over tilgjengelige podcasts. Søke etter navn opererer på samme måte som når du søker etter en navngitt radiostasjon. Velg symbolet " $\overline{or}$ " når du har tastet inn teksten. Du kan skrive inn ett eller flere biter av en tekst som vil blir brukt for søket.
- 4. Trykk på knappene for søk opp eller ned på skjermen (eller knappene for mappe opp eller mappe ned på fjernkontrollen) og trykk så på knappen merket "Select" for å bekrefte ditt valgte podcast. Skjermen vil nå vise "Connecting…" mens radioen søker opp det nye programmet.

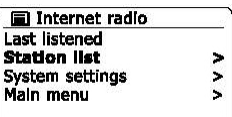

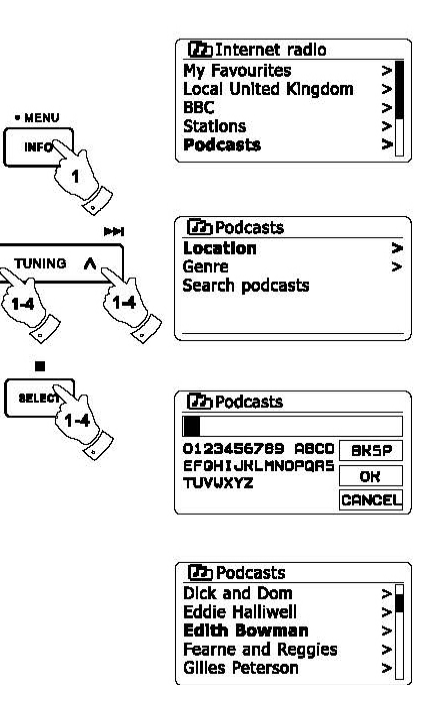

## **Forhåndsinnstilling av stasjoner**

Med så mange nettradio stasjoner tilgjengelig, er det ønskelig å ha et middel for og raskt kunne velge stasjoner som du lytter til oftest. Radioen har minne for 10 forhåndsinnstillinger, som enkelt kan settes til å lagre opplysninger om eventuelle internett radiostasjoner. Forhåndsinnstilte radiostasjoner beholdes i minnet selv om radioen slås av. Vennligst også se avsnittet "Sist lyttet til' og "Konfigurasjon av mine favoritt stasioner".

#### Lagring av en forhåndsinnstilt kanal

- 1. Trykk på knappen for dvale modus "Standby" på din radio. Søk inn ønsket stasjon slik det er beskrevet tidligere i bruksanvisningen.
- 2. For å lagre den stasjonen som spiller nå, trykk og hold inne den talltasten hvor du ønsker å lagre kanalen (1 – 10) på din fjernkontroll til det kommer frem "Preset stored" på skjermen. Stasjonen vil da bli lagret på denne tasten. Repeter prosedyren for de resterende lagringsmuligheter.
- 3. Stasjoner som allerede har blitt lagret, kan bli skrevet over ved hjelp av prosedyren beskrevet over.

#### Innhenting av en forhåndsinnstilt kanal

- 1. Trykk på knappen for dvale modus "Standby" for å slå på din radio. Velg modus for internett radio ved bruk av "Radio" knappen.
- 2. Trykk øyeblikkelig på den ønskede knappen for den forhåndslagrede kanalen på fjernkontrollen. Radioen vil da automatisk koble seg til den kanalen som ligger lagret. Det vil også komme frem nede på skjermen hvilken kanal som spilles.

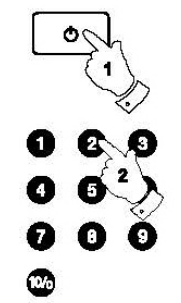

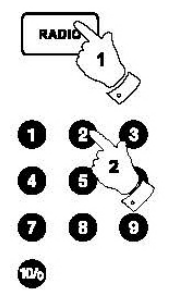

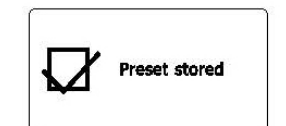

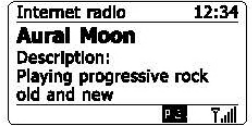

## **Sist lyttet på**

Det kan vær en fordel å kunne ha muligheten til å gå tilbake til den stasjonen du lyttet til sist. Din radio har en funksjon som heter "Last Listened" som gir deg tilgang til de ti siste radiostasjoner eller podcast du har lyttet til. For hver nye stasjon som kommer på listen, blir den eldste slettet fra listen. Denne listen blir lagret på radioen selv om denne kobles fra strømtilførsel.

- 1. Med radioen slått på og i modus for internettradio, trykker du og holder inne "Menu" knappen. Det første elementet på radioen er "Last Listened". Med dette elementet merket, trykker du på knappen merket "Select" for å bekrefte ditt valg.
- 2. På skjermen vil det nå komme en liste over de ti siste radiostasjoner eller podcast du har hørt på. Trykk på knappene for søk opp eller ned på skjermen for å markere hvilken du ønsker å høre på. Trykk så på knappen merket med "Select" for å bekrefte ditt valg. Radioen kobler seg da til ønsket stasjon eller podcast..

## **Skjerm modus**

Din radio har en rekke av alternativer på skjermen når den står i modus for internett radio. Merk at det er ikke all informasjon som er tilgjengelig for alle internett radio stasjoner.

- 1. Trykk og slipp knappen for "Info" for å bla gjennom de forskjellige alternativene.
- a. Beskrivelse Skjermen viser informasjon om radiostasjonen eller rullende tekstmeldinger som for eksempel artist, spor, navn, telefonnummer og lignende.
- b. Sjanger Skjermen viser informasjon om hvilken sjanger som blir spilt, for eksempel pop, klassisk, samt plassering av gjeldende radiostasjon.

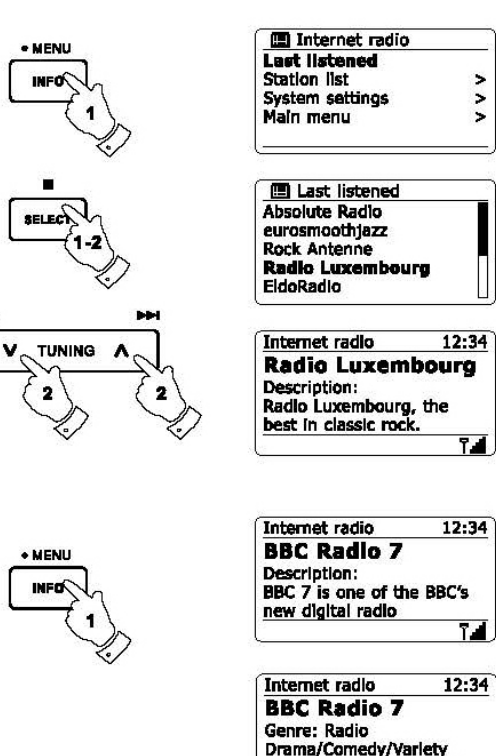

**7.4** 

Location: London United

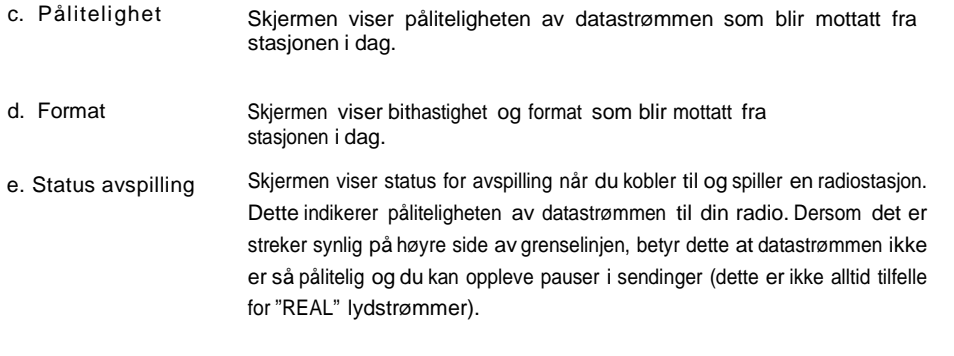

f. Format Skjermen viser dagens dato.

Ekstra eller alternativ informasjon kan vises på skjermen din når du lytter til podcast. Kategorier som kommer frem kan inkludere:

Episode navn Vise beskrivelse av sending Vise bit hastighet **Kodek** Sampling rate

Vise sjanger på sending Vise språk på episode URL

Når radioen viser informasjon på skjermen (i motsetning til å vise "Menu" på skjermen), vil det være en klokkevisning øverst i høyre hjørne av skjermen, samt styrken på WiFi eller Ethernet tilkobling i nedre høyre hjørne.

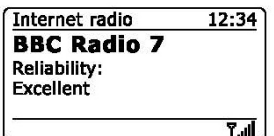

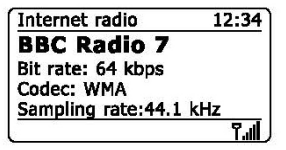

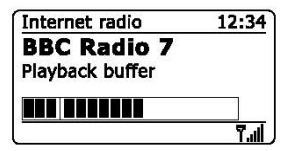

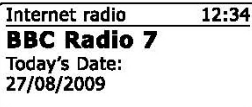

## **Personlig tilpassing av din radio**

l tillegg til å lagre dine favorittkanaler på radioens forhåndsinnstilling, lar din radio deg: Lage tilpassede lister over radiostasjoner som kan vises i to spesielle menyer på radioen kalt "My Favourites" og "My Added Stations"'. Radioen bruker en database som du får tilgang til via internett for å finne ut hvilke stasjoner som er tilgjengelige og hvordan man skal koble seg til dem. Du har muligheten til å legge dine personlige valg til denne databasen. Disse vil kun være tilgjengelige for deg via din PC eller radioen. Du kan velge blant stasjoner som kommer frem i menyen for favoritter "My Favourites" hvor det store utvalget allerede er listet opp. I tillegg kan du også legge til en internett adresse (URL) hvis du ønsker en stasjon som du ikke finner på listen. Den vil da komme frem på din radio under "My Added Stations

## **Regi strering av en konto**

- 1. Apne nettstedet http://www.wifiradio-frontier.com ved hjelp av nettleseren på din datamaskin. Trykk på "Register here" linken og følg instruksjonen på skjermen for å registrere en konto. I løpet av registreringsprosessen vil nettstedet be om en adgangskode. Denne vil gjøre det mulig for nettstedet å identifisere din internettradio blant mange andre som også forsynes med informasjon. For å få tilgang til adgangskoden, utfør følgende steg.
- 2. Når din radio er slått på og i modus for internettradio,trykk og hold inne knappen for "Menu". Velg så "Station list" ved hjelp av knappene for mappe opp eller mappe ned på fjernkontrollen og trykk deretter på knappen merket med "Select" for å bekrefte ditt valg.
- 3. Flytt deg nedover listen over stasjoner til du står på elementer kalt "Help". Trykk på knappen merket "Select" for å komme inn i menyen for hjelp.
- 4. Når du står i hjelpemenyen velger du elementet kalt "Get access code". Forutsatt at radioen er tilkoblet internett, vil en kode på normalt sett 7 tegn (store bokstaver og tall) komme opp. Noter deg denne koden for den trenger du i neste trinn. Dersom du trenger å registrere deg på nytt ved en senere anledning, gjentar du denne prosessen for å få en ny kode.
- 5. Du skal nåbruke koden du fikk forå fylle inn i felter merket "Access Code" på nettsiden når du har satt opp din konto. Straks du har satt opp kontoen, kan du, bruke samme database på andre radioer. Du vil trenge en kode fra hver radio for å legge dem til kontoen. Du kan deretter dele dine favoritter og informasjon du har lagt inn angående radio stasjoner.

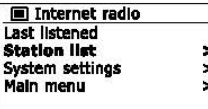

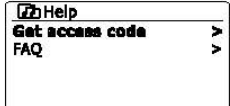

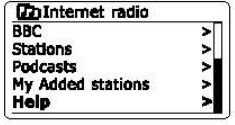

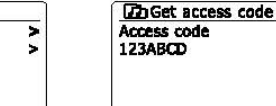

#### **Konfigurering av mine favorittradio stasjoner Konfigurering av mine lagrede stasjoner**

- 1. Ved hjelp av nettstedet http://www.wifiradio-frontier.com er det mulig å søke blant de mange radiostasjoner som er tilgjengelig blant plassert, sjanger eller språk. Du kan også velge fra listen over nye eller populære stasjoner.
- 2. Når radiostasjoner du har funnet vises på dataskjermen, er de vist sammen med et ikon merket "Play" og et ikon merket "Add to favourites" (et pluss tegn og et hjerte). Trykker du på ikonet "Play" vil du få høre på radiostasjonen via din datamaskin. Trykker du på ikonet merket "Add to favourites" vil radiostasjonen legge seg tilgjengelig i listen for favoritter via din radio.
- 3. For å hjelpe deg å organisere dine favoritter, og siden du kan ha mange etter en stund, vil nettstedet la deg angi navn for en kategori eller gruppe under der radiostasjonen blir listet opp på din radio. Passende navn kan være for eksempel "Rock", "Rolig", "Mammas stasjoner" osv. Når du legger til en ny radiostasjon, kan du enten legge den til en i en eksisterende kategori, eller lage en ny.
- 4. Når du har internett radiostasjoner tilgjengelig i "My Favourites Stations" listen, kan du spille disse stasjonene fra din radio. Disse stasjonene vil være tilgjengelig på internett radioen fra menyvalget "'My Favourites".
- 5. For å se på, endre eller slette din liste over favorittstasjoner på nettsiden, kan du benytte linken "My favourites" som ligger i "My account'" område. For å slette en favoritt radiostasjon, trykker du på ikonet med et hjerte og minus symbol.

- 1. Dersom du ønsker å lytte til en radio som ikke er lagret i databasen for øyeblikket, [http://www.wifiradio-frontier.com,](http://www.wifiradio-frontier.com/) er det mulig å legge til detaljene selv. Du vil trenge å få en internett adresse (URL) for lydsystem for stasjonen du ønsker å legge til. Det kan være at denne informasjonen gis av stasjonen selv, via deres nettsider, eller kanskje sendes til deg fra en annen lyttet.
- 2. Du bruker da linken "My added stations" under området "My account" på nettstedet. Dette tillater deg å legge til detaljer om nye stasjoner eller til å endre de som allerede er lagret. Du kan gi et navn på den radiostasjonen som vil bli vist på din radio. Du må også angi web-adresse, plassering og detaljer om format.
- 3. Når du har fått dine internett radio stasjoner tilgjengelig i din liste "My added stations", kan du spille disse på din radio. Du vil finne disse tilgjengelig på radioen fra internett radio menyen som heter "My added stations".
- 4. Det er mulig å legge til web adresser for lydsendinger som kanskje ikke kan spilles av på din radio. Dersom du forsøker å spille av en slik lydfil, vil radioen normalt vise en feilmelding av noe slag. Sangean DDR-63+ kan bare spille av MP3, WMA, AAC og "Real Audio" internett radio sendinger.
- 5. For å se på, endre eller slette stasjoner som ligger på listen på nettsiden, benytter du linken "My added stations" under "My account". For å slette en tidligere lagret stasjon, trykker du på ikonet med et hjerte og så på minus symbolet.

## **Valg av dine favorittstasjoner**

- 1. Trykk og hold inne knappen for "Menu" for å komme inn i hovedmenyen for internett radio.
- 2. Trykk på knappene for søk opp eller ned på skjermen til du får opp ikonet "Station list" og den er markert av på skjermen. Trykk på knappen merket med "Select" for å bekrefte ditt valg.
- 3. Trykk på knappene for søk opp eller ned på skjermen til ikonet "My Favourites" er markert av på skjermen. Trykk på knappen merket med "Select" for å bekrefte valg, og din liste over favoritter vil komme opp på skjermen (oppsett som beskrevet på tidligere side).
- 4. Trykk på knappene for søk opp eller ned på skjermen for å markere ønsket stasjon og trykk så på knappen merket "Select" for å bekrefte ditt valg. På skjermen vil det nå stå "Connecting…" mens radioen søker opp den nye stasjonen. Dersom stasjonen har "ondemand" innhold (det vil si at det gir muligheter for å lytte til programmer som allerede er kringkastet), bruker du "Selecting a podcast / BBC Listen again". Dersom du ikke skulle være i stand til å koble til en bestemt stasjon, kan dette skyldes at noen stasjoner ikke kringkaster 24 timer i døgnet og at ikke alle stasjoner alltid er pålogget.

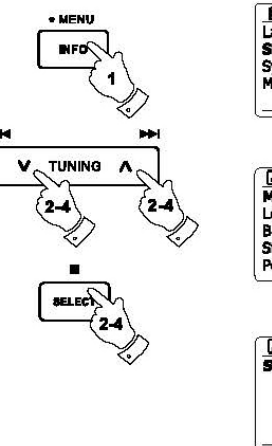

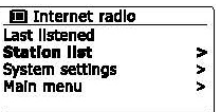

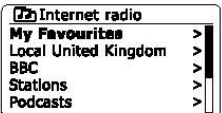

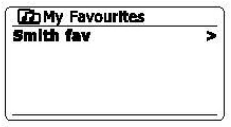

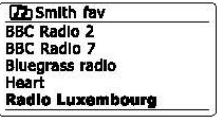

## **Valg av dine lagrede stasjoner**

- 1. Trykk og hold inne knappen for "Menu" for å komme inn i internett radioens hovedmeny. Trykk på knappene for søk opp eller ned på skjermen til ikonet "Station list" er markert på skjermen og trykk så på knappen merket med "Select" for å bekrefte ditt valg.
- 2. Trykk på knappene for søk opp eller ned på skjermen til ikonet "'My Added Stations" er markert på skjermen og trykk så på knappen merket med "Select" for å bekrefte ditt valg.
- 3. Trykk på knappene for søk opp og ned på skjermen for å markere ønsket stasjon. Trykk så på knappen merket med "Select" for å bekrefte ditt valg. På skjermen vil det så stå "Connecting…" til den finner den nye stasjonen.

Dersom du ikke skulle være i stand til å koble til en bestemt stasjon, kan dette skyldes at noen stasjoner ikke kringkaster 24 timer i døgnet og at ikke alle stasjoner alltid er pålogget.

I tillegg er det som nevnt i forrige avsnitt, mulig å spesifisere lydsendinger i "My added stations", som ikke er kompatible med din radio. I så tilfelle vil ikke stasjonen kunne spilles av. Sangean DDR-63+ kan kun spille MP3, WMA, AAC og "Real Audio" internett radio sendinger.

Merk deg at formatene for teknologi for lydkoding er oppført i generiske termer. Det finnes mange varianter av hvert format. Samt en rekke streaming protokoller i bruk av de forskjellige radiokringkasterne. Radioen er konstruert for å kunne spille av de aller fleste av kodinger og streaming formater i nåværende bruk av kringkastere.

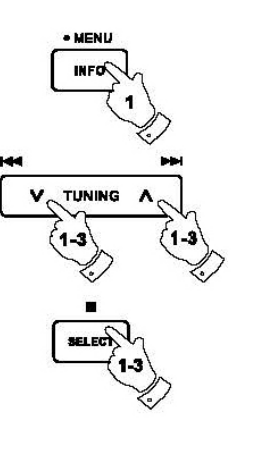

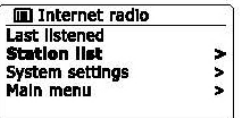

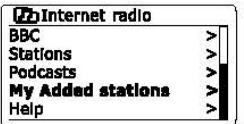

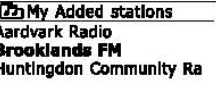

## **Modus for avspilling av musikk**

#### **Bruk med Windows, Apple Mac og Linux**

Modus for avspilling av musikk lar deg spille av lydfiler som er lagret på datamaskinen i ditt nettverk.

For å kunne spille av filer fra en datamaskin på nettverket, må din radio kobles til et program som benytter "Universal Plug" og Play (UPnP) protokoll. Dersom din maskin benytter Windows 7, Vista eller XP, er det sannsynlig at din datamaskin allerede har en UPnP server applikasjon tilgjengelig. Windows Media Player (versjon 11 og 12) har denne evnen, og det gjør at den i stand til å gjøre filer tilgiengelig for din radio. Det lar deg også velge filer etter album, artist og så videre.

Windows Media Player 12 kan betjene MP3, WMA, AAC og WAV filer til din radio. Windows Media Player 11 er kun i stand til å betjene MP3 og WMA filer til din radio. Dersom du har filene lagret på radioen i FLAC format, eller hvis du er en Apple Mac eller Linux bruker, er det andre UPnP server applikasjoner du kan bruke med din radio.

The Music Player på din radio kan spille av lydfiler i MP3, WMA, AAC, FLAC og WAV format. WMA Lossless filer kan også spilles av når du bruker Windows Media Player som vil bli konvertert til et kompatibelt format før de streames til radioen. Merk at avspilling av filer med WMA Voice, WMA 10 Professional, og filer som har DRM beskyttelse er ikke støttet.

Når du bruker en UPnP server, er søket og kriteriene for utvelgelse bestemt av programvaren på serveren, men vanligvis inkluderes artist, album og sjanger. Mange serverapplikasjoner gir deg også tilgang til filene dine i henhold til de mappene innen hvilke de er lagret, samt andre kriterier.

Windows Media Player er mindre fleksibel enn enkelte andre UPnP servere, men er generelt lettere å sette opp. Den leveres som en standard del av Windows 7, Vista eller XP.

Mange UPnP server applikasjoner er også i stand til å dele bilder og video filer til andre enheter tilkoblet nettverket. Dersom dette er tilfelle (som det er med Windows Media Player 11 og 12) kan du se alternativet som lar deg velge mellom "Music", "Video" og "Pictures" (musikk, video og bilder) på "Music Player's" Menu. Du bør bare velge alternativet for musikk. Innhold som tilbys via andre, vil ikke bli spillbare på din radio.

Noen tredjepart server applikasjoner tillater tilpassing av kriteriene for søk og metoder for indeksering. Dette kan være nyttig for de av dere som har en veldig stor samling av lagrede musikkfiler.

Her er et kort utvalg av alternative UPnP server applikasjoner, selv om der er mange andre som også er tilgjengelige.

Twonky Media Server (Windows, Apple Mac, Linux) TVersity (Windows) Elgato EyeConnect (for Apple Mac OS X) Media Tomb (Linux, MAC OS X)

Vennligst se dokumentasjonen for ditt valgte program for server for alle detaljer av dets konfigurasjon og bruk.

## **Tilgang til dine lydfiler via en UPnP server**

Dersom datamaskinen din kjører Windows 7, så vil Windows Media Player versjon 12 inkludere en UPnP server som vil gjøre filene dine tilgjengelig for din radio.

Dersom du har Windows Vista eller XP, vennligst se avsnittet som omhandler tilgang til dine filer via UPnP server som benytter Windows Vista og XP. Det er andre UPnP server løsninger om er tilgjengelig for ikke-Windows brukere og for Windows brukere som ønsker å bruke andre alternativ (se forrige avsnitt). Det er ikke mulig for denne bruksanvisning å dekke alle mulige alternativer til UPnP. Vi forklarer bruk av "Microsofts Windows Media Player" her siden det er det som er førstevalget for de fleste brukere.

## **Oppsett av UPnP tilgang med Windows Media Player 12**

- 1. Windows Media Player 12 (her referert til som WMP 12) kan skape et bibliotek fra alle media filer på din datamaskin. For å legge til nye mediefiler velger du "Library", så "Music", deretter "All Music" for all musikk, "Artist", "Album" osv. Dette vil vise deg det nåværende biblioteks innhold. Du kan da bare dra og slippe filer fra andre steder i biblioteket. Alternativt med media filer eller mapper på skjermen, kan du høyreklikke på filen eller mappen og velg inkluder i bibliotek "Include in library" for så å velge "Music". På denne måten kan du raskt legge til ekstra innhold i ditt musikk bibliotek.
- 2. I WMP 12, klikk på "Stream" (se bilde til høyre) og deretter velge "Automatically allow devices to play my media" (automatisk tillate enheter å spille min media). Deretter godtar du "Automatically allow all computer and media devices" (automatisk tillate alle datamaskiner og medieenheter) alternativet. Det finnes andre alternativer (se neste side), men dette er den enkleste hvis du bare ønsker og raskt aktivere media streaming til din radio.
- 3. Trykk på knappen for dvale modus "Standby" for å slå på radioen. Deretter trykker du på "Media" knappen etter behov til modus for "Music Player" kommer frem på skjermen. Hovedmenyen for "'Music Player" vil nå komme frem på skjermen.

#### Selecting Media Streaming in Windows Media Player 12

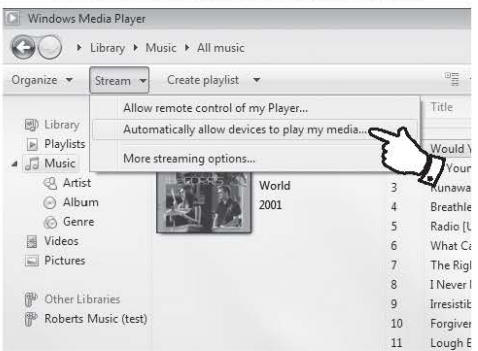

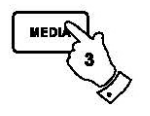

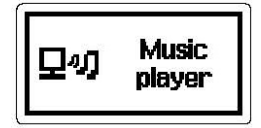
# **Oppsett av UPnP tilgang på en Windows PC - fortsetter**

- 4. Trykk på knappene for søk opp eller ned på skjermen til "Shared media" er markert og trykk så på knappen merket "Select" for å bekrefte ditt valg. Radioen vil skanne for alle tilgjengelige UPnP servere. Det kan ta noen sekunder før radioen har fullført søket. Dersom ingen UPnP servere blir funnet vil det stå "Empty" på skjermen.
- 5. Etter skanning, velg din UPnP server ved hjelp av knappene for søk opp eller ned på skjermen, samt bekreft ditt valg ved å trykke på knappen merket med "Select". Dersom du får opp automatisk sammenheng tidligere, bør radioen nå koble og du kan gå videre til neste side. Dersom du ikke tillot automatiske tilkoblinger, vil radioen normalt sett vise "Unauthorized" på dette tidspunktet.
- 6. Din datamaskin kan informere deg om at det har vært en forbindelse til UPnP server. Enten bedt eller ikke, slik at radioen kan få tilgang til musikkfilene. Du må da klikke på "Library" fanen i WMP 12 og velge "Stream..." ikonet for å åpne for "Media Streaming" vinduet. Velg så "Automatically allow devices to play my media" og deretter velger du "Automatically allow all computer and media devices". Alternativt velger du "More Streaming options" for å muliggjøre deling på en "per enhet" basis.
- 7. I vinduet for alternativer for mer streaming "More streaming options", vil radioen bli oppført som en blokkert enhet. Klikk på knappen vist og velg "Allowed" for å tillate.

#### **Merk:**

Dersom du bruker Microsoft Windows' brannmur, bør dette være riktig konfigurert med WMP 12. Dersom du bruker tredjeparts brannmur på programvare, må du kanskje konfigurere manuelt slik at enheten og WMP 12 kan kommunisere.

8. På radioen velger du en navngitt server på nytt ved hjelp av knappene for søk opp eller ned, og bekrefter ditt valg med å trykke på knappen merket med "Select". Dersom WMP 12 nå er i stand til å kommunisere med radioen din, vil du bli presentert for noen valgmuligheter for meny på skjermen.

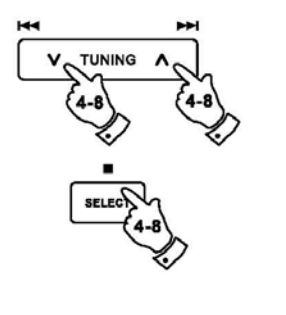

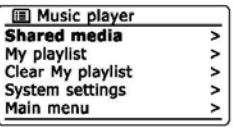

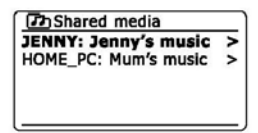

#### Allowing a device to connect to Windows Media Player 12

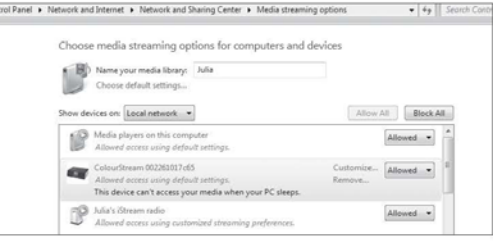

## **Plassering og avspilling av filer ved bruk av UPnP**

Straks UPnP server har blitt konfigurert til å dele media filer med din radio, kan du velge filer du ønsker å spille som følger:

- 1. Trykk på knappen for dvalemodus "Standby" på radioen for å slå den på. Trykk på knappen for media etter behov til modus for "Music Player" vises på skjermen. Hovedmenyen for avspilling av musikk vil da komme frem på skjermen.
- 2. Trykk på knappene for søk opp eller ned på skjermen til "Shared media" er markert på skjermen og trykk så på knappen merket med "Select" for å bekrefte ditt valg. Radioen vil nå skanne etter UPnP servere. Merk at det kan ta noen sekunder for at radioen skal fullføre skanningen. Skjermen går tilbake til modus for avspilling av musikk "Music Player" dersom ingen UPnP servere blir funnet.
- 3. Etter en vellykket skanning, trykker du på knappene for søk opp eller ned på skjermen for å markere din UPnP server, og bekreft med å trykke på knappen merket med "Select". Dersom det kommer opp flere media typer på skjermen, velger du "Music". (Noen UPnP servere kan viser bilder og video til egnede enheter.)
- 4. Radioen vil nå liste opp kategoriene for media som er gjort tilgjengelige av UPnP server - for eksempel "Album", "Artist" og "Sjanger". Trykk på knappene for søk opp eller ned på skjermen for å markere hvilken kategori du ønsker å bla i, trykk deretter på knappen merket med "Select" for å bekrefte ditt valg. Dersom du ønsker å bruke søke funksjonen, trykker du på knappene merket søk opp eller ned på skjermen til søk "Search" er markert på skjermen. Du kan velge tegn til å skrive et nøkkelord for å søke etter innhold å spille av. Når du setter opp en deling med en UPnP server for første gang, vil ikke alle filene dine være tilgjengelig umiddelbart. UPnP server må se inni hver fil for å identifisere artist og album fra merkelapper innebygget i dem. Serveren kan også trenge tid for å få tilgang til internett for å innhente ytterligere informasjon, for eksempel som type album "album art" som den kan vise når du undersøker ditt musikk bibliotek på din datamaskin. For et bibliotek med mange filer som dette kan det ta litt tid

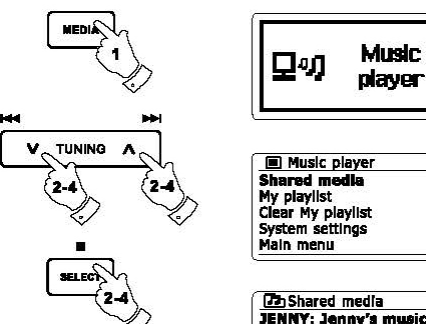

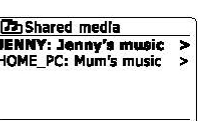

 $\lambda$ 

š,

 $\mathbf{r}$  $\mathbf{r}$ 

ý.

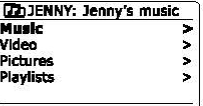

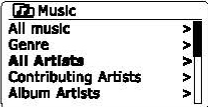

## **Mediavalg**

Når du søker via UPnP vil du ha et utvalg av søkekriterier som bestemmes av UPnP serverens programvare på datamaskinen. Dette tillater deg å søke etter en gitt type informasjon (album, artist, sjanger osv.) og deretter begrense søket til et album eller til et bestemt spor i et album.

Noen UPnP servere applikasjoner tillater søkets alternativer til å bli tilpasset. Søkene som er beskrevet her er bare eksempler på muligheter.

# **Å lytte til et komplett album**

- 1. Bruk knappene for å søke opp eller ned for å velge innhold etter artist, album, sjanger osv. etter ønske og trykk deretter på knappen merket med "Select" for å bekrefte ditt valg.
- 2. Når du kommer til albumet eller mappen, vil menyen bytte til å vise sporene på albumet eller mappen. Når du søker ved hjelp av UPnP, vil de normalt være oppført i rekkefølgen til spornummer.

(Men som med søkekriteriene, kan dette variere i henhold til hvilken server applikasjon som benyttes).

3. Med det første sporet på albumet angitt, trykker du på knappen merket med "Select" for å bekrefte valg og begynne avspilling av albumet. Mens radioen spiller fra media biblioteket, kan du bruke menyene som beskrevet over for å velge et annet valg. Når du velger sporet for å spille, vil radioen umiddelbart begynne å spille det nye valget.

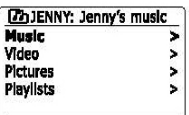

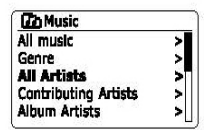

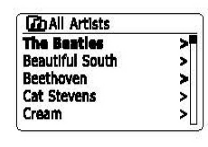

TUNING

aeresy

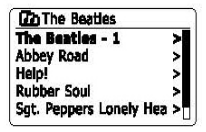

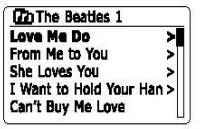

# **Å lytte til et spesielt spor**

- 1. Dersom du ønsker å spille bare en bestemt låt fra et album eller en mappe, velger du først albumet eller mappen som beskrevet på de foregående sidene.
- 2. Trykk på knappene for søk opp eller ned til ønsket spor er markert.
- 3. Trykk og slipp knappen merket med "Select" og sporet vil begynne å spille. Radioen vil deretter spille påfølgende spor fra samme album eller mappe.

# **Styre avspilling**

- 1. Trykk på knappen for avspilling / pause "Play / Pause" for å pause avspillingen av nåværende spor.
- 2. Dersom du trykker igjen på samme knappen, vil avspillingen fortsette på samme sted som den ble satt på pause.
- 3. Trykk på knappene merket "Rewind / Tuning Down" for å starte avspilling av det forrige sporet på listen.
- 4. Trykk på knappene merket "Fast-forward / Tuning Up" for å starte avspilling av det neste sporet på listen.
- 5. Trykk og hold inne knappen for "Fast-forward / Tuning Up" eller "Rewind / Tuning Down" for å spole i det sporet som spilles av. Jo lengre knappen holdes inne, jo raskere vil du flytte deg gjennom sporet som blir avspilt. Slipp knappen når du når det punktet du ønsket. (Merk at dette punktet ikke er støttet når du spiller av filer som bruker FLAC format.)

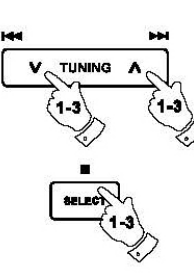

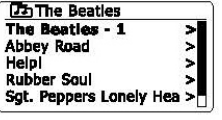

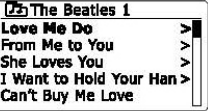

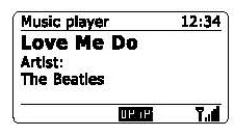

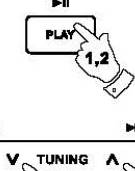

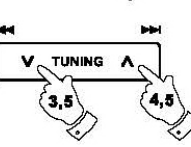

# **Styrt avspilling fortsetter**

## **Gjenta spor**

- 1. Når du spiller av et spor, kan du aktivere valget for å gjenta ved å trykke på knappen for "Repeat". Ditt valgte spor vil bli spilt gjentatte ganger, og indikatoren for gjenta funksjonen vil være synlig på skjermen.
- 2. For å slå av funksjonen for å gjenta, trykker du på knappen merket "Repeat" igjen.

# **Flytt tilfeldig mellom spor**

- 1. Når du spiller av et spor, kan du aktivere denne funksjonen ved å trykke på knappen merket "Random". Dine valgte spor blir stokket om på i rekkefølgen for avspilling, og indikatoren for "Random" vil være synlig på skjermen.
- 2. For å slå av funksjonen for tilfeldige spor, trykker du på knappen merket "Random" igjen.

Dersom funksjonene for både repetisjon og tilfeldig avspilling er aktivert på samme tid, vil begge ikonene være synlig på skjermen.

## Merk:

Funksjonen for avspilling i tilfeldig rekkefølge kan kun benyttes dersom det gjeldende utvalget består av mindre enn 512 spor.

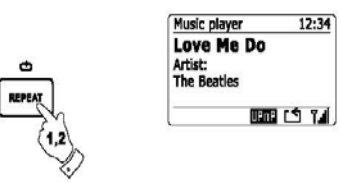

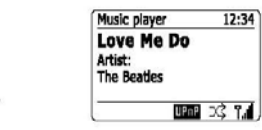

**RANDOM** 

## **Skjerm modus**

Din radio har en rekke av alternativer for visning når den er i modus for avspilling av musikk "Music Player". Vær oppmerksom på at tilgjengeligheten av informasjon avhenger av den spesifikke media filen, dets format og på evnen til serveren. (Ikke alle UPnP servere kan gjøre informasjonen fra media filen tilgjengelig på samme måte.)

1. Trykk på knappen for info for å bla gjennom de forskjellige alternativer.

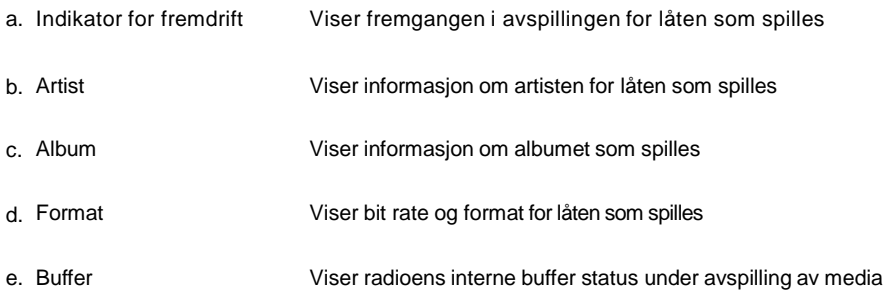

Når radioen er i modus for avspilling av musikk viser den informasjon på skjermen (i motsetning til meny på skjermen). Tiden vises øverst i høyre hjørne av skjermen og indikator for WiFi styrke eller Ethernet forbindelse er visst nederst i høyre hjørne sammen med en indikator, som viser at radioen henter media fra en UPnP server.

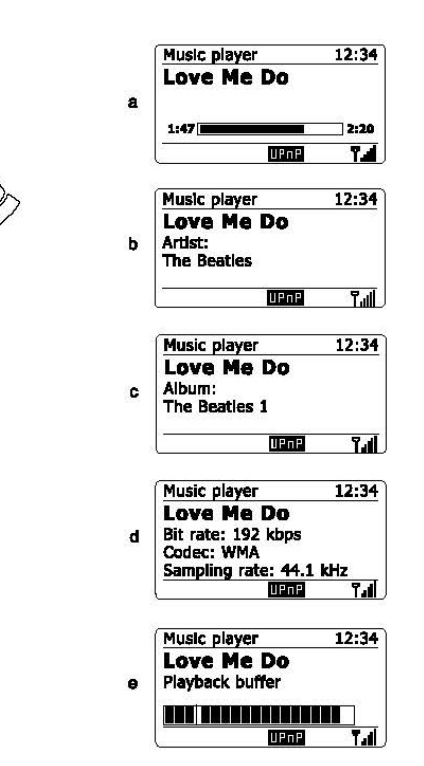

· MENU

INFO

## **Avspillingsliste**

Noen ganger vil du kanskje ønske å sette opp en liste over musikkspor eller album, som deretter kan spilles uten videre handling – som bakgrunnsmusikk for en fest for eksempel. Radioen kan konfigureres til å holde en kø på opptil 500 spor i en meny for spilleliste. De låter eller album du ønsker å ha i spillelisten kan velges fra UPnP server. Spillelisten blir beholdt i minnet på radioen din til ekstern strøm blir slått av, ellertil spillelisten fjernes fra menyen.

## **Legge til et enkelt spor til spillelisten**

- 1. Når du velger (eller når du spiller) et spor med en UPnP server, kan du trykke og holde ned knappen merket med "Select" og på skjermen vil det komme opp "Added to My playlist" – lagt til min spilleliste.
- 2. Sporet vil bli lagt til i spillisten for avspilling senere.

## **Legge til et helt album eller mappe**

- 3. Når du bruker en UPnP server kan du markere valgte album, artist eller mappe og så trykke og holde ned knappen merket med "Select". På skjermen vil det komme opp "Added to My playlist".
- 4. Hvert av sporene i album, artist eller mapper, vil bli lagt til i spillelisten hver for seg. Dette gjør at eventuelle uønskede spor kan fjernes fra spillelisten hvis nødvendig. (Se følgende Avsnitt.)

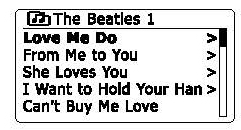

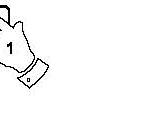

**BELEC** 

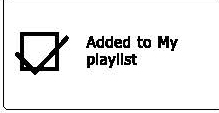

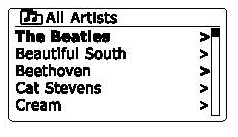

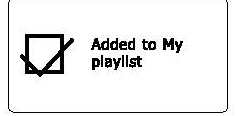

## **Se på din spilleliste**

- 1. Trykk på knappen for dvalemodus " Standby" for å slå på din radio. Trykk på knappen for "Media" til det står "Music Player" på skjermen. Du vil da få opp menyen for avspilling av musikk.
- 2. Trykk på knappene for mappe opp eller mappe ned (på fjernkontrollen) til "My Playlist" er markert på skjermen. Trykk på knappen merket med "Select" for å bekrefte ditt valg og komme inn i spillelisten.
- 3. Trykk på knappene for mappe opp eller mappe ned for å bla deg gjennom spillelisten. Spor som kommer gjennom UPnP vil komme frem med deres spor navn.

## **Slette et spor fra spillelisten**

- 1. Trykk og hold inne knappen for "Menu" for å komme inn i hovedmenyen for avspilling av musikk.
- 2. Trykk på knappene for mappe opp eller mappe ned (på fjernkontrollen) til du får opp "My Playlist" og den er markert på skjermen. Trykk på knappen merket med "Select" for å bekrefte og komme inn spillelisten.
- 3. Trykk på knappene for mappe opp eller mappe ned til du får markert det sporet du ønsker å slette. Trykk og hold inne knappen merket med "Select" (på fjernkontrollen).
- 4. Du vil bli bedt om å bekrefte slettingen. For å slette sporet trykker du mappe opp eller mappe ned til "YES" er markert på skjermen. Trykk på knappen merket med "Select" og det valgte sporet vil bli slettet.
- 5. Dersom du ønsker å avbryte slettingen av sporet, markerer du isteden "NO" og trykker på knappen merket "Select" for å avbryte slettingen.

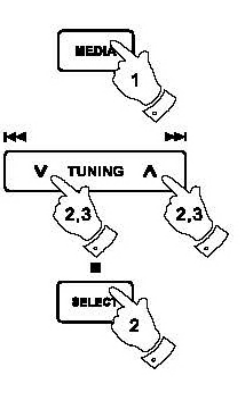

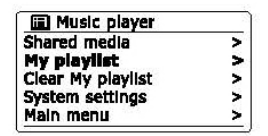

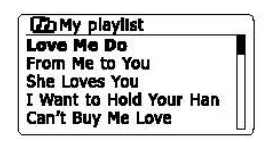

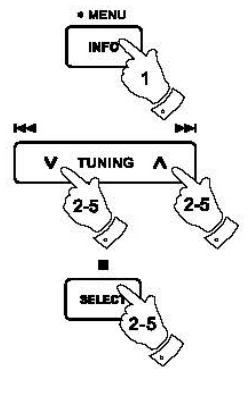

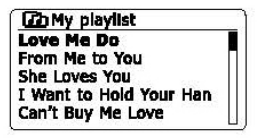

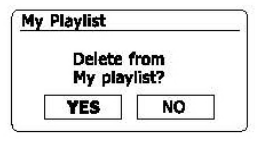

## **Slette spillelisten**

- 1. Trykk og hold inne knappen merket "Menu" for å komme inn i hove dm en yen for avspilling av musikk.
- 2. For å slette hele spillelisten trykker du mappe opp eller mappe ned (på fjernkontrollen) til du får opp "Clear My playlist", slett min spilleliste, og den er markert på skjermen. Trykk på knappen merket med "Select" for å bekrefte ditt valg.
- 3. Dersom du ønsker å slette hele spillelisten, trykker du mappe oppe eller mappe ned til "YES" er markert på skjermen. Trykk på knappen merket med "Select" og spillelisten vil bli slettet i sin helhet.
- 4. Dersom du ikke ønsker å slette spillelisten, markerer du "NO" og trykker på knappen merket med "Select".

# **Spille av spillelistene dine**

- 1. Trykk og hold inne knappen merket "Menu" for å komme inn i hovedmenyen for avspilling av musikk.
- 2. Trykk på mappe opp eller på mappe ned (på fjernkontrollen) til spillelisten "My playlist" er markert på skjermen. Trykk på knappen merket med "Select" for å bekrefte ditt valg.
- 3. For å spille av fra spillelisten fra et bestemt spor, trykker du på knappene for mappe opp eller mappe ned til ønsket spor er markert, trykk deretter på knappen merket "Select" for å starte avspilling.
- 4. Mens du spiller fra spillelisten, kan du bruke denne funksjonen for å hoppe til et bestemt spor i spillelisten. Mens du spiller fra spillelisten, kan du legge til flere spor eller album, eller fierne bestemte spor (se forrige avsnitt).

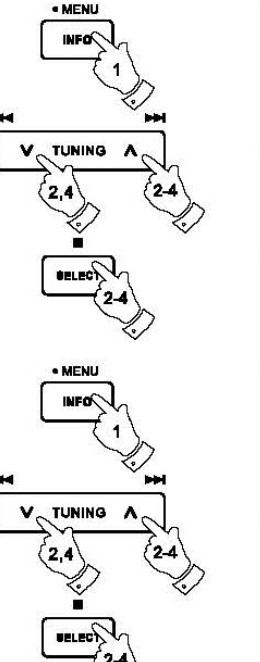

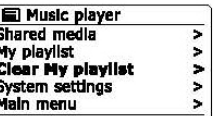

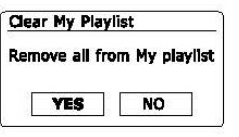

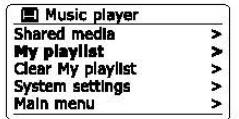

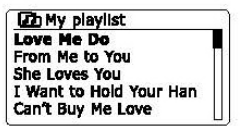

## **DAB Radio**

## **Bruk av DAB radio for første gang**

1. Ta antennen forsiktig ut til full lengde.

2. Trykk på knappen for modus for dvale "Standby" for å slå på din radio. Dersom radioen har vært i bruk tidligere, vil den gå tilbake til siste brukte modus.

3. Trykk på knappen merket med "Radio" så mange ganger som nødvendig for å få "DAB Radio" markert på skjermen.

4. Dersom dette er første gangen DAB modus brukes vil en rask skanning av Band III DAB kanaler utføres. På skjermen vil det stå "Scanning". (Dersom radioen har vært brukt tidligere, vil den siste radiostasjonen radioen brukte bli valgt isteden.) Under prosessen med skanning, vil nye stasjoner som oppdages legges til stasjonstelleren, og stasjoner vil bli lagt til i listen som er lagret i radioen. Stolpediagrammet viser fremdriften av skanningen.

5. Når skanningen er fullført, vil stasjonene ligge på listen (i numerisk alfa rekkefølge 0 – 9 og a – z), med mindre det tidligere har vært innstilt på en DAB stasjon. Trykk på knappen for mappe opp eller ned for å bla gjennom listen over tilgjengelige DAB radio stasjoner. Trykk på knappen merket "Select" for å velge den markerte stasjonen. På skjermen vil det da stå "Connecting…" mens radioen stiller seg riktig inn. Bruk knappene for volum for å justere til ønsket lydnivå.

6. Dersom listen over kanaler fortsatt er tom etter skanningen vil det på skjermen komme frem at tjenesten ikke er tilgjengelig "Service not available". Dersom ingen stasjoner blir funnet, kan det være nødvendig å flytte radioen til en posisjon som gir bedre forhold for mottak.

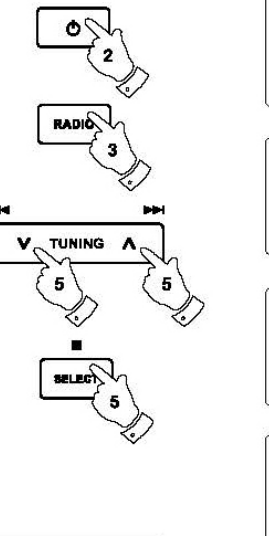

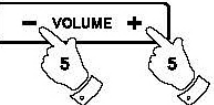

**DAR** radio Full scan Stations: 24 **Scanning** ma sa

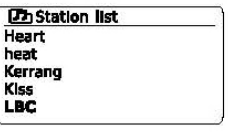

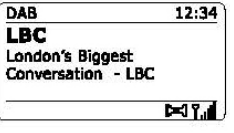

## **Valg av en DAB radiostasjon**

- 1. Når du spiller av en DAB radiostasjon, vises normalt navnet på gjeldende stasjon med annen relatert informasjon.
- 2. Trykk på knappene for mappe opp eller mappe ned for å få tilgang til listen over radio stasjoner og å bla gjennom de tilgjengelige stasjonene.
- 3. Trykk på knappen merket med "Select" for å velge den markerte stasjonen. Skjermen kan vise "Connecting...' mens radioen søker på nytt.
- 4. Bruk knappene for volum for å justere til ønske lydnivå.

#### **Merk:**

Dersom det på skjermen kommer frem at stasjon ikke er tilgjengelig "Station not available", kan det være nødvendig å flytte radioen til en annen posisjon for å få bedre forhold for mottak. Et spørsmålstegn foran stasjonens navn indikerer at stasjonen ikke har blitt oppdaget nylig, den kan likevel være tilgjengelig.

## **Sekundære tjenester**

Noen DAB radiostasjoner kan ha en eller flere sekundære stasjoner knyttet til dem. Vanligvis kringkastes ikke disse kontinuerlig. Dersom en stasjon har en sekundær stasjon tilgjengelig, vil den sekundære stasjonen komme opp på listen over stasjoner under hovedstasjonen. Eksempler på dette er programmene "Daily Service" og "Parliment" på BBC Radio 4.

1. For å lytte til en sekundær stasjon, trykker du på knappene for mappe opp eller ned for å markere ønsket stasjon. Deretter trykker du på knappen merket med "Select" for å søke inn stasjonen. Dersom den sekundærestasjonen ikke er tilgjengelig, vil hovedstasjonen bli valgt.

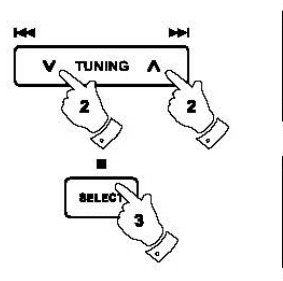

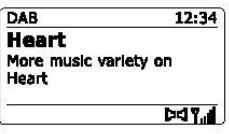

**DaStation list** Heart heat Kerrang Kiss LBC

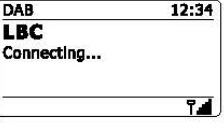

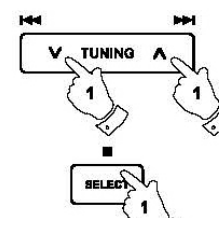

#### **Da Station list BBC Radio 3 BBC Radio 4 Daily Service** ?Parliament **BBC Radio 5 Live**

## **Skjerm modus**

Din radio har en rekke av alternativer for skjem når den er i DAB modus:

- 1. Trykk på knappen merket med "Info" for å bla deg gjennom de forskjellige alternativer
- a. Tekst Skjermen viser tekstmeldinger som for eksempel artistens navn eller navnet på sporet, telefonnummer, trafikkvarsler osv.
- b. Program type Skjermen viser hvilken type stasjon du lytter til, som for eksempel pop, klassisk, nyheter eller lignende
- c. Multipleks navn / Frekvens Skjermen viser både hvilken stasjon du lytter til, samt dens frekvens for kringkasting.
- d. Signalfeil / styrke Viser signalfeil og styrke for stasjonen som blir lyttet til. Et lavere tall indikerer en bedre kvalitet på radio signalet. Grafen for signalstyrke kan brukes når du skal plassere radioen eller antenne. For god mottakelse skal grafen vise tre eller flere blokker.

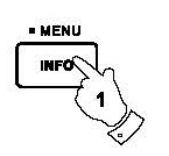

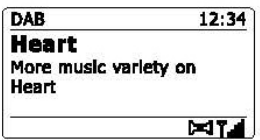

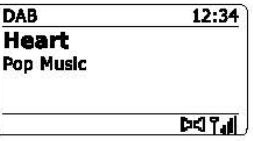

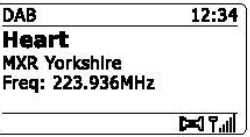

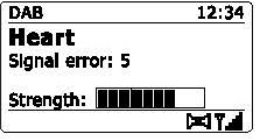

e. Bit hastighet og audio type Viser den digitale bit hastigheten og informasjon ang. lydkoding for stasjonen som blir lyttet til.

f. Dato Viser dagens dato.

En indikator på signalstyrken vises alltid i nedre område av skjermen på høyre side.

Dersom sendingen som blir mottatt, er i stereo, vil symbolet for stereohøyttaler bli vist her. Dersom den gjeldende kanalen har vært lagret som en forhåndsinnstilt, vil det gjeldende nummer også bli vist.

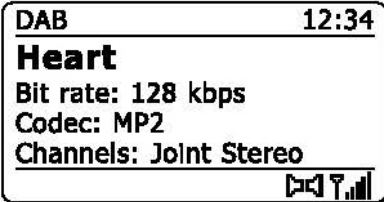

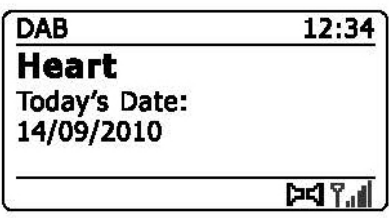

## **Finne nye DAB radiostasjoner**

Dersom du skulle ønske å bruke din DAB radio på et nytt sted, eller hvis ingen stasjoner ble oppdaget under den første skanningen, kan du følge denne fremgangsmåten for å la radioen finne ut hvilke DAB radiostasjoner som er tilgjengelig.

- 1. Sørg for at antennen er tatt helt ut, og trykk deretter på knappen for radio som er nødvendig for å velge DAB modus.
- 2. Når du står i DAB modus, trykker du og holder inne knappen for "Menu"
- 3. Trykk på knappene for mappe opp eller mappe ned til knappene "Full Scan" er markert på skjermen.
- 4. Trykk på knappen merket med "Select" for <sup>å</sup> starte skanningen. Skjermen vil nå vise "Scanning" og radioen vil utføre en skann av DAB Band III frekvenser. Etter hvert som nye stasjoner er funnet, vil stasjonstelleren øke og stasjoner vil bli lagt til i listen. Stolpediagrammet viser fremdriften av skanningen.
- 5. Alternativt kan du trykke på knappen for auto på fjernkontrollen for <sup>å</sup> starte en skann av DAB Band III frekvenser. "Auto" knappen kan ikke brukes <sup>i</sup> alle moduser for visning. I dette tilfellet brukes "Menu" alternativet ovenfor.

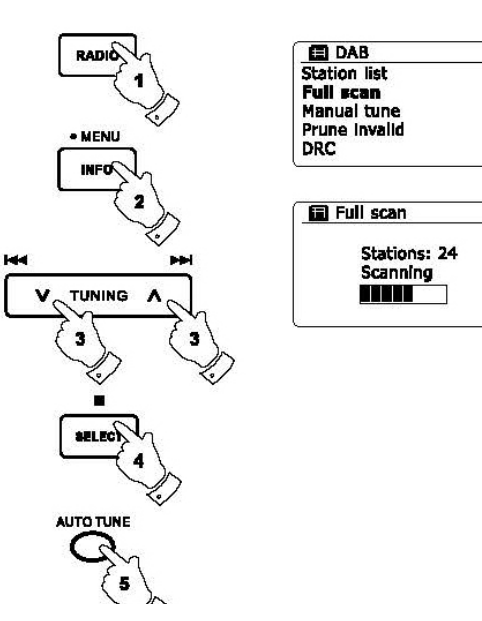

## **Manuell tuning**

.

Manuell tuning lar deg stille inn direkte til de ulike Band III DAB kanaler (5A til 13F).

- 1. Når du er i DAB modus trykker du og holder inne knappen for "Menu" slik at skjermen viser menyen for DAB
- 2. Trykk på knappen for mappe oppe eller mappe ned til "Manual Tune" er markert.
- 3. Trykk på knappen merket "Select" for å bekrefte ditt valg
- 4. Trykk på mappe opp eller mappe ned for å velge ønsket DAB kanal.
- 5. Trykk på knappen merket med "Select" for å få radio til å søke seg inn på ønsket kanal. Når kanalen er stilt inn, viser skjermen kanalens nummer og frekvens, samt navnet på eventuelle DAB multipleks dersom noen er funnet. Et søylediagram viser signalstyrke og er nyttig dersom du trenger å flytte radioen eller antennen. Den minste markøren for signal "I" som skiller høyre og venstre deler av signalgrafen, viser minimum signalnivå som kreves for å få tilfredsstillende mottak. Eventuelle nye stasjoner som finnes på de innstilte DAB multipleks, vil bli lagt til listen som er lagret i radioen.
- 6. Trykk og hold inne knappen merket med "Menu" eller trykk på knappen for tilbake for å velge en annen frekvens.
- 7. Trykk knappen for "Menu" eller knappen for tilbake en gang til for å få tilgang til de viktigste DAB menyene og velg "Station list" for å gå tilbake til normal tuning.

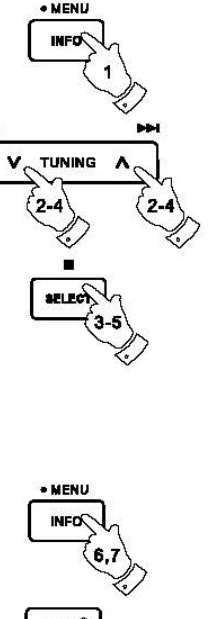

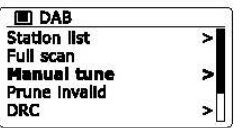

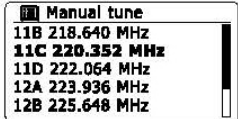

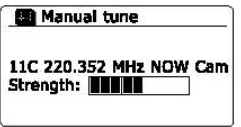

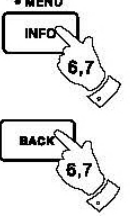

## **Innstilling av "Dynamic Range Control"**

"Dynamic Range Control" også kjent som DRC, kan gjøre lavere lyder lettere å høre når radioen brukes i støyende omgivelser ved å redusere det dynamiske spekter av lyd signalet..

- 1. Trykk på knappen for dvale modus "Standby" for å slå på din radio.
- 2. Trykk på knappen for radio til du kommer til modus for DAB radio.
- 3. Trykk og hold inne knappen for "Menu" for å gå inn i menyen for DAB.
- 4. Trykk på mappe opp eller mappe ned til du får "DRC" markert på skjermen.
- 5. Trykk på knappen merket med "Select" for å gå inn i modus for justering i DRC. Den aktuelle innstilling for DRC vil være merket med en stjerne.
- 6. Bruk knappene for mappe opp eller ned for å markere ønsket innstilling for DRC (standard er av "Off"). 'DRC Off' - DRC er slått av, kringkasting i DRC vil bli ignorert. 'DRC high' - DRC er satt som sendt av kringkasteren. 'DRC low' - DRC er satt til halvparten av det som er sendt av kringkasteren.
- 7. Trykk og slipp knappen merket med "Select" for å bekrefte din innstilling.

### Merk:

Ikke alle DAB sendinger bruker funksjonen for DRC. Dersom sendingen ikke gir DRC informasjon, vil ikke DRC innstillingen i radioen ha noe effekt.

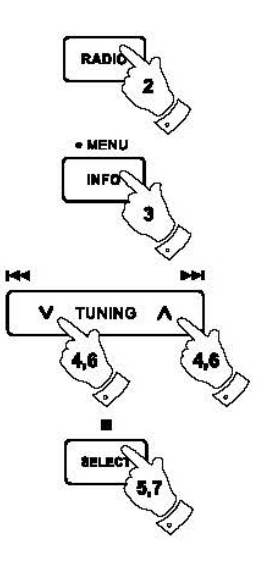

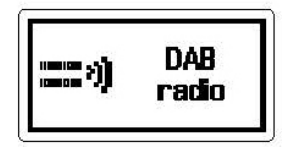

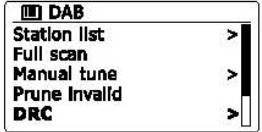

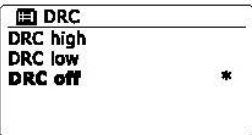

## **Rekkefølge for oppsett av stasjoner**

Din radio har 3 oppsett av stasjoner som du kan velge mellom. Disse oppsettene ersom følger: alfanumerisk, ensemble og gyldig.

Merk: Standard orden for stasjonen på din radio er alfanumerisk.

- 1. Trykk på knappen for dvale modus "Standby" for å slå på din radio.
- 2. Trykk på knappen merket med "Radio" for å velge modus for DAB radio.
- 3. Trykk og hold inne knappen for "Menu" for å komme inn i menylisten for DAB.
- 4. Trykk på mappe opp eller mappe ned til "Station order" er markert. Trykk på knappen merket med "Select" for å bekrefte ditt valg og gå inn i modus for justering av rekkefølgen i stasjoner.
- 5. Bruk knappene for mappe opp eller ned for å velge mellom "Alphanumeric", "Ensemble" og "Valid".

"Alphanumeric" – sorterer listen over stasjoner alfanumerisk 0 – 9, A - Z. "Ensemble" – organiserer listen over stasjoner etter DAB multipleks. "Valid" – viser kun de stasjoner som har et signal som kan bli funnet.

Gjeldende innstilling er merket med en stjerne.

.

- 6. Trykk på knappen merket "Select" for å velge ønsket rekkefølge på kanallisten.
- 7. Trykk på knappen for tilbake om nødvendig for å returnere til DAB menyen eller til listen over stasjoner

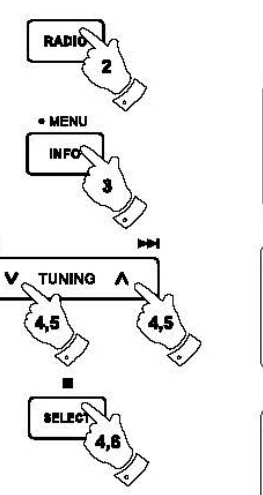

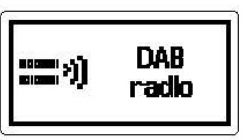

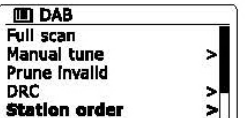

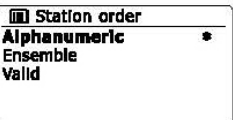

## **Sletting av stasjoner**

Dersom du flytter til en annen del av landet, kan enkelte av stasjonene som ble oppført ikke lengre være tilgjengelig. Fra tid til annen kan du også oppleve at enkelte DAB tjenester slutter å kringkaste eller forandrer sted eller frekvens. Stasjoner som ikke kan bli funnet, eller som ikke har blitt mottatt over svært lang tid, vil komme frem på listen over stasjoner med et spørsmålstegn bak. Denne funksjonen for sletting av stasjoner vil da slette de merkede DAB stasjonene fra listen over kanaler.

- 1. Trykk på knappen for dvale modus "Standby" for å slå på din radio.
- 2. Trykk på knappen merket med "Radio" for å velge modus for DAB radio.
- 3. Trykk og hold inne knappen for "Menu" for å komme inn i meny listen for DAB.
- 4. Trykk på mappe opp eller mappe ned til "Prune invalid" er markert. Trykk på knappen merket med "Select" for å bekrefte ditt valg.
- 5. Dersom stasjonene som er markert med spørsmålstegn skal bli slettet, trykk på knappene for mappe opp eller mappe ned til knappen merket "YES" er markert på skjermen.
- 6. Trykk på knappen merket med "Select" for å bekrefte ditt valg og markerte stasjoner vil bli slettet. Dersom du ikke ønsker at stasjonene skal slettes, markerer du "NO" og trykker deretter på knappen merket "Select". Skjermen vil da gå tilbake til forrige meny.

### **Merk:**

Dersom du har flyttet radioen til en annen sted av landet, bør du også utføre et søk for nye stasjoner. (Se avsnittet "Finne nye stasjoner".)

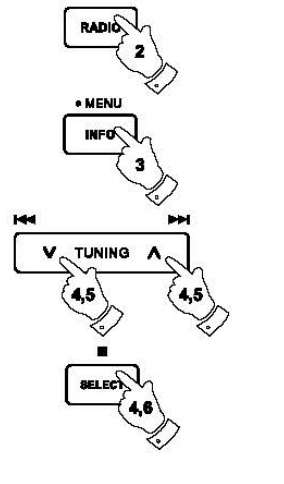

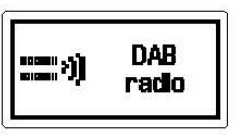

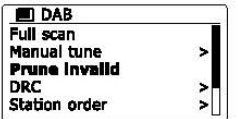

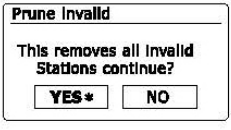

## **FM Radio**

### **Bruk av din radio i FM modus**

1. Ta antennen forsiktig helt ut og trykk på knappen for dvalemodus "Standby" for å slå på din radio.

- 2. Trykk på knappen merket med "Radio" for å velge modus for FM radio.
- 3. Trykk på knappene for å søke opp på radioen eller på fjernkontrollen, og deretter på knappen for "Auto" på fjernkontrollen. Den viste frekvensen vil øke og din radio vil skanne FM båndet fra den viste frekvensen og vil stoppe skanningen når den finner en stasjon med tilstrekkelig styrke.
- 4. På skjermen vil du nå få frem frekvensen på signalet som har blitt funnet. Dersom RDS informasjon er tilgjengelig, vil skjermen etter noen sekunder, vise navnet på radio stasjonen. Dersom du bare hører støy, susing eller forstyrrelser, trykker du bare på "Auto" knappen for å skanne videre. Radioen kan da ha funnet et falsk støy signal.
- 5. For å finne flere FM stasjoner, trykker du på knappen for "Auto" (på fjernkontrollen) for å gjenta fremdriften på skanningen. Dersom du ønsker å skanne ned i frekvens, trykk på knappen for søk ned på radioen eller på fjernkontrollen, og deretter på knappen for "Auto". Radioen vil nå skanne nedover ifra viste frekvens, og vil stoppe skanningen når den finner et signal med tilstrekkelig styrke.
- 6. Alternativt kan du trykke og holde inne knappen for søk opp på radioen for å skanne opp i frekvens, eller søke ned på FM båndet.
- 7. Når slutten av søkebåndet er nådd, vil radioen gjenoppta søk fra den motsatte enden av båndet. Bruk knappene for volum for å stille inn til ønsket lyd nivå.

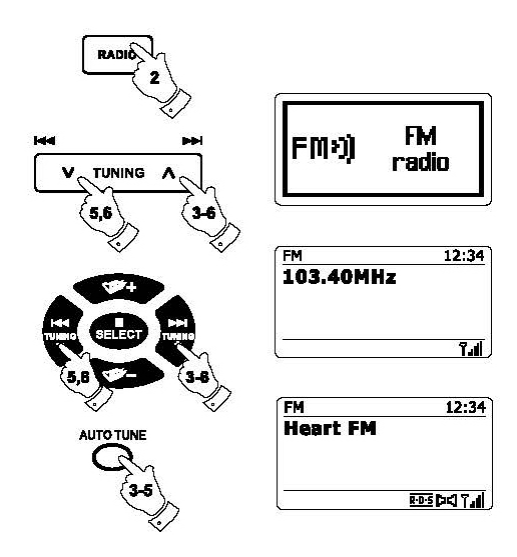

# **Manuell søking**

- 1. Ta antennen forsiktig helt ut og trykk på knappen for dvalemodus "Standby" for å slå på din radio.
- 2. Trykk på knappen merket med "Radio" for å velge modus for FM radio.
- 3. Trykk på knappene for å søke opp eller ned på radioen eller på fjernkontrollen, for å kontrollere frekvensen som radioen vil søke til. Frekvensen vil endres i trinn på 50kHz. Når slutten av søkebåndet er nådd, vil radioen fortsette søket fra andre enden av søkebåndet.
- 4. Bruk knappene for volum for å stille inn til ønsket lyd nivå.

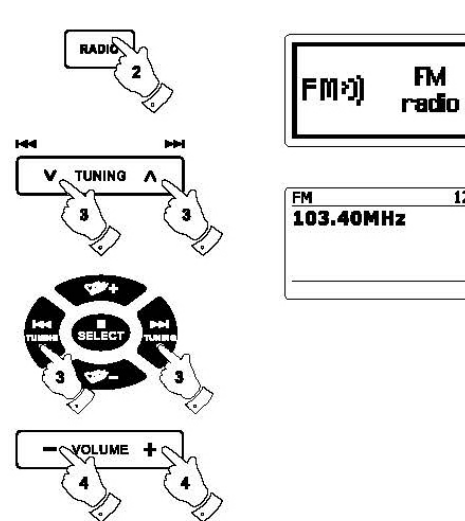

 $12:34$ 

Tail I

## **Skjerm modus**

Din radio har en rekke modus for visning på skjermen når den er i FM modus.

1. Trykk på knappen for "Info" for å bla deg gjennom de forskjellige alternativer.

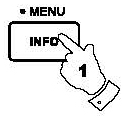

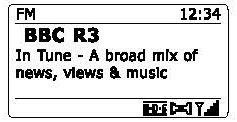

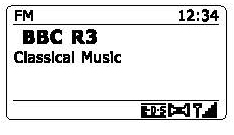

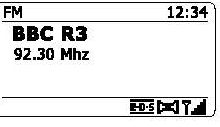

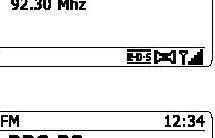

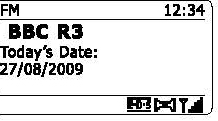

a. Tekst Skjermen viser tekstmeldinger som artist eller navn på spor, telefonnummer, trafikkmeldinger og lignende. b. Program type Skjermen viser type stasjon som blir lyttet til, for eksempel pop, klassisk, nyheter og lignende. c. Frekvens Skjermen viser frekvensen på FM signalet. d. Dato Skjermen viser gjeldende dato.

#### **Merk:**

Dersom det ikke er noen RDS informasjon tilgjengelig, vil skjermen kun vise stasjonens frekvens. Det blir ingen tekst eller informasjon angående programtype tilgjengelig under disse forholdene. Radioen kan kun vise informasjon der dette er tilgjengelig fra stasjonens side. RDS indikatoren nederst på skjermen viser det dersom det er noen RDS informasjon tilgjengelig i sendingen du mottar. Markøren for stereo høyttaler viser det dersom det er en stereosending radioen mottar (se også "Stereo / Mono).

## **Innstillinger for skanning**

Når du bruker FM modus på din radio, kan den enten bli satt til å skanne lokale stasjoner eller til å skanne alle stasjoner, inkludert eksterne radio stasjoner.

- 1. Trykk på knappen med "Radio" for å velge FM radiomodus.
- 2. Trykk og hold inne knappen for "Menu" for å komme inn i modus for FM meny.
- 3. Trykk på mappe opp eller mappe ned på fjernkontrollen (eller knappene for søk opp eller søk ned på skjermen) til "Scan setting" er markert, og trykk så på knappen merket med "Select" for å komme inn i modus for justering av skanning. Den nåværende innstilling for skanning er markert med en stjerne.
- 4. For å stille inn radioen slik at kun stasjoner med de sterkeste signalene blir funnet under skanning, trykker du mappe opp eller mappe ned inntil "YES" er markert. Trykk så på knappen med "Select" for å bekrefte innstillingen. ( Normalt vil dette begrense skanning til lokale sendinger.)

Alternativt kan du stille inn radioen slik at alle tilgjengelige stasjoner blir funnet under skanning (både lokale og eksterne sendinger). Trykk på knappen for mappe opp eller mappe ned inntil "NO" er markert. Trykk så på knappen merket med "Select" for å bekrefte innstillingen.

5. Trykk og hold inne knappen merket med "Menu" for å gå tilbake til normalt skjerm modus for FM.

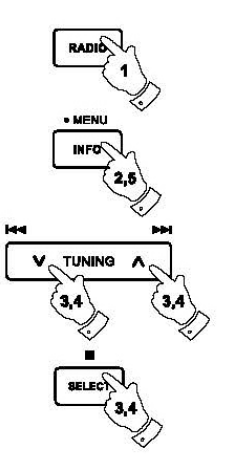

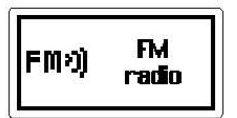

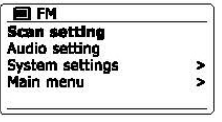

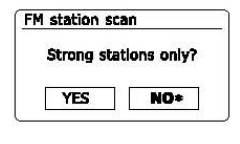

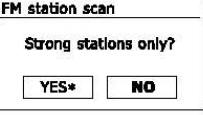

## **Bytte mellom stereo / mono**

Dersom den FM stasjonen radioen står innstilt på, har et svakt signal, kan noe sus være hørbart. Det er mulig å redusere denne susingen ved å tvinge radioen til å spille stasjonen av i mono snarere enn stereo.

- 1. Trykk på knappen for "Radio" om nødvendig for å velge modus for visning av FM radio og melodi til ønsket FM stasjon som tidligere beskrevet.
- 2. Trykk og hold inne knappen for "Menu" for å komme inn i menyen for FM.
- 3. Trykk på knappen for mappe opp eller mappe ned til innstilinger for lyd "Audio setting" er markert på skjermen. Trykk på knappen merket med "Select" for å bekrefte ditt valg og gå inn i modus for innstilling av lyd. Den aktuelle innstillingen er merket med en stjerne.
- 4. For å bytte til mono for å redusere suset fra et svakt FM signal, trykker du på knappene for mappe opp eller mappe ned til "YES" er markert. Trykk så på knappen merket med "Select" for å bekrefte innstillingen.

Alternativt kan du gå tilbake til normal automatisk modus for stereo eller mono ved å trykke på kappene for mappe opp eller mappe ned inntil "NO" er markert. Trykk så på knappen merket med "Select" for å bekrefte innstillingen.

5. Trykk og hold inne knappen for "Menu" for å returnere til normalt modus for FM på skjermen.

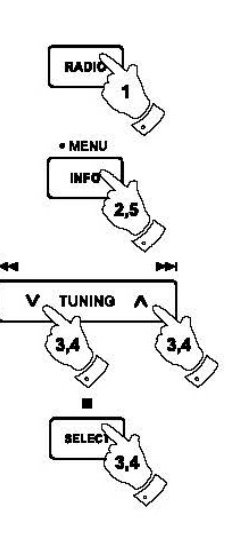

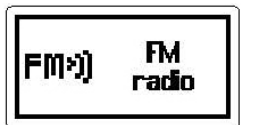

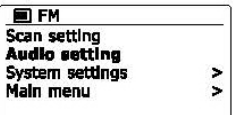

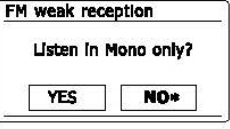

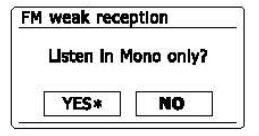

# **Forhåndsinnstilling av stasjoner i DAB og FM modus**

Det finnes mulighet for å forhåndsinnstille 10 minner hver for DAB og FM radio. Du bruker samme fremgangsmåte for begge innstillingene uansett modus.

- 1. Trykk på knappen for dvale modus "Standby" for å slå på din radio.
- 2. Still inn ønsket radiostasion som tidligere beskrevet.
- 3. For å lagre en stasjon som et forhåndsvalg, trykk og hold inne den knappen du ønsker å lagre stasjonen på (1 – 10) til det står "Preset stored" på skjermen. Stasjonen er nå lagret på det nummer du valgte. Gjenta dette til du har lagret de stasjoner du ønsker å ha forhåndsinnstilt.
- 4. Stasjoner som allerede er lagret, vil bli skrevet over ved denne fremgangsmåten.

#### Merk:

De forhåndslagrede stasjonene vil forbli i minnet selv om radioen slås av og kobles fra strøm.

Bruk av forhåndsinnstilte stasjoner i DAB eller FM modus

- 1. Trykk på knappen for dvalemodus "Standby" for å slå på din radio.
- 2. Velg ønsket modus med å trykke på knappen for "Radio".
- 3. Straks etterpå trykker du på den ønskede knappen for forhåndsinnstilte stasjoner (1 10). Radioen vil da stille til stasjonen som er lagret på denne knappen og tallet på den forhåndsinnstilte kanalen vil komme frem i det nedre området av skjermen på radioen, for eksempel "P2".
- 4. Alternativt når i FM modus, trykk på knappene for mappe opp eller mappe ned (på fjernkontrollen) for å få tilgang til forhåndsinnstillinger som allerede er lagret i FM.

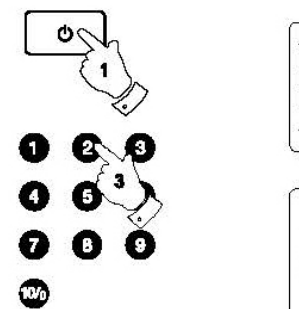

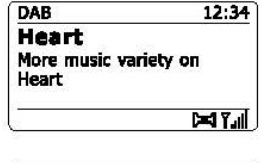

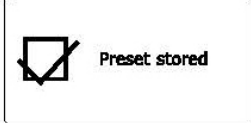

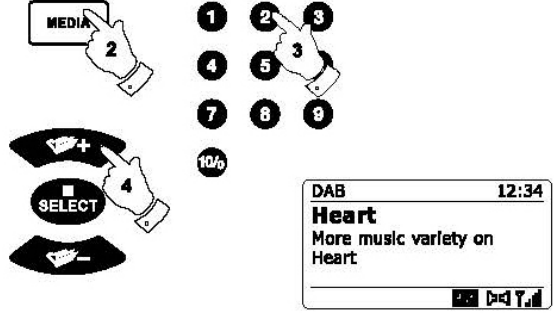

**vil forårsake problemer for lukkemekanismen.**

**\* Plater som ikke har et komplett metallisk refleksjonslag. Plater som har en stor transparent del vil ikke bli registrert og kan ikke bli spilt av eller løst ut.**

**\* Plater som er ekstra tynne eller fleksible. Slike plater kan mislykkes i å mates inn eller forårsake låsing i mekanismen.**

Du må aldri skrive på en CD eller klistre noe på den. Hold alltid din CD i kanten / midten, og husk å lagre den i egnet beholder med etiketten vendt opp.

For å fjerne støv eller skit, blås på platen og tørk forsiktig med en myk, lofri klut fra midten og i en rett linje til kanten. Rengjøringsmidler kan skade platen.

Ikke utsett platen for regn, fuktighet, sand eller sterk varme. (for eksempel fra varme elementer eller i biler parkert i sol).

## **Kompakt disk (CD) CD-R/CD-RW plater**

Bruk kun digitale lyd CD' er som har dette symbol. Din DDR-63+ kan spille av i CD-DA format lyd CD-R / CD-RW plater som har blitt ferdigstilt ved gjennomføring av opptak.

BRUK IKKE DISSE TYPENE AV DISKER:<br>\* Mini (8cm) CDer, Bruk kun full størrelse 12cm disker, Mini CD'er en angen av dårlig anstals ogst den varieriene i laglisten aå CD B (CD grunn av dårlig opptak, samt stor variasjon i kvaliteten på CD-R / CD-RW plater.

> Ferdigstillelse muliggjør en CD-R / CD-RW plate til avspilling på spillere som din DDR-63+. En plate som ikke er sluttført, kan ha opplysninger lagt til den ved hjelp av en datamaskin, men kan alltid være spillbare.

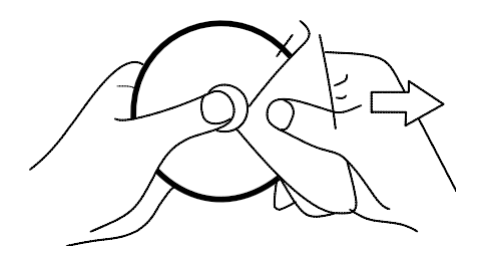

## **Innsetting av en CD**

Sørg for at CD-spilleren er tom før du setter inn en plate. Dersom det er en plate i spilleren, vil indikatoren for CD være tent. Dersom du ikke kan sette inn en plate, trykker du på knappen for "Eject CD" for å få tatt ut CD' en som står i spilleren.

- 1. Trykk på knappen for dvalemodus "Standby" for å slå på din radio.
- 2. For å komme til modus for CD, trykker du på knappen for"Media" til det står CD.
- 3. For å ta ut en CD, trykk og slipp knappen merket med "Eject". For å laste inn en CD som akkurat har blitt utløst, trykk på knappen en gang til.
- 4. Sett inn en plate med skriftsiden opp i CD sporet. Platen vil bli lastet automatisk. Enheten vil sjekke CD type og laste ned sporliste. På skjermen vil det stå "Loading", og deretter "Reading" når informasjonen er lest.
- 5. Dersom du legger i en plate som inneholder MP3 eller WMA-filer, vil radioen automatisk gå i modus for MP3 eller WMA.

# **Avspilling av en CD**

- 1. For å starte avspilling trykker du på knappen merket "Play / Pause". På skjermen vil første spor nummer komme frem.
- 2. Juster volum til ønsket styrke.
- 3. For å pause avspillinger, trykker du på knappen merket "Play / Pause". For å gjenoppta avspilling, trykk på knappen en gang til.

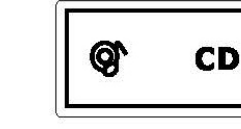

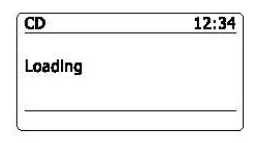

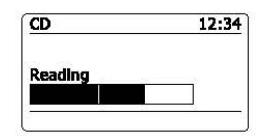

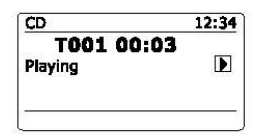

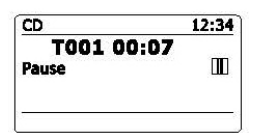

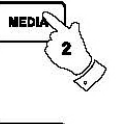

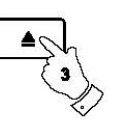

- 4. For å stoppe avspillingen, trykker du på knappen merket "Stop" og symbolet ( $\blacksquare$ ) vil komme opp på skjermen. Dersom du slår av enheten (setter den i dvalemodus) uten å trykke på knappen for "Stop", vil enheten gå til sist avspilte spor neste gang du slår enheten på.
- 5. For å ta ut en CD, trykk på knappen for "Eject". På skjermen vil det da stå "Eject". For å beskytte platen dersom denne ikke blir tatt ut, vil enheten lukke seg og laste inn platen automatisk etter 10 sekunder og gå i dvale modus.

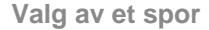

- 1. Under avspilling av en CD, kan du trykke på knappene for spole forover eller spole bakover for å bytte til ønsket spor. Nytt spornummer vil da komme opp på skjermen.
- 2. Du kan også hoppe over spor når spilleren er satt på pause eller stoppet. Hopp til ønsket spor ved hjelp av knappene for spole fremover eller spole bakover, slipp knappen når ønsket spornummer kommer frem på skjermen.
- 3. Trykk på knappen for "Play / Pause" for å starte avspilling av ønsket spor.

## **Velge et ønsket spor**

- 1. For å spille av spornummer 1 9 kan du ganske enkelt trykke på knappen med ønsket nummer. For spor nummer 10 eller over, trykk på ønsket siffer med 10 / 0 knappen for å angi sifferet null.
- 2. Dersom spornummer du taster inn, overstiger antall spor på platen, vil den spille av siste spor på platen.

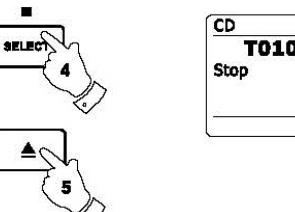

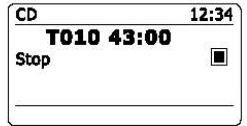

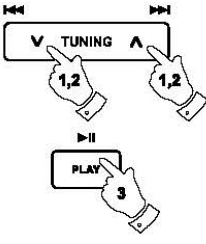

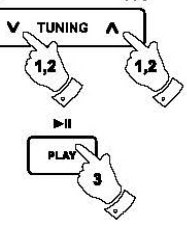

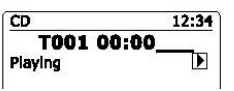

## **Søke funksjon**

1. Under avspilling av plate, trykk og hold inne knappen for spole fremover eller bakover. Slipp knappen når ønsket del av sporet er nådd.

# **Gjenta et enkelt spor**

2. Under avspilling trykker du på knappen for "Repeat" til symbolet for å gjenta spor ( ) kommer frem på skjermen. Gjeldende spor vil bli gjentatt.

# **Gjenta alle spor**

3. Under avspilling trykker du på knappen for "Repeat" til symbolet gjenta  $(2)$ ) alle spor kommer frem på skjermen. Alle spor på platen vil bli avspilt gjentatte ganger.

## **Introduksjon av spor for avspilling**

4. Mens platen spiller trykker du på knappen for å gjenta "Repeat" til symbolet for introduksjon av spor (INTR) kommer frem på skjermen. De første 10 sekundene av hvert spor vil bli spilt. Når du kommer til ønsket spor, trykker du på knappen for å gjenta "Repeat" en gang til for å gå tilbake til normal modus for avspilling.

# **Avspilling med tilfeldig rekkefølge på spor**

5. Under avspilling, trykker du på knappen for tilfeldig avspilling "Random" (på fjernkontrollen) inntil ( $\chi$ ) dette symbolet kommet frem på skjermen. Sporene vil nå bli avspilt i tilfeldig rekkefølge. For å avslutte funksjonen, trykker du på knappen "Random" en gang til.

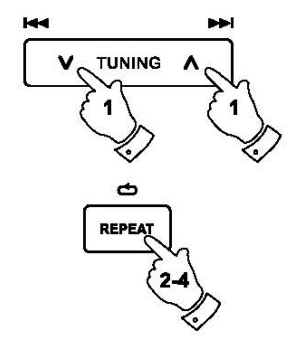

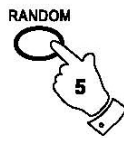

# **Programmering av CD spor**

I tillegg til å spille av hele plater, utvalgte spor eller et tilfeldig utvalg, gjør CD spilleren det mulig å programmere en sekvens på opptil 20 spor som kan spilles av i den rekkefølge du velger.

- 1. Med enheten i modus for CD og med en plate satt inn, sørg for at platen er stoppet (trykk på knappen for stop).
- 2. For å komme inn i modus for programmering, trykk på knappen "Auto" (på fjernkontrollen).
- 3. Velg det første ønskede spor ved hjelp av knappene for spoling.
- 4. Trykk på knappen merket "Auto" for å legge ønsket spor i programmet.
- 5. Velg ett annet spor ved hjelp av spole forover eller bakover, og legg inn i programmet ved hjelp av knappen merket "Auto" (spor 10 vist i eksemplet)..
- 6. Repeter steg 5 for å lagre så mange som 20 spor i programmet.
- 7. Når programmet er komplett, trykk på knappen merket "Play / Pause" for å starte avspilling. Sporene vil bli avspilt i den rekkefølge som du akkurat har programmert inn.
- 8. Trykk på knappen for "Stop", eller bytt til et annet modus for å slette programmet.

### Merk:

Dersom du programmerer sporene med en plate med MP3 eller WMA filer i mapper (se følgende avsnitt), kan du også bruke knappene for mappe opp eller mappe ned for å spesifisere mappen i trinn 3 og 5 ovenfor.

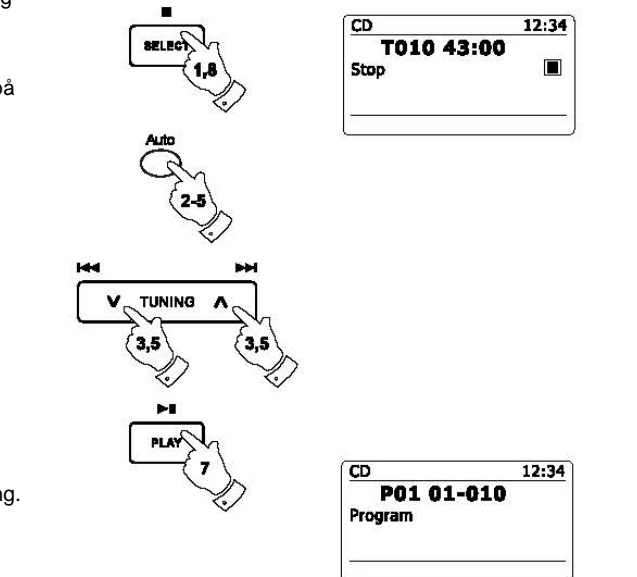

## **MP3 / WMA CD Modus**

DDR-63+ kan spille av CD-R og CD-RW plater som inneholder MP3 og WMA filer. Det antas i denne delen at en fil tilsvarer et CD spor.

En MP3 / WMA CD kan ikke inneholde mer enn 512 filer og ikke mer enn 99 mapper. MP3 og WMA filer skal lages med en audio samplerate på 44.1kHz (dette er normalt for filer som er opprettet fra CD lyd innhold). MP3 og WMA med data hastighet til og med 320 Kb pr sekund er støttet. WMA Lossless filer er ikke støttet. Enheten kan ikke spille av filer som er beskyttet med digital opphavsrett (DRM).

Når du brenner en CD-R og CD-RW plate med lydfiler, kan forskjellige problemer oppstå som kan lage utfordringer ved avspilling. Typiske slike problemer kan være dårlig CD brenning eller problemer med programvare for dekoding av lyd, eller på maskinvare innstillingene på din PC brenner, eller de CD platene som blir brukt. Skulle disse problemene oppstå, ta kontakt med kundeservice for din CD brenner enhet, eller programvare leverandøren, eller se i produkt dokumentasjonen for relevant info. Når du skal lage lyd CDer, husk å følge de lover som gjelder for digital opphavsrett, slik at ikke tredjepart blir krenket.

- 1. For å velge CD modus trykker du på knapp for "Media" inntil det står "CD" på skjermen, eller legg i en egnet forberedt CD-R eller CD-RW plate
- 2. Legg i en CD plate med utskrift siden opp, i CD skuffen. Platen vil bli lastet inn automatisk. Enheten vil sjekke CD type og laste inn spor liste. På skjermen vil det stå "Loading" og deretter "Reading" når informasjonen er lest. Dersom det er mange filer eller mapper på platen, kan det ta noen titalls sekunder å lese alle fil- og mappe navnene, samt å identifisere de som er spillbare (med Mp3 eller Wma filtypen).

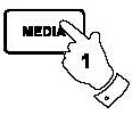

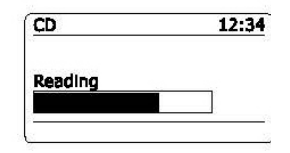

## **Avspilling av en MP3 / WMA CD**

- 1. Trykk på knappen for "Play / Pause" for å starte avspillingen fra CD. Skjermen vil nå vise den første mappen og filnummeret "01" og "001".
- 2. For å stanse avspillingen midlertidig, trykker du på knappen med "Play / Pause". For å starte avspillingen trykker du på knappen en gang til.
- 3. For å stoppe avspillingen, trykker du på knappen for "Stop". Det totale antall filer på platen og "Stop" vil komme frem på skjermen. Dersom du setter enheten i dvale modus "Standby" uten å trykke på knappen for "Stop", vil enheten gå tilbake til sist spilte fil neste gang den slås på.
- 4. For å ta ut en CD, trykk på knappen for "Eject". På skjermen vil det da stå "Eject". For å beskytte platen dersom denne ikke blir tatt ut, vil enheten lukke seg og laste inn platen automatisk etter 10 sekunder og gå i dvale modus. For å laste inn en CD som nettopp har blitt utløst, trykk på knappen for "Eject" en gang til.

## **Velge en fil**

- 1. Mens platen spiller, trykker du på knappene for å spole forover eller bakover for å endre til ønsket fil. Filnummeret blir oppdatert på skjermen. Dersom det er flere enn en mappe, vil neste mappe bli spilt når alle filene i gjeldende mappe er avspilt.
- 2. Du kan også hoppe over filer når spilleren er i modus for stopp. Gå til den ønskede filen ved hjelp av knappene for å spole forover eller bakover, og slipp knappen når ønsket fil nummer kommer frem på skjermen.
- 3. Trykk på knappen for "Play / Pause" for å spille av den valgte filen.

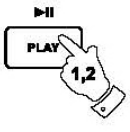

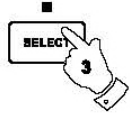

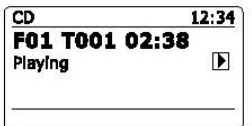

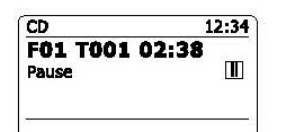

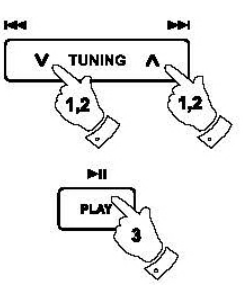

## **Velge en bestemt fil**

- 1. For filnummer 1-9 er det bare å trykke på den tilsvarende tall tasten på fjernkontrollen. For fil nummer ti eller mer, trykk ønsket siffer med knappen merket "10 / 0" for å angi sifferet null.
- 2. Dersom det angitte nummeret på filen overstiger antallet filer på platen, vil den siste filen bli avspilt. Filnummer helt opp til 512 kan legges inn. Antall filer i mapper blir lagt sammen. Dersom de første to mappene inneholder 10 filer hver, vil du ved å legge inn filnummer 15 oppleve at enheten spiller av filnummer 5 i mappe nummer 2, som et eksempel.

## **Søke funksjon**

1. Under avspilling av MP3 / WMA CD, trykk og hold inne knappen for å spole forover eller bakover. Slipp knappen når ønsket del av gjeldende fil er nådd.

## **Gå tilenannenfil**

1. Med MP3 / WMA CD i modus for stopp eller avspilling, trykk og slipp knappene for enten mappe opp eller mappe ned (på fjernkontrollen). Den første filen til neste eller forrige mappe vil bli spilt.

**Gjenta, introduksjon, tilfeldig eller programmert avspilling**

DDR-63+ gjør at du kan bruke de samme alternativer for avspilling for filer som kan brukes på konvensjonelle CD plater. I tillegg til at du kan gjenta en eller gjenta alle, kan du også gjenta en mappe.

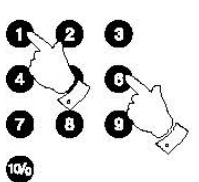

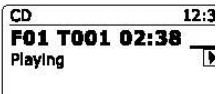

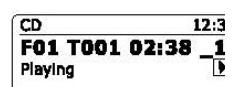

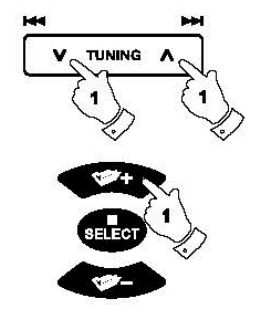

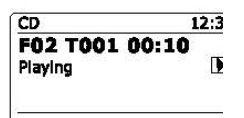

# **Skjermmodus**

Din radio har en rekke alternativer for visning på skjermen når det gjelder modus for Mp3 / WMa<br>nlater Merk at ikke all informasion alltid er tildiengelig for alle filer plater. Merk at ikke all informasjon alltid er tilgjengelig for alle filer.

- 1. Trykk på knappen for "Info" for å bl a gjennom de forskjellige alternativer.
- a. Fremdrift b. Fil navn Viser fremgangen for avspillingen av sporet som spilles. Viser fil navn og lyd format på sporet som spilles av. c. Album Viser navnet på albumet som gjeldende spor er hentet fra. d. Artist e. Tittel Viser navnet på artisten som spilles av. Viser tittel på gjeldende spor som spilles av.

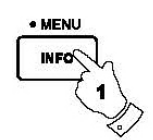

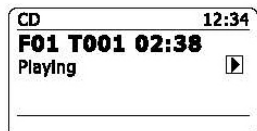

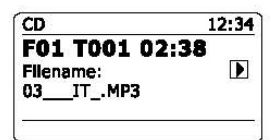

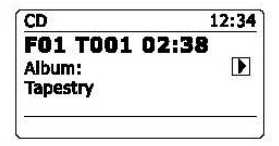

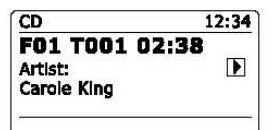

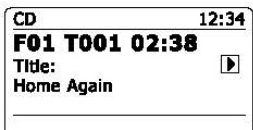

## **Bruk av SD kort eller USB minne enheter**

Denne delen beskriver hvordan du bruker radioens mulighet til å spille av lydfiler via USB minne enheter og "Secure Digital" (SD, SDHC) kort. DDR63+ kan også spille inn til SD, SDHC eller til USB media i MP3 format.

## **Viktig:**

Radioen er kun laget for å fungere med USB minne og flash minne enheter. Den er ikke beregnet for å kobles til harddisker eller noen annen type USB enhet.

Din DDR-63+ har blitt testet med en rekke USB minne enheter på opp til 64GB kapasitet og SD kort på opp til 2GB samt SDHC kort på opp til 16GB støttes. Men der er mange forskjellige varianter av kort tilgjengelig, og ikke alle kortene kan garanteres at de fungerer optimalt i din DDR-63+. Minne må bruke fil systemet FAT 32 for å kunne brukes i din DDR-63+.

Lydformater som støttes for avspilling er MP3 og WMA. Avspilling støtter ikke filer kodet med WMA lossless, WMA Voice, WMA 10 Professional, heller ikke filer i alle formater som har DRM beskyttelse.

SD kort og USB inngangene er plassert bak frontpanelet under skjermen. Dette åpnes ved å trykke og slippe det høyre hjørnet av panelet. For å lukke panelet, trykker du på høyre side av panelets dør til den klikker på plass.

## *Forsøk ikke å åpne eller lukke panelets dør ved å trykke på venstre side av luken, da dette kan skade panelet.*

## **Forsiktig:**

For å minimere risikoen for skade på din radio, dine SD kort eller USB minne, kan du plassere enheten slik at den ikke lett kan slås borti mens disse er satt inn i enheten. Ta ut SD kort eller USB minne enhet før du transporterer eller flytter på radioen, eller dersom radioen ikke skal brukes for en lengre periode. Ta de også ut dersom du setter radioen i dvale modus.

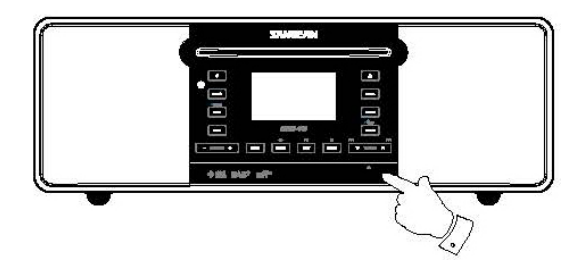

## **Sette inn og ta ut minne enheter**

1. For å sette inn et SD kort i din radio, skyver du kortet med etikettsiden opp og gullkontakter først inn i inngangen foran på radioen til du hører det klikker. For å fjerne kortet, skyv kortet slik at det klikker en gang til. Det vil da bli skjøvet litt ut slik at det er lett å fjerne det.

USB minne-enhet plugges inn i det rektangulære sporet på høyre side bak frontpanelet. **Merk:** USB kontakten er opp ned i forhold til de som vanligvis finnes på PC'er.

2. For å velge enten SD kort eller USB modus, trykker du på knapen for "Media" til ønsket modus vises på skjermen.

## **Avspilling av MP3 / WMA filer - SD / USB**

- 1. Trykk på knappen merket "Play / Pause" for å starte avspilling fra SD kort eller USB minne-enhet. På skjermen vil det komme frem den første mappen og fil tall "01" og "001".
- 2. For å stanse avspillingen midlertidig, trykker du på knappen for "Play / Pause". For å gjenoppta avspillingen trykker du en gang til.
- 3. For å stoppe avspillingen, trykker du på knappen for "Stop". Det totale antall filer og mapper på media samt symbolet for stopp  $(\blacksquare)$ , vises på skjermen.

Dersom du setter enheten i dvale modus "Standby" uten å trykke på knappen for "Stop", vil enheten gå tilbake til sist spilte fil neste gang du slår på enheten.

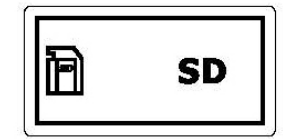

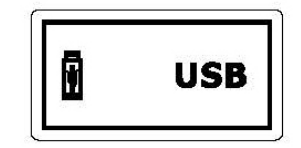

WEDU

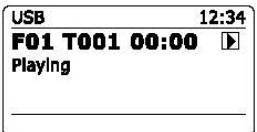

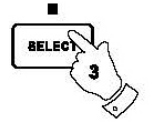

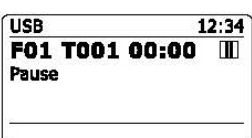

## **Velge en fil**

- 1. Mens SD kortet / USB minne-enheten spiller, trykker du enten på knappen for spole forover eller spole bakover til du kommer til ønsket fil. Filens nummer kommer frem på skjermen. Dersom det er mer enn en mappe, vil du automatisk komme til neste mappe under avspilling.
- 2. Du kan også hoppe over filer når spilleren er i modus for "Stopp" i avspillingen. Gå til den ønskede filen ved hjelp av knappene for spole forover eller spole bakover og slipp knappen når ønsket fil nummer vises på skjermen.
- 3. Trykk på knappen for "Play / Pause" for å starte avspilling av valgte fil.

## **Velge en bestemt fil**

- 1. For filnummer 1-9 er det bare å trykke på den tilsvarende talltasten på fjernkontrollen. For filnummer ti eller mer, trykk ønsket sifferet med knappen merket "10 / 0" for å angi sifferet null.
- 2. Dersom det angitte nummeret på filen overstiger antallet filer på platen, vil den siste filen ble avspilt.

Filnummer helt opp til 512 kan legges inn. Antall filer i mapper blir lagt sammen. Dersom de første to mappene inneholder 10 filer hver, vil du ved å legge inn fil nummer 15 oppleve at enheten spiller av fil nummer 5 i mappe nummer 2, som et eksempel.

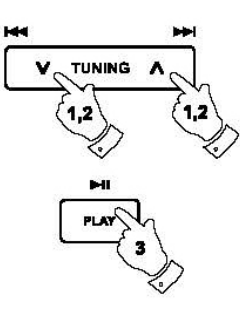

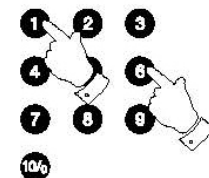

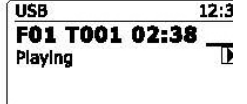

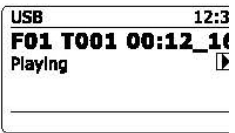
## **Søke funksjon**

1. Under avspilling fra SD kort / USB minne-enhet, trykk og hold inne knappen for å spole forover eller bakover. Slipp knappen når ønsket del av gjeldende fil er nådd.

## **Gå til en annen fil**

1. Med SD kort / USB minne-enhet i modus for stopp eller avspilling, trykk og slipp knappene for enten mappe opp eller mappe ned (på fjernkontrollen). Den første filen på enten forrige eller den neste mappe vil bli avspilt.

# **Gjenta, introduksjon, tilfeldig eller programmert avspilling**

DDR-62 gjør at du kan bruke de samme alternativene for avspilling av filer som kan brukes på konvensjonelle CD plater. I tillegg til at du kan gjenta en eller gjenta alle, kan du også gjenta en mappe.

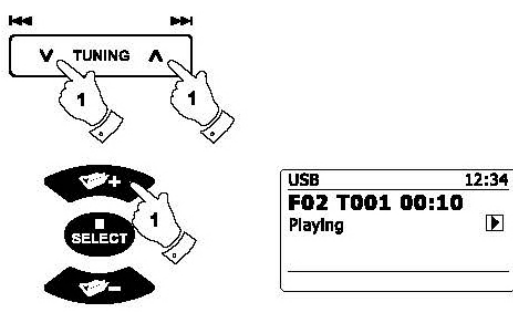

## **Opptak til SD / USB**

Din DDR-63+ radio har blitt designet for å tillate deg å gjøre opptak til SD / SDHC kort eller til USB tilkoblede minne-enheter. Opptak er gjort i MP3 format på 128k bits per sekund.

SD / SDHC eller USB minne media, må bruke FAT32 fil system for å operere med DDR-63+. Slike media leveres vanligvis allerede formatert eller kan formateres ved hjelp av en PC med passende kortleser (for SD / SDHC kort) eller USB tilkobling (for USB minne).

Det er mulig å ta opp medier som allerede inneholder filer som er skrevet av radioen eller bruke datamaskin. De innspilte filene vil bli lagt til de som allerede er tilstede på media.

## **Å gjøre et opptak**

- 1. Velg ønsket kilde for opptak (Internett Radio, DAB, FM, CD, osv.). Internett Radio er vist i illustrasjonen. Still inn volumet til ønsket lyttenivå (volumet på opptaket vil ikke bli berørt av dette).
- 2. Sett inn mediet der innspillingen skal gjøres.
- 3. Trykk på knappen for opptak "Record". På skjermen vil det komme opp "Recording initial…". Opptak vil da starte mens kilden for innspilling vises på skjermen. Dersom bare en medietype er til stede, så vil opptaket starte etter kort tid. Dersom både SD og USB media blir oppdaget, vil radioen gå til standard som er satt tidligere. Standard media alternativ er tilgjengelig gjennom menyen for systeminnstillinger "System setting", velg der "Rec default dest." og velg SD kort eller USB minne etter behov som standard.

 $12:34$ Record initial... **BBC Radio 7 Description:** BBC 7 is one of the BBC's new digital radio **Tal** 

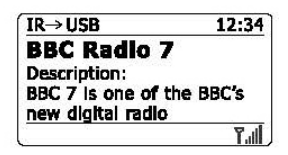

# **Å gjøre et opptak forts.**

Dersom du tar opp fra en CD, vil opptaket starte fra begynnelsen av gjeldende spor som spilles av. Hvert enkelt spor på din CD vil bli tatt opp som en separat fil på din minne-enhet.

4. For å stoppe et opptak trykker du på knappen merket "Rec" en gang til. Opptaket vil stoppe og en fil vil ha blitt skrevet på lagringsenheten.

Filer som er blitt skrevet til din minne-enhet blir lagt i en mappe kalt "RECORD". Opptak er lagt i en undermappe i henhold til kilden som brukes.

Illustrasjonen viser mappene som de kan vises på en PC som kjører Windows med filer på CD mappen som vist til høyre.

#### **Merk:**

SD kort / USB minne-enhet bør kun fjernes når opptaket er stoppet. Fjernes disse under opptak, kan det føre til at du mister data lagret på enheten også ved tidligere anledninger.

USB tilkoblingen er hovedsakelig ment for å bli brukt slik at DR-63+ kan spille av MP3 og WMA filer fra SD minnebrikke. Du kan være i stand til å spille av filer som er lagret på en USB harddisk (men stasjonen må ha sin egen strømforsyning). Dersom du ønsker å spille av filer fra en annen musikk spiller, anbefaler vi at dette er koblet til AUX inngangen.

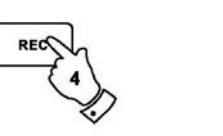

 $12:34$ Record end... **BBC Radio 7** Description: BBC 7 is one of the BBC's new digital radio  $7.1$ 

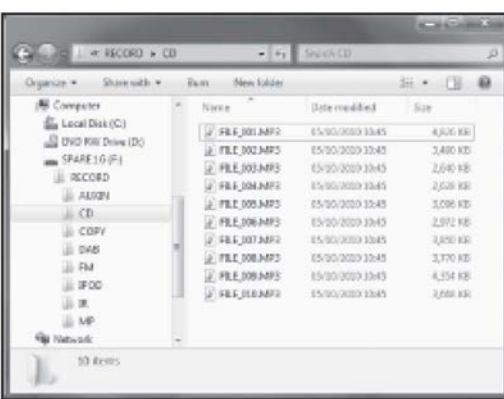

## **Opptak av MP3 / WMA filer fra CD / SD / USB**

I tillegg til opptak fra konvensjonelle kilder, kan DDR-63+ radio også spille av fra MP3 eller WMA filer som tidligere har vært skrevet til CD, SD eller USB media. I dette tilfellet er filene kopiert heller enn re-kodet fra MP3 for å unngå en reduksjon i kvaliteten. Du kan kopiere filer fra CD eller SD til USB og fra CD eller USB til SD.

- 1. Velg ønsket kilde for opptak (SD, USB eller CD).
- 2. Trykk på knappen for "Play" for å starte avspilling fra media kilde (dersom den ikke starter automatisk). Still inn volumet til ønsket nivå (volumet på opptaket vil ikke bli berørt av dette).
- 3. Sett inn media som du ønsker at filene skal bli tatt opp på (SD eller USB).
- 4. Trykk på knappen for opptak "Rec". På skjermen vil det stå "Record initial...".
- 5. Dersom bare et type media er til stede, vil lyden stoppe mens kildens media tas tilbake til begynnelsen av gjeldende fil. Opptaket vil da starte.
- 6. Dersom både SD og USB media er oppdaget, vil radioen som standard gå til tidligere oppsatt valg. Alternativ til standard media er tilgjengelig gjennom menyen for systeminnstillinger "System settings" og deretter ved å velge "Rec default dest." Velg "SD Card" eller "USB" minne etter ønske. Media kilden vil bli tatt tilbake til begynnelsen av den aktuelle filen, og opptaket vil så starte.
- 7. For å stanse opptaket trykker du på knappen for opptak en gang til. Opptak og avspilling vil da stoppe, og alle filer som har blitt spilt vil ha blitt kopiert til media for lagring.

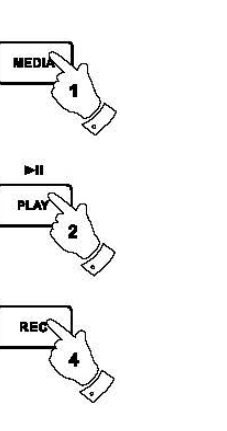

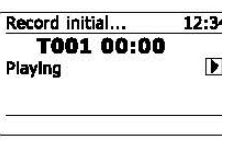

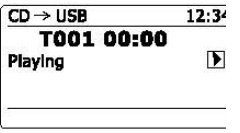

Record end...  $12:34$ **T001 00:00**  $\mathbf{F}$ Playing

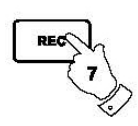

75

#### **Sletting av filer**

Etter å ha registrert filer til SD eller USB media, kan det hende du senere ønsker å slette dem for å gjenvinne plassen som brukes. DDR-63+ kan brukes til å slette enkelte filer, eller for å slette alle filer på ditt media.

#### **Sletting av en enkel fil**

- 1. Med radioen i USB eller SD modus, og med media satt i og filen du ønsker å slette, er avspilt, trykk og hold inne knappen for "Menu".
- 2. Trykk på knappene for mappe opp eller mappe ned på fjernkontrollen (eller søk opp eller søk ned på skjermen) til "Delete this file" er markert på skjermen.
- 3. Trykk på knappen merket med "Select". På skjermen kommer det opp følgende: "Delete this file?"
- 4. Dersom du ikke ønsker å slette filen, bruker du knappene for mappe opp eller ned til "NO" er markert, og trykk så på knappen for "Select" for å bekrefte at du avbryter sletting.

Alternativt, for å slette filen bruker du knappene for mappe opp eller ned til "YES" er markert og trykk på knappen for "Select" for å bekrefte sletting.

Filen vil bli slettet, og detaljene i neste fil kommer frem på skjermen. Dersom det ikke er flere filer igjen på media, vil det på skjermen stå "No Music File".

**Merk:** Når en fil er slettet, er det ikke mulig å gjenopprette den.

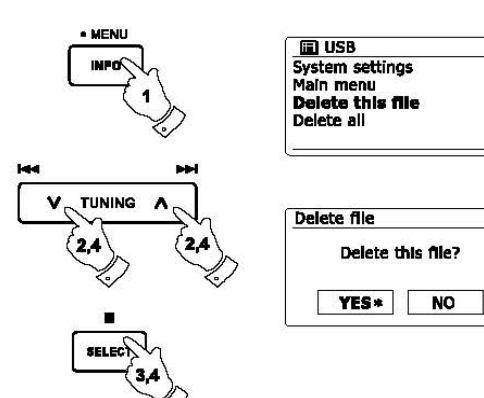

#### **Sletting av filer forts.**

#### **Sletting av alle filer**

- 1. Sett radioen i modus for USB eller SD, og med media satt inn, trykk og hold knappen for "Menu" inne.
- 2. Trykk på knappene for mappe opp eller mappe ned til slett alle "Delete all" er markert på skjermen.
- 3. Trykk på knappen merket med "Select". På skjermen får du opp følgende: "Delete all files?"
- 4. Dersom du ikke ønsker å slette alle filene, bruker du knappene for mappe opp eller ned til å markere "NO" og trykk så på knappen "Select" for å bekrefte at du avbryter sletting.

Alternativt, for å slette filen bruker du knappene for mappe opp eller mappe ned til "YES" er markert og trykk på knappen for "Select" for å bekrefte sletting.

Alle filene blir nå slettet. Dersom det ikke er flere filer igjen på media, vil det på skjermen stå "No Music File". Denne operasjonen vil normalt sett ta et par sekunder. Når den er komplett, vil det på skjermen stå "No Music File".

**Merk:** Straks filene er slettet, er det ikke mulig og gjenopprette dem.

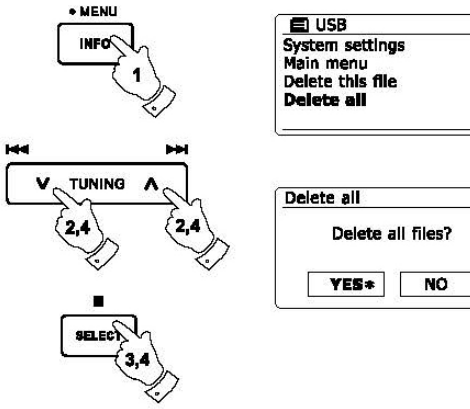

# **USB Lading** No. 2013 12:30 No. 2014 12:30 No. 2014 12:30 No. 2014 12:30 No. 2014 12:30 No. 2014 12:30 No. 2014 12:30 No. 2014 12:30 No. 2014 12:30 No. 2014 12:30 No. 2014 12:30 No. 2014 12:30 No. 2014 12:30 No. 2014 12:30

Lading fra USB Uttak. USB inngangen kan også brukes til å lade din mobiltelefon med 1 A / 5 V. Inngangen må aldri kobles til en PC! Dette kan medføre skade på begge apparater. Den støtter ikke ekstern harddisk.

#### **Standby USB-lader**

Som standard kan radioen ikke lade den håndholdte enheten med USB-kontakten når den er i satt i standby. Dette reduserer strømforbruket, men det betyr at du må slå radioen på manuelt for å lade enheten med USB-kontakten.

Hvis du trenger å være i stand til å lade enheten selv når radioen har blitt satt i standby, må du velge "JA" i "Standby USB lader" i systeminnstillingsmenyen.

Egne notater:

Egne notater:

#### **Klokker og alarmer**

#### **Automatisk oppdatering av klokken**

Radioen vil normalt oppdatere klokken automatisk når den er koblet til internett. Dersom du skriver inn en tid manuelt, vil radioen beregne en lokal tid som deretter lagres i minnet. Når den synkroniserer døgnet ved hjelp av internett, også etter et strømbrudd, vil radioen da stille klokken automatisk ved hjelp av denne informasjonen. Du ønsker kanskje å bruke radioen uten internett og da kan du angi at enheten setter sin klokke fra DAB eller FM radio sendinger. Etter et strømbrudd vil radioen da sette sin klokke neste gang du slår på radioen i DAB eller FM modus. Alternativt kan du spesifisere at klokken ikke blir automatisk oppdatert. I dette tilfellet skal klokken alltid stilles inn manuelt etter et strømbrudd.

- 1. Med radioen slått på, trykk og hold inne knappen for "Menu" for å få tilgang til menyen for gieldende modus.
- 2. Trykk på knappene for mappe opp eller mappe ned til du kommer til innstillinger for system "System Settings" og dette valget er markert på skjermen. Trykk på knappen merket med "Select" for å gå inn i menyen for innstilling av system.
- 3. Trykk på knappene for mappe opp eller ned til "Time / Date" er markert på skjermen. Trykk på knappen merket med "Select" for å angi tidens oppsett.
- 4. Trykk på knappene for mappe opp eller ned til "Auto update" er markert på skjermen. Trykk på knappen merket med "Select" for å gå inn i menyen for automatisk oppdatering.
- 5. Trykk på knappene for mappe opp eller mappe ned for å velge et alternativ for oppdatering. Valgene er "Update from DAB", "Update from FM", "Update from Network" eller "No Update". Trykk på knappen merket med "Select" når ditt ønske er markert på skjermen. Radioen vil etterpå gå tilbake til forrige meny visning.

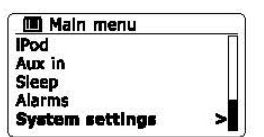

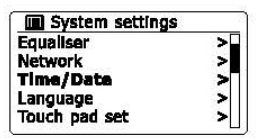

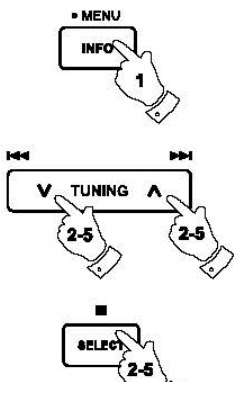

**国 Time/Date** Set Time/Date **Auto undate** × Set format Set timezone s Davlight savings

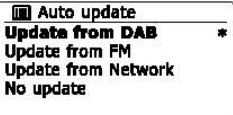

#### **Innstilling av klokkeformat**

Visning av klokke på skjermen brukes i dvalemodus og på modus for avspilling. Den kan settes til 12 eller 24 timers format. Det valgte formatet blir også brukt ved innstilling av alarmer.

- 1. Med radioen slått på, trykker du og holder inne knappen for "Menu" for å få tilgang til menyen for gjeldende modus.
- 2. Trykk på knappene for mappe opp eller mappe ned på fjernkontrollen (eller knappene for søk opp eller søk ned på skjermen) til innstillinger for system "System settings" er markert på skjermen. Trykk på knappen merket med "Select" for å bekrefte ditt valg og gå inn i menyen.
- 3. Trykk på knappen for mappe opp eller mappe ned til "Time / Date" er markert på skjermen. Trykk på knappen merket med "Select" for å angi oppsett for tid.
- 4. Trykk på knappene for mappe opp eller mappe ned til "Set format" er markert på skjermen. Trykk på knappen merket med "Select" for å gå inn i menyen for format klokke. Det nåværende format for visning av klokke er markert med en stjerne.
- 5. Trykk på knappene for mappe opp eller mappe ned for å velge enten 12 eller 24 timers format. Trykk på knappen merket med "Select" for å bekrefte ditt valg av format for klokke. Skjermen vil deretter gå tilbake til forrige meny.

Dersom 12 timers klokke format er valgt, vil radioen nå bruke 12 timers klokke for innstillinger av alarm, og vise en 12 timers klokke med AM eller PM indikator når den er i dvale modus.

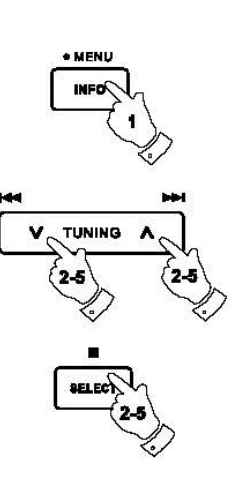

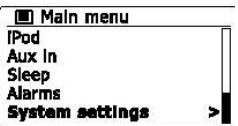

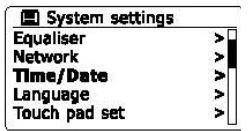

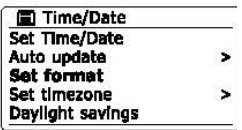

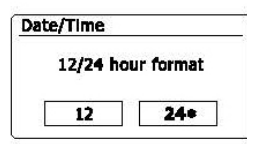

#### **Manuell innstilling av klokken**

DDR-62 radio vil normalt sette sin klokke automatisk til britisk tid etter at en tilkobling til internett har blitt etablert. Skulle du være nødt til å stille klokken manuelt, endre tidssone eller manuelt bytte fra vinter til sommertid (GMT til BST), så vennligst følg denne prosedyren.

- 1. Trykk på knappen for dvale modus "Standby" for å slå på din radio. For å stille inn klokkeslett og dato trykker og holder du inne knappen for "Clock Set" og følg deretter trinn 6 til 10.
- 2. For å stille inn alle innstilliger for tid, trykk på knappen for "Menu" for å få tilgang til menyen for den aktuelle modus.
- 3. Trykk på knappene for mappe opp eller mappe ned til du kommer til innstillinger for system "System settings" og denne er markert. Trykk så på knappen "Select" for å gå inn i menyen.
- 4. For å endre innstillingene for tidssone, gå til steg 11. For å endre fra vinter til sommertid, gå til steg 13. For å endre gjeldende klokkeslett eller innstilling for dato trykker du knappene for mappe opp eller mappe ned til "Time / Date" er markert på skjermen og trykk deretter på knappen "Select" for å angi oppsett for klokke. Tallene på klokke vil nå blinke.
- 5. Trykk på knappene for mappe opp eller mappe ned til "Set Time / Date" er markert på skjermen. Trykk på knappen "Select" for å godkjenne valget. Tallene for dag vil nå blinke.
- 6. Trykk på knappene for mappe opp eller mappe ned til riktig dag vises på skjermen. Trykk på knappen "Select" for å godkjenne valget. Tallene for måned vil nå blinke.
- 7. Trykk på knappene for mappe opp eller mappe ned for å velge korrekt måned. Trykk på knappen "Select" for å godkjenne valget. Tallene for år vil nå blinke.

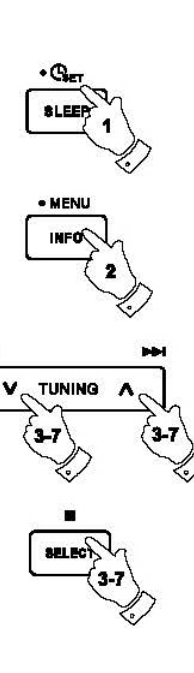

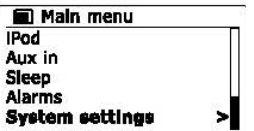

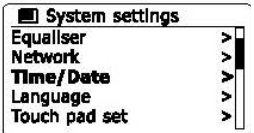

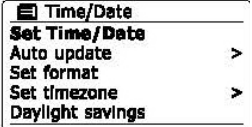

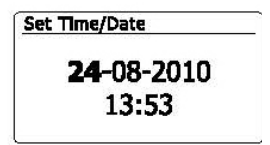

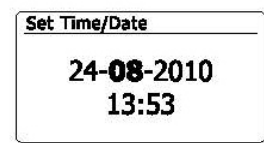

**Manuell innstilling av klokken forts.**

- 8. Trykk på knappen for mappe opp eller mappe ned for å velge korrekt år. Trykk på knappen "Select" for å godkjenne valget. Tallene for timer vil nå blinke.
- 9. Trykk på knappene for mappe opp eller mappe ned for å velge korrekt time. Trykk på knappen "Select" for å godkjenne valget. Tallene for minutt vil nå blinke.
- 10. Trykk på knappene for mappe opp eller mappe ned for å velge korrekt minutt. Trykk på knappen "Select" for å godkjenne valget. Skjermen vil nå returnere til forrige visning.
- 11. Trykk på knappene for mappe opp eller mappe ned til "Set time zone" er markert på skjermen og trykk så på knappen "Select".
- 12. Trykk på knappene for mappe opp eller mappe ned for å markere den tidssonen som er aktuell for din plassering. Trykk så på knappen "Select" for å bekrefte innstillingen. Trykk og hold knappen for "Menu" for å gå ut, eller gå til steg 13 for å sette innstillinger for sommertid og vintertid.
- 13. Trykk på knappene for mappe opp eller mappe ned til "Daylight savings" er markert på skjermen og trykk så på knappen "Select". En stjerne markerer nåværende innstilling. I England, "ON" tilsvarer britisk sommertid, "OFF" tilsvarer "Greenwich" hovedtid.
- 14. Trykk på knappene for mappe opp eller mappe ned for å markere "ON" eller "OFF" som ønsket og trykk på "Select" for å bekrefte innstillingen.
- 15. Trykk og hold inne knappen for "Menu" for å gå ut av innstillingene.

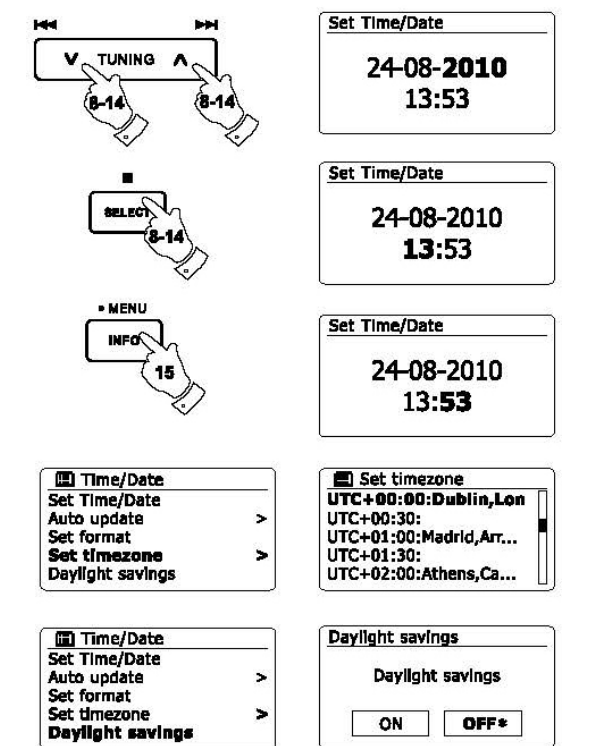

#### **Innstilling av alarm klokke**

Radioen har to separate alarmer som kan settes til å vekke deg enten til radio, CD, USB, SD, iPod eller summealarm. Ved et strømbrudd har din radio innebygget minne som vil beholde innstillingene for alarm. Sørg for at tiden er riktig før du stiller inn alarmer.

- 1. Trykk på knappen for "Alarm" for å se gjeldende alarminnstillinger. Dersom ingen endringer er nødvendig, trykk og hold inne knappen for "Menu" eller trykk knappen "Back" for å gå ut av innstillinger. Menyen for alarm kan også nås ved hjelp av menyen for innstillinger av system "System settings' menu".
- 2. Trykk på knappen for mappe opp eller mappe ned til ønsket alarm (1 eller 2) er markert på skjermen. Trykk på knappen merket "Select" for å komme inn i oppsett for alarm.
- 3. Trykk på knappene for mappe opp eller mappe ned til "Time" er markert på skjermen. Trykk på knappen merket "Select" for å justere tidspunktet for alarm.
- 4. Trykk på knappene for mappe opp eller mappe ned for å velge tid for alarm. Trykk på knappen merket med "Select" for å bekrefte din inntasting.
- 5. Trykk på knappene for mappe opp eller mappe ned for å velge alarm minutt. Trykk på knappen merket med "Select" for å bekrefte din inntasting. Skjermen vil deretter gå tilbake til menyen for innstilling av alarm. Dersom radioen er satt til å bruke et 12 timers klokke format, vil det også være et alternativ her for å setteAM eller PM for tidspunktet for alarm.

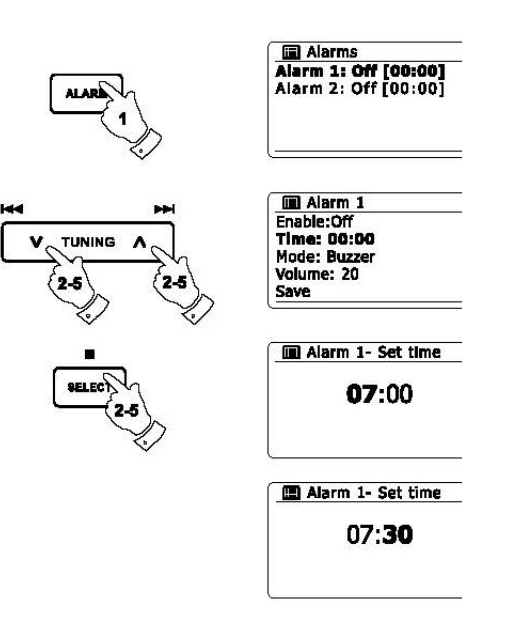

#### **Innstilling av alarm klokke forts.**

6. Trykk på knappene for mappe oppe eller mappe ned for å markere "Enable" og trykk på knappen merket med "Select". På skjermen vil du nå få opp alternativene for hyppighet på alarm. Alternativene er som følger:

'Off' – alarmen vil bli deaktivert

'Daily' – alarmen vil høres daglig

"Once" – alarmen vil høres en gang

'Weekends' – alarmen vil kun høres i helgene

"Weekdays" – alarmen vil kun høres på ukedagene

Trykk på knappene for mappe opp eller mappe ned for å velge ønsket alternativ for hyppighet på alarm. Velger du "Off" vil alarmen bli slått av. Trykk på knappen merket med "Select" for å bekrefte ditt valg. Dersom du velger å stille inn alarmen til "Once", må du også stille inn ønsket dato ved hjelp av knappene for mappe opp eller mappe ned.

- 7. Alarmen kan settes til summer, internett radio, DAB radio, FM radio, CD, USB, SD og iPod. Avhengig av hvilken modus for radio som er valgt, kan radioalarmen settes til noen av stasjonene som er forhåndsinnstilt, eller til den stasjonen som ble sist lyttet til. Bruk knappene for mappe opp eller mappe ned for å markere det nåværende modusalternativ for alarm, trykk deretter på knappen merket "Select" dersom du ønsker å endre den. Trykk på knappene for mappe opp eller mappe ned for å markere enten summer "Buzzer" eller annet ønsket modus. Trykk på knappen merket med "Select" for å bekrefte din inntasting.
- 8. Dersom du stiller inn alarmen til et alternativ for radio, trykker du på knappene for mappe opp eller mappe ned for å markere forhåndsinnstilt "Preset". Trykk på knappen merket med "Select" dersom du ønsker å endre det. Velg mellom enten radiostasjonen du sist lyttet til "Last listened", eller fra forhåndsinnstilte kanaler mellom 1 - 10. Bla deg til ønsket valg og trykk på knappen for "Select" for å bekrefte ditt valg. Merk at du bare kan stille inn alarmen til å bruke en forhåndsinnstilt kanal som allerede er blitt lagret.

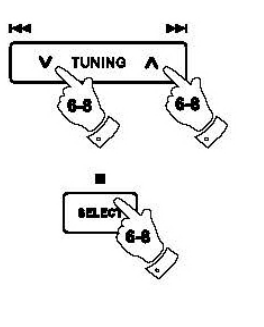

**El Alarm 1** Enable:Off Time: 07:30 **Mode: Buzzer** Volume: 20 Save

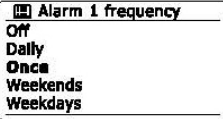

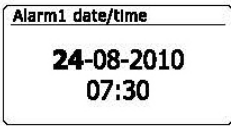

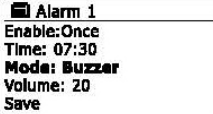

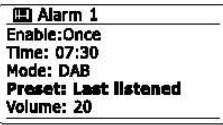

a Alarm 1 mode **Buzzer Internet radio** DAB **EM** Last.fm

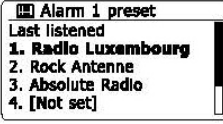

#### **Innstilling av alarm klokke forts.**

- 9. Trykk på knappene for mappe opp eller mappe ned til "Volume" er markert på skjermen og trykk på knappen merket "Select" dersom du ønsker å endre det. Radioen bruker lagrede innstillinger for volum for hver alarm når den slås på. Stil inn ønsket volum med knappene for mappe opp eller mappe ned og bruk knappen "Select" for å bekrefte innstillingen.
- 10. For å lagre innstillinger for alarm trykker du på knappene for mappe opp eller mappe ned til valget for lagre "Save" er markert. Trykk på knappen "Select" for å lagre innstillingene. Radioen vil vise "Alarm saved" og vil deretter gå tilbake til listen over alarmer med innstillinger for ny alarm vist på skjermen. Dersom du bestemmer deg for og ikke lagre innstillinger, trykker du på knappen "Back". På skjermen vil det stå alternativ for lagring "Save changes" med valgene "YES" og "NO". Trykk på knappene for mappe opp eller mappe ned for å velge "NO" og trykk så på knappen "Select". På skjermen kommer det da frem "Alarm not saved". Aktive alarmer vises med små alarmindikatorer i bunnen av skjermen, når modus for avspilling og på klokken når skjermen er i dvale modus.

#### **Merk:**

Dersom du gjør en feil på noe tidspunkt under innstilling av alarmer, bruker du knappen "Back" for å gå tilbake til forrige skjermbilde og prøver på nytt.

#### **Når alarmen går**

Summeren eller radioalarmen vil høres på utvalgte tider for opp til 60 minutter med mindre den blir kansellert. Volumet brukt for alarmen vil være som angitt under innstillingen for alarm. Dersom radioen ikke kan koble seg til den angitte radiostasjonen, vil summe alarmen brukes isteden. Dersom du vil avbryte en alarm, trykk på knappen for dvale modus "Standby" for å gå tilbake til dvalemodus. Alarmikon vil blinke i bunnen av skjermen når denne er i modus for avspilling, og radioen vil automatisk bytte tilbake til dvalemodus når det har gått 60 minutter.

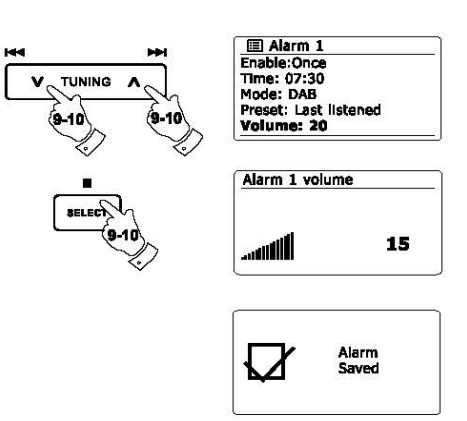

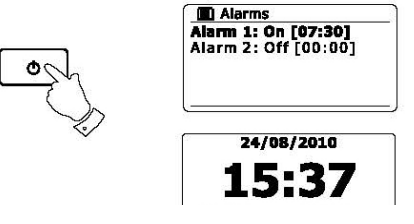

#### **Deaktivere alarmen**

- 1. For å deaktivere en enkelt alarm går du inn i menyen for oppsett av alarm og trykker på knappene for mappe opp eller mappe ned til ønsket alarm er markert på skjermen. Trykk på knappen "Select" for å bekrefte ditt valg.
- 2. Trykk på knappene for mappe opp eller mappe ned til alternativet "Enable" er markert på skjermen. Trykk på knappen "Select" for å bekrefte.
- 3. Trykk på knappene for mappe opp eller mappe ned for å markere "Off" og trykk på knappen med "Select" for å bekrefte valget.
- 4. Trykk på knappen for mappe opp eller mappe ned til lagre "Save" er markert på skjermen og trykk så på "Select" for å lagre den nye innstillingen. Den valgte alarmen er nå deaktivert.

#### **Kontrollere alarmer når radio er i dvalemodus**

Når radioen er i dvalemodus, kan alarmene kontrolleres ved hjelp av knappen "Alarm". Dette gjør at du unngår risikoen for forstyrrelse av noen som sover.

1. For å endre status i alarmer når radioen er i dvalemodus, trykker du på knappen for "Alarm". Skjermen vil bla gjennom til ingen, verken og begge alarmer aktivert.

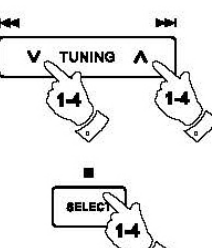

#### El Alam 1 Enable:Off Time: 07:30 Mode: Buzzer Volume: 20 Save

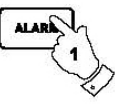

#### **Slumrefunksjon**

- 1. Summeren eller radioalarmen kan utsettes i 5 minutter ved å trykke på knappen for "Alarm. Skulle du ønske en lengre slumrepause, kan varigheten på pausen forlenges. Ved å trykke på knappen "Alarm" igjen mens radioen er satt på slumre funksjon, vil du sette pausen på 5, 10, 15 eller 30 minutter.
- 2. Mens slumrefunksjonen er aktiv, vil gjenværende tid i pausen vises ved siden av det blinkende ikonet for alarm på klokkevisningen.
- 3. For å avbryte slumrefunksjonen mens alarmen er på pause, trykk på knappen for dvale modus "Standby". Skjermen vil vise en kort melding "Alarm Off".

## **Innstilling for funksjon for innsovning / dvalemodus**

Radioen kan settes til å slå seg av etter en forhåndsinnstilt tid er gått. Innstillingen for funksjon for innsovning / dvale modus kan være justert til mellom 15 og 120 minutter i 15 minutters intervaller.

- 1. Trykk på knappen for dvalemodus "Standby" på din radio.
- 2. For å bruke funksjonen for innsovning / dvalemodus, trykk og slipp knappen "Sleep / Clock Set" for å gå inn i innstillinger for innsovning / dvalemodus. "Sleep Off" vil komme frem på skjermen.
- 3. Trykk flere ganger på knappen "Sleep / Clock set" for å velge ønsket tid før radio går i dvale modus. Alternativene er 15, 30, 45, 60, 75, 90, 105 eller 120 minutter. Bruk alternativet "Off" for å slå av funksjonen.
- 4. Radioen vil slå seg av etter den innstilte tiden for innsovning / dvalemodus er gått.
- 5. Radioen vil bytte til dvale modus etter den innstilte tiden har gått. At funksjonen er aktiv vises ved at en liten indikator for innsovning / dvalemodus kommer frem i bunnen av skjermen når denne er i modus for avspilling. Denne indikatoren viser også gjenværende tid før radioen går over til dvalemodus.
- 6. For å avbryte tiden for innsovning / dvalemodus før tiden er gått, og for å slå av radioen, trykk på knappen for dvalemodus "Standby" på enheten manuelt. For å avbryte funksjonen innsovning / dvalemodus og la radioen spille, gå tilbake til innstillinger for funksjonen (trinn 1 til 3 over) og velg alternativet "Off" i trinn 3. Alternativt kan du enkelt trykke på knappen for dvalemodus "Standby" to ganger på rad, noe som avbryter funksjonen og slår radioen på igjen.

Funksjonen for innsovning / dvalemodus kan også nås fra hovedmenyen. Bruk knappene for mappe opp eller mappe ned for å velge innstilling av tid.

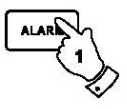

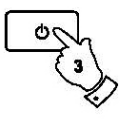

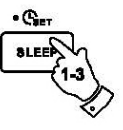

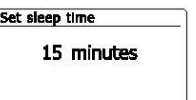

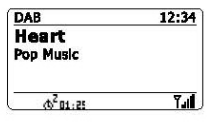

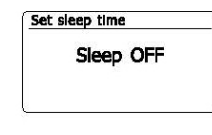

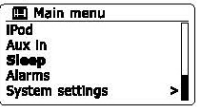

89

## **Skjerm og lyd**

#### **Equalizer funksjon**

Lyden på din radio kan tilpasses din personlige smak for det materialet som du lytter til. DDR-63+ har en rekke equalizer modus. Alternativt kan du sette diskant og bass nivåer til dine egne preferanser, som kan nås fra elementet "My EQ menu".

- 1. Trykk på knappen for dvalemodus "Standby" for slå på din radio. Tilgang til menyen for gjeldende modus får du ved å trykke og holde inne knappen for "Menu". Alternativt trykk på "EQ" knappen på fjernkontrollen og fortsett til trinn 4.
- 2. Trykk på knappen for mappe opp eller mappe ned til "'System settings" er markert på skjermen. Trykk på knappen "Select" for å gå inn i menyen for innstilling.
- 3. Trykk på knappen for mappe opp eller mappe ned til "Equalizer" er markert på skjermen. Trykk på knappen "Select".
- 4. Trykk på knappene for mappe opp eller mappe ned for å bla deg gjennom og marker de forskjellige modusene. Trykk på knappen "Select" for å bekrefte valget.
	- a "Normal (Flat)"
	- b "Jazz"
	- c "Rock"
	- d "Movie"
	- e "Classic"
	- f "Pop"
	- g "News"
	- h 'My EQ'

Det gjeldende modus er markert med en stjerne.

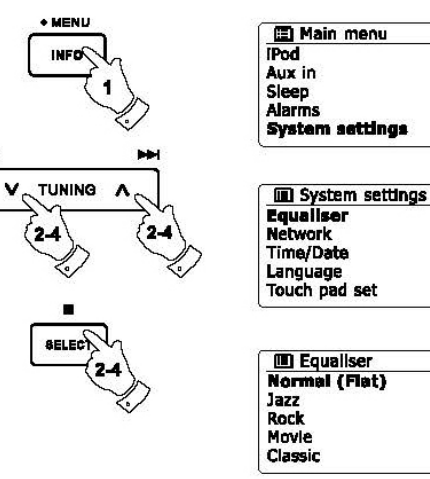

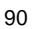

>l

 $\frac{1}{2}$ 

 $\frac{1}{2}$ 

\*

## **Sette opp "Min EQ profil"**

Dersom du finner at den forhåndsinnstilte equalizer funksjonen ikke etter din smak, kan du sette opp en egendefinert diskant og bass innstilling som følger:

- 1. Følg trinn 1 3 på kommende sider for å komme inn i menyen for equalizer, eller så kan du alternativt trykke på "EQ" knappen på fjernkontrollen.
- 2. Trykk på knappene for mappe opp eller mappe ned til 'My EQ profile setup' er markert på skjermen. Trykk på knappen "Select" for å komme inn i modus for justering.
- 3. For å justere nivået for bass trykker du på knappene for mappe opp eller mappe ned til "Bass" er markert på skjermen. Trykk på knappen "Select" for å komme inn i modus for justering og trykk på knappene mappe opp eller mappe ned til ønsket nivå (mellom -14 og +14) vises. Lyden vil endre seg når du justerer nivået. Trykk på knappen "Select" når du er fornøyd med innstillingen av bass.
- 4. For å justere nivået på diskant trykker du på knappene for mappe opp eller mappe ned til "Treble" er markert på skjermen. Trykk på knappen "Select" for å komme inn i modus for justering og trykk på knappene mappe opp eller mappe ned til ønsket nivå (mellom -14 og +14) vises. Lyden vil endre seg når du justerer nivået. Trykk på knappen "Select" når du er fornøyd med innstillingen av diskant.
- 5. Trykk på knappen "Back" og skjermen vil be deg om å lagre endringene. Dersom du ønsker å lagre disse, markerer du "YES". Dersom du ikke ønsker å lagre endringene, markerer du "NO". Trykk på knappen "Select" for å bekrefte ditt valg.
- 6. For å bruke "My EQ" profilen trykker du på mappe opp eller mappe ned til "My EQ" er markert, og trykk så på knappen "Select" for å bekrefte valget.

Dersom du raskt ønsker å avbryte effekten av "My EQ" profil, trykker du på mappe opp eller mappe ned til "Normal (Flat)" er markert på skjermen og trykk på knappen "Select" for å velge. Innstillingene for diskant og bass vil bli lagret til neste gang du ønsker å bruke innstillingene for "My EQ".

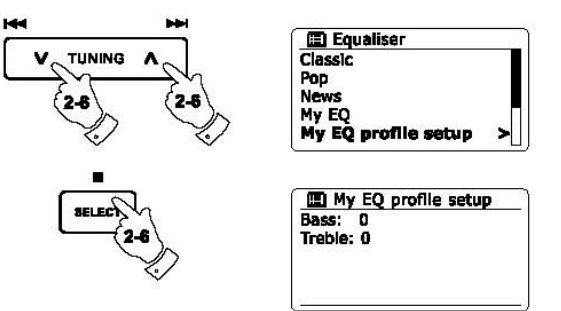

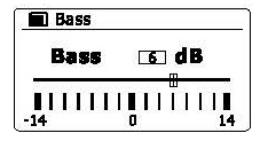

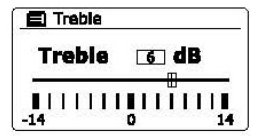

#### **Kontroll for lysstyrke**

Lysstyrken på skjermen kan justeres når radioen er i dvalemodus, og også når den er i bruk. Dersom du bruker enheten på soverommet, kan det hende du foretrekker et lavere nivå på lysstyrken enn standard innstilling. Det er tre lysstyrker tilgjengelig og en nesten av - "Night-time" innstilling.

- 1. Trykk på knappen for dvalemodus "Standby" for å slå på radioen. Du får tilgang til menyen for gjeldende modus ved å trykke og holde inne knappen "Menu".
- 2. Trykk på knappene for mappe opp eller mappe ned til du kommer til innstillinger for system "System settings" og denne er markert. Trykk på knappene for mappe opp eller mappe ned til "Brightness" er markert på skjermen. Trykk på knappen "Select" for å velge.
- 3. For å justere lysstyrken på skjermen når radioen er slått av, trykker du på knappene for mappe opp eller mappe ned til "Normal" er markert på skjermen. For å justere lysstyrken på skjermen når radioen er i dvalemodus, trykker du på knappene mappe opp eller mappe ned til "Standby" er markert. Trykk på knappen "Select" for å gå til modus for den valgte lysstyrken.
- 4. For å justere lysstyrken trykk på knappen for mappe opp på radioen for å øke lysstyrken og på mappe ned for å senke den. Nivået for bakgrunnsbelysning vil endre seg slik at du ser virkningen av hver innstilling. Merk at bakgrunnsbelysningen er nesten helt av på innstillingen null. Trykk på knappen "Select" for å stille inn nivået. Trykk og hold knappen "Menu" for å avslutte.

Når radioen er i dvalemodus, vil et trykk på en knapp føre til at radioen bytter til normal lysstyrke for noen få sekunder. Dette skjer selv om lysstyrken i dvale modus er satt til null (nesten av), men gjør at det fortsatt er mulig å se tid ved raskt å trykke på en knapp.

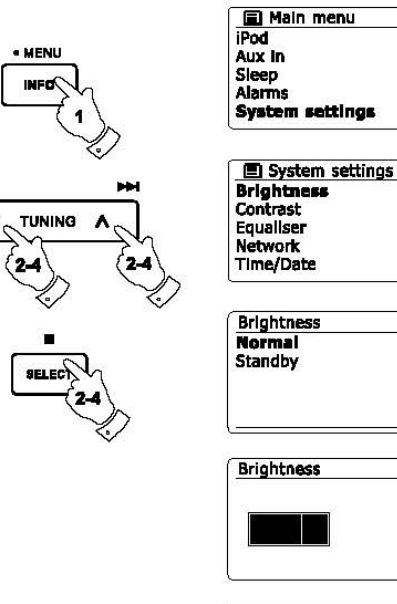

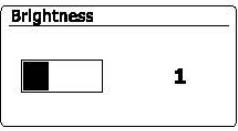

 $\,$ 

 $\mathbf{z}$ 

з

## **Kontroll på kontrast / vinkel for visning**

Kontrasten på skjermen kan justeres. Justering påvirker også vinkelen som skjermen best kan sees.

- 1. Tilgang til menyen for gjeldende modus ved å trykke og holde nede knappen "Menu". Trykk på knappene for mappe opp eller mappe ned til innstillinger for system "System settings" er markert på skjermen. Trykk på knappen "Select" for å gå inn i menyen for innstillinger.
- 2. Trykk på knappene for mappe opp eller mappe ned til "Contrast" er markert på skjermen og trykk på knappen "Select".
- 3. Trykk på knappene for mappe opp eller mappe ned for å justere kontrasten og vinkel for visning. Indikasjonen for kontrast nivå vil endres samtidig. Når du finner den innstillingen som gir best lesbarhet for stedet der radioen blir brukt, trykk du på knappen "Select" for å lagre innstillingen.
- 4. Trykk og hold inne knappen "Menu" for å avslutte.

**Funksjon for å dempe lyden**

Dersom du trykker på knappen "Mute", vil lyden fra høyttalerne dempes helt ned.

- 1. Trykk på knappen "Mute" for å dempe lyden.
- 2. Trykk på knappen "Mute" en gang til, eller en av volum knappene, og lyden vil gå tilbake til slik den var.

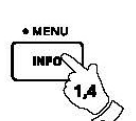

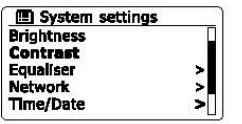

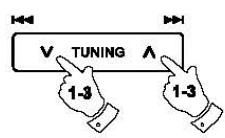

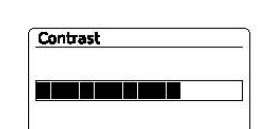

Contrast

**The State** 

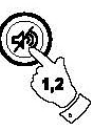

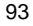

**Kontroll på følsomheten på skjermen** 

Følsomheten for berøring på skjermen kan justeres. Standard innstilling vil normalt være tilfredsstillende, men skjermen kan reagere forskjellig avhengig av fuktighet i huden. Skjermens følsomhet kan settes til lav, normal eller høy.

- 1. Tilgang til menyen for gjeldende modus får du ved å trykke på og holde inne knappen "Menu".
- 2. Trykk på knappene mappe opp eller mappe ned til "System settings" er markert på skjermen. Trykk på knappen "Select" for å gå inn i menyen for innstillinger i systemet.
- 3. Trykk på knappene for mappe opp eller mappe ned inntil "Touch Pad set" er markert på skjermen. Trykk på knappen "Select" for å gå inn i modus for justering.
- 4. Trykk på knappene for mappe opp eller mappe ned for å markere ønsket nivå for følsomhet for skjermen.
- 5. Trykk og slipp knappen "Select" for å lagre den nye innstillingen. Den standard innstillingen etter tilbakestilling, er normal.

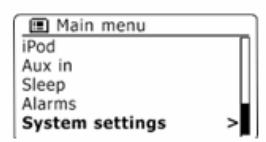

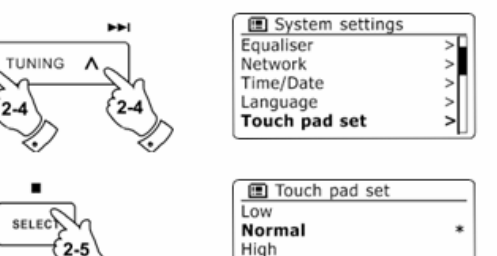

ы

 $V_{c}$ 

#### **Inngang for hodetelefon**

En 3,5 mm inngang for hodetelefon er plassert på baksiden av din radio for bruk sammen med hodetelefoner. Setter du inn en plugg her, vil lyden automatisk dempe seg i høyttalerne på radioen.

Vær oppmerksom på at sensitiviteten i hodetelefoner kan variere mye. Vi anbefaler derfor å sette volumet til et lavt nivå før du kobler hodetelefoner til radioen. Det anbefales også å redusere volumet før du plugger ut dine høretelefoner.

#### **Viktig:**

Overdrevet høy lyd fra hodetelefoner kan forårsake skader på hørselen og bør unngås.

## **Linje ut kontakt (3.5mm Jack)**

En 3,5 mm kontakt for linje ut er plassert bak på din radio er utstyrt for tilkobling av lyd signal til en ekstern forsterker. Setter du inn en lydkabel inn i denne kontakten, vil det ikke dempe høyttalerne på radioen. Still volumkontrollen på radioen til minimum hvis ønskelig.

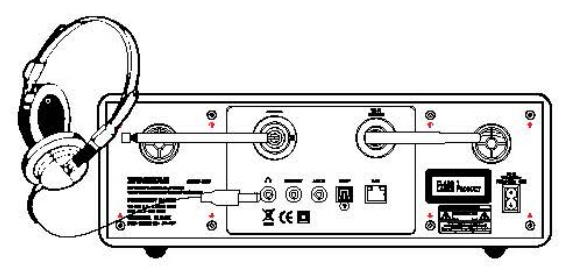

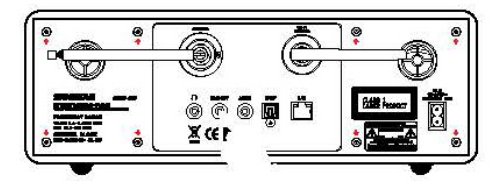

## **Inngang for Aux**

En 3.5mm Aux kontakt for linje inn er plassert på baksiden av din radio. Dette er for å kunne koble til lyd signaler fra andre eksterne enheter som for eksempel en MP3 eller CD spiller.

- 1. Koble til en stereokabel fra utgangen for hodetelefon på din MP3 eller CD spiller til kontakten for Aux inngang som er plassert på baksiden av din radio. Denne kabelen vil normalt ha en 3,5mm stereo plugg i hver ende av kabelen.
- . Slå på din radio.
- 3. Trykk på knapp for "Radio" inntil modus for 'AUX in' vises på skjermen.
- 4. Trykk på knappen for "Play" på din tilkoblede lydenhet. Dersom du bruker utgangen for hodetelefon for tilkoblingen, sett enhetens volum på et nivå mellom to tredjedeler og maksimum (Målet er å få et sterkt lydsignal, men uten for mye forvrengning). Juster så volumet på din radio til ønsket nivå.

#### **Merk:**

Dersom du bruker en iPod som lydkilde, kan det hende at du må sette dens volum til maksimum for å få et tilstrekkelig lydsignal fra enheten.

5. Etter bruk, koble fra din lyd kilde for å høre på radio på vanlig måte igjen.

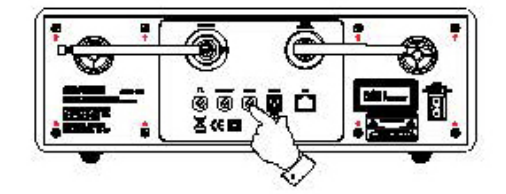

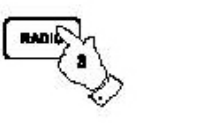

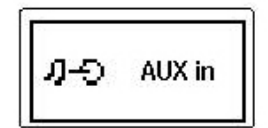

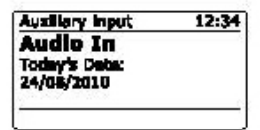

#### **Kontakt for optisk S/PDIF utgang**

En kontakt for digital utgang som gir et S/PDIF signal er plassert på baksiden av radioen for tilkobling til en forsterker, mini-disk eller annet utstyr med en digital optisk inngang. Denne funksjonen er ikke aktiv i modus for iPod eller Aux.

## **Ta bort antenne**

Den monterte teleskopantennen er egnet for de fleste bruksområder. Denne antenne kan tas bort for å tillate tilkobling av en ekstern antenne ved hjelp av en koaksialkabel.

Først fjernes de to små skruene som holder dekselet for kontakten til antennen på plass (bruk et lite stjerne skrujern). Deretter bruker du en skiftenøkkel, ta bort antennen ved å rotere den mot klokkeretningen sett fra baksiden av radioen.

Dette vil føre til at en F-type kontakt kommer frem hvor en ekstern antenne kan kobles til.

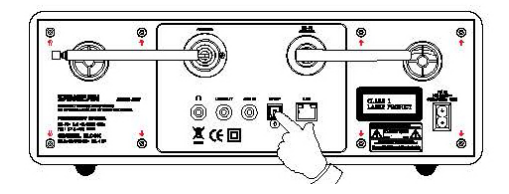

#### **Informasjon**

.

#### **Tilbakestilling til fabrikkoppsett**

Dersom du ønsker og fullstendig nullstille radioen til sin opprinnelige stand, kan dette utføres ved å følge denne prosedyren. Ved å utføre en tilbakestilling til fabrikkoppsett, vil alle brukerinnstillinger bli slettet.

- 1. For å få tilgang til menyen for gjeldende modus, trykk og hold inne knappen for "Menu". Trykk på knappene for mappe opp eller mappe ned til "Main menu" er markert. Trykk så på knappen "Select" for å komme inn i hovedmenyen.
- 2. Trykk på knappene for mappe opp eller mappe ned til "System settings" er markert og trykk på knappen "Select" for å bekrefte.
- 3. Trykk på knappene for mappe opp eller mappe ned til "Factory Reset" er markert og trykk så på knappen "Select". Trykk på knappene for mappe opp eller mappe ned til "YES" er markert for å fortsette. Dersom du ikke ønsker å gjennomføre tilbakestilling til fabrikkoppsett, markerer du "NO" og trykker så på knappen "Select". Skjermen vil da gå tilbake til forrige meny.
- 4. Med "YES" markert, trykk på knappen "Select". En fullstendig tilbakestilling vil bli utført og radioen vil starte opp slik den var første gangen du plugget den til strøm. Listen over DAB stasjoner vil være slettet og detaljer om den trådløse nettverkstilkoblingen vil være tapt. Alle innstillinger ang. konfigurasjon vil bringes tilbake til standard verdier, og klokke og alarmer nullstilles.

I tilfelle av feil av en eller annen grunn, kan du tilbakestille enheten som beskrevet over for å gjenoppta normal drift. Det kan i noen tilfeller være nødvendig å koble fra strømnettet, og deretter koble tilbake strømmen etter 10 sekunder. Ved feil på grunn av raskt forbigående elektrisk feil ("burst"), kan det hende du må tilbakestille enheten som beskrevet ovenfor (ny tilkobling av strømforsyningen kan være nødvendig) for å gjenoppta normal drift.

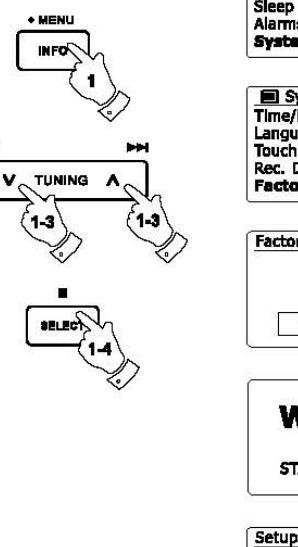

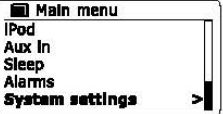

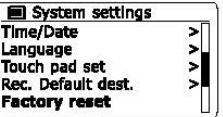

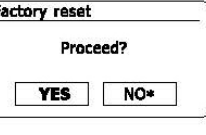

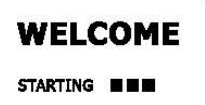

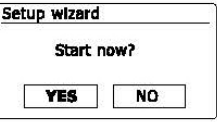

#### **Oppdatering av programvaren**

Fra tid til annen, kan det være at ny programvare utvikles for din radio. Radioen er derfor designet slik at den interne programvaren må oppdateres ved hjelp av din internett tilkobling. Du bør ikke forsøke å oppdatere din radio med mindre det blir anbefalt deg av "Sangean Customer Services". Oppdatering av programvaren kan fjerne alle dine nettverksinnstillinger, forvalgte stasjoner og innstillinger for alarm på din radio. Det er viktig at du ikke forsøker denne prosedyren med mindre du har en god internett tilkobling og et pålitelig strømnett. Dersom radioen kobles til ruteren med en WiFi tilkobling, sørg for at dette også er pålitelig før du fortsetter.

- 1. Oppdateringer for programvare "Software update" er tilgjengelig via menyen for innstillinger av system. Når du velger "Software update" i menyen vil det på skjermen vise "Auto check setting" og "Check now"'. Dersom du ønsker at radioen med jevne mellomrom skal søke etter nye versjoner for programvare, trykker du på knappene for mappe opp eller mappe ned for å markere "Auto check settings". Trykk deretter på knappen "Select" og velg "YES". Dersom du ikke ønsker at radioen skal søke etter nye versjoner for programvare, velger du å markere alternativet "NO".
- 2. For å sjekke om det er noen oppdateringer på programvaren tilgjengelig nå, trykker du på knappene for mappe opp eller ned for å markere "Check now" og trykk så på knappen "Select". Radioen vil sjekke for å se om en oppdatering er tilgjengelig. Skjermen vil vise "Checking for new versions" Dersom det ikke er noen oppdateringer tilgjengelig, vil skjermen vise "Software up to date". Dersom det skulle være oppdateringer tilgjengelig, vil radioen da tilby deg valget mellom å oppdatere programvaren eller ikke. På skjermen vil det stå "New version available. Update software?". Velg alternativet "YES" dersom du ønsker å gjennomføre prosessen for oppdatering.
- 3. Dersom du velger å oppdatere din radio, vil den først laste ned den nye programvaren og vil deretter omprogrammere sitt interne minne. Dette kan ta noen minutter avhengig av hastigheten på din internett tilkobling.
- 4. Når oppdateringen av programvaren er fullført, vil radioen be deg trykke på "Select" for å starte den på nytt. Trykk på "Select" og radioen startet på nytt. Du kan oppdage at du må konfigurere din tilkobling til nettverket etter oppdateringen. Du kan også måtte trenge å taste inn alle radio stasjoner, innstillinger for alarm og muligheter for konfigurasjon.

#### **VELDIG VIKTIG:**

Du må ikke slå av strømmen til radioen før prosessen for oppdatering er fullført og radioen har startet opp på nytt – ellers kan enheten bli permanent skadet.

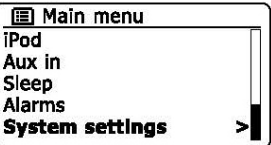

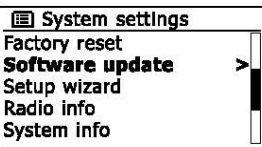

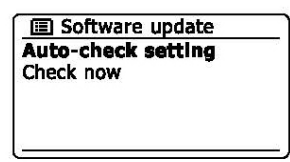

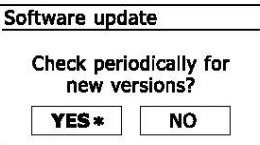

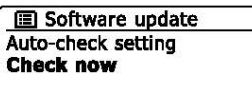

#### **Nettverk profiler**

Hver gang du kobler din radio til et WiFi nettverk, vil radioen lagre detaljene i denne forbindelsen (SSID, sikkerhetsnøkkel, DHCP/IP adresse innstillinger) som en profil. Opp til fire slike profiler er lagret i radioen slik at dersom enheten brukes på flere steder, er det ikke nødvendig å gå inn i innstillinger for nettverk ved retur til et sted du har besøkt tidligere. Radioen lagrer de fire siste profilene i minnet som er identifisert av deres SSID. Normalt vil radioen forsøke å koble seg til en av disse lagrede profilene og bare hvis den ikke er i stand til det, må du bruke "Network Wizard". I tilfelle du besøker et sted kun en gang, kan det hende du ønsker å slette denne profilen for nettverk for å unngå å miste andre profiler.

- 1. Tilgang til menyen for gjeldende modus får du ved å trykke og holde inne knapen for "Menu". Trykk på knappene for mappe opp eller mappe ned til "System settings" er markert på skjermen. Trykk på knappen "Select" for å gå inn i menyen for innstillinger.
- 2. Trykk på knappene for mappe opp eller mappe ned til "Network" er markert på skjermen. Trykk på knappen "Select" for å gå inn i menyen for innstilling av nettverk.
- 3. Trykk på knappene for mappe opp eller mappe ned til "Network profile" er markert på skjermen. Trykk på knappen "Select" en gang til for å se lagrede profiler. Profilen som er i bruk (hvis noen) er markert med en stjerne.
- 4. For å fjerne en profil fra minnet, trykker du på knappene for mappe opp eller mappe ned for å markere profilen du ønsker å slette. Trykk deretter på knappen "Select".
- 5. Radioen vil tilby alternativene "YES" eller "NO". Trykk på knappene for mappe opp eller mappe ned til "YES" og trykk så på knappen "Select". Den valgte profilen vil bli slettet.

**Merk:** Det er ikke mulig å slette en profil mens denne er i bruk.

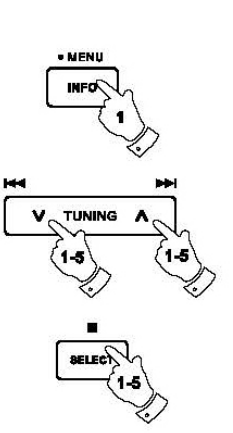

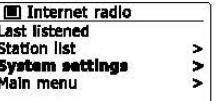

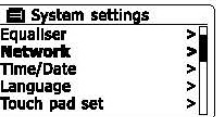

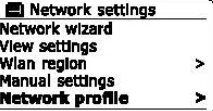

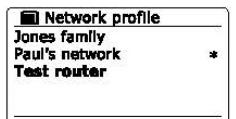

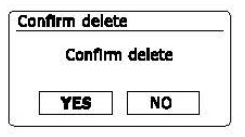

100

## **Skjerm programvareversjon**

Programvareversjonens skjermbilde er tilgjengelig for referanse og kundestøtte og kan ikke endres.

- 1. Tilgang til menyen for gjeldende modus får du ved å trykke og holde inne knappen "Menu". Trykk på knappene for mappe opp eller mappe ned til "System settings" er markert på skjermen. Trykk på knappen "Select" for å gå inn i menyen for innstillinger av system.
- 2. Trykk på knappene for mappe opp og mappe ned til "Radio Info" er markert på skjermen. Trykk på knappen "Select" for å få versjon av programvare og radio ID. Følg trinn 1 og trinn 2 ovenfor for å vise "System Info" for radioen din.
- 3. Trykk og hold inne knappen for "Menu" for å avslutte.

## **Spørsmål og svar om lyd**

Radioen kan gi tilgang til lydhjelp for internett radio

- 1. Med radioen slått på og i modus for internett radio, trykk og hold inne knappen for "Menu". Trykk på knappene for mappe opp eller mappe ned til "Station list" er markert på skjermen. Trykk på knappen "Select".
- 2. Trykk på knappene for mappe opp eller mappe ned til "Help" er markert på skjermen. Trykk på knappen for "Select" for å gå til menyen for hjelp.
- 3. Trykk på knappene for mappe opp eller mappe ned til "FAQ" er markert. Trykk på knappen "Select" for å vise noen vanlige spørsmål.
- 4. Trykk på knappene for mappe opp eller mappe ned for å velge et spørsmål som passer dine behov og trykk på knappen "Select" for å lytte til svaret. Juster volumet etter behov.

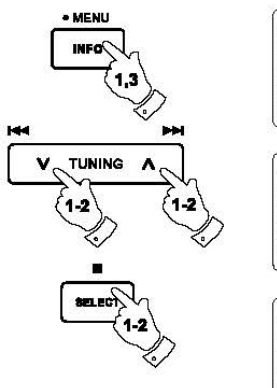

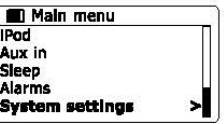

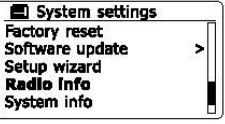

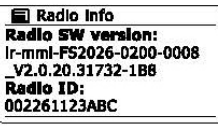

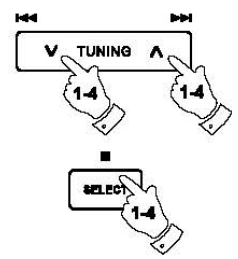

**Tilgang til lydfiler via en UPnP server som bruker Windows Vista ogXP**

Dersom din datamaskin kjører Windows Vista eller XP, og deretter Windows Media Player versjon 11, inkluderer en UPnP server som gjør filene dine tilgjengelig for din radio. Det er andre UPnP serverløsninger tilgjengelig for ikke-Windows brukere og for Windows brukere som ønsker et alternativ (se avsnitt for bruk med Windows, Apple Mac og Linux). Det er utenfor rammen av denne bruksanvisning å dekke alle mulige alternative for UPnP. Vi forklarer bruk av Microsofts Windows Media Player her siden det er det som vil være førstevalget for de fleste brukere.

#### **Sett opp UPnP tilgang på en Windows PC**

- 1. Dersom din PC kjører Microsoft Windows Vista eller Windows XP så kan du bruke Microsofts Windows Media Player versjon 11 til å fungere som UPnP (Universal Plug and Play) media server. Dersom det ikke allerede er installert på din PC, kan Windows Media Player 11 bli lastet ned fra Microsofts nettsted og installert ved å følge instruksjonene i veiviser for installasjon, eller ved å bruke Microsofts Windows Update funksjonen.
- 2. Når installert, kan Windows Media Player 11 opprette et bibliotek over alle media filer som er tilgjengelig på din PC. For å legge til nye mediefiler til biblioteket, velg fanen "Library", så "Add to Library… > Advanced Options", trykk på "Add", velg filene du ønsker å legge til og trykk "OK".

Det neste trinnet er å koble din radio til Windows Media Player 11 og konfigurer programmet og la radioen få tilgang til mediebiblioteket.

3. Trykk på knappen for dvale modus "Standby" for å slå på radioen. Trykk så på knappen for "Media" til du får modus for avspilling av musikk "Music Player" på skjermen. De viktigste menyer i "Music Player"' vil da bli vist.

#### Selecting Media Sharing in Windows Media Player 11

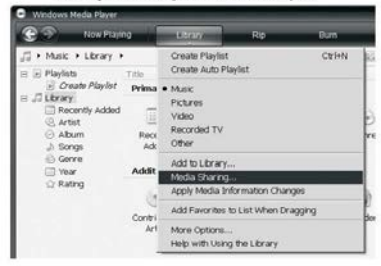

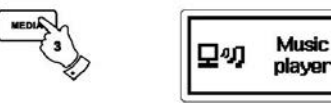

### **Sette opp UPnP tilgang på en Windows PC - forts.**

- 4. Trykk på knappene for mappe opp eller mappe ned til "Shared media"' er markert og trykk på knappen "Select". Radioen vil skanne for alle tilgjengelige UPnP servere. Det kan ta noen sekunder for at radioen får fullført skanningen. Radioen vil vise "<Empty>" dersom ingen UPnP servere blir funnet.
- 5. Etter skanningen, velg din UPnP server ved hjelp av knappene for mappe opp eller mappe ned. Dersom du bruker WMP 11 som server, vil radioen normalt vise "Unauthorized – Select to retry" på dette stadiet.
- 6. Din PC kan informere deg om at det har vært en tilkobling til din UPnP server. Enten bedt eller ikke, for at radioen skal få tilgang til musikkfilene, trenger du å klikke på fanen "Library" i WMP 11 og velge "Media Sharing…" elementet for å åpne "Media Sharing"' vinduet. Pass på at "Share my media to:" er krysset av.
- 7. I vinduet for "Media Sharing", vil radioen bli oppført som en ukjent enhet. Klikk på ikonet for ukjent enhet for å velge det, og trykk så på knappen for "Allow" og tilslutt på "OK".

#### **Merk:**

Dersom du bruker Microsoft Windows' brannmur, bør dette være riktig konfigurert med WMP 11. Dersom du bruker programvare for tredjeparts brannmur, må du kanskje manuelt konfigurere denne slik at enheten og WMP 11 kan kommunisere.

8. På radioen, velger du den navngitte serveren på nytt med hjelp av knappene mappe opp eller mappe ned. Dersom WMP 11 nå er i stand til å kommunisere med radioen din, vil du bli presentert med noen alternativer for media utvalg på skjermen.

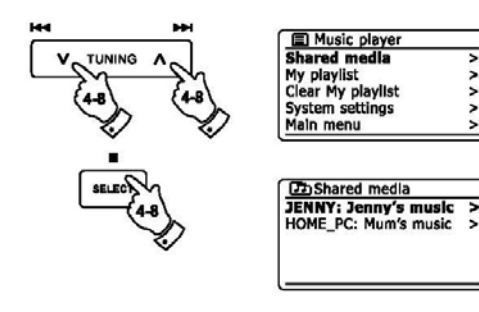

#### Allowing a device to connect to Windows Media Player 11

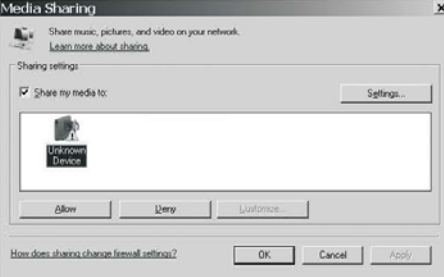

## **Lydkodinger Bit-Rate**

Din radio støtter en mengde lydkodinger som tilbys av et stort spekter av stasjoner for internett radio. Disse lar også brukere direkteoverføre (streaming) musikk direkte fra sin PCer eller spille av direkte fra en USB eller SD / SDHC minne-enhet. Merk at for en hver lydkoding, finnes det mange direkte overføringsprotokoller (streaming) tilgjengelige, og selv om en internett radiostasjon bruker et støttet format, er det ingen garanti for denne stasjonen vil virke på din radio. Radiostasjon databasen som din radio kobler seg til, sjekkes for kompatibilitet, slik at alle radiostasjoner skal kunne spilles av uten problemer. Tilsvarende skjer når du direkteoverfører (streamer) media fra en pc. Selv om kodingen er støttet, kan det være mange små variasjoner i formatet, kodeordninger "tagging schemes" og protokoller (selv innenfor UPnP). Generelt sett kan din radio spille av støttede formater fra de fleste vanlige UPnP servere.

Følgende tabell viser maksimum støttet bit-rate for de forskjellige lyd formatene som din radio kan spille av. Høyere bit-rate kan spilles av i noen tilfeller, men kvaliteten på dette kan bli påvirket.

# **Koding Maksimum støttet bit-rate** AAC (LC) 320 Kbits / sek FLAC (1) 1.5 Mbits / sek LPCM (2) 1.536 Mbits / sek MP3 320 Kbits / sek Real Audio 64 Kbits/sek WAV 1.536 Mbits / sek WMA (3) 320 Kbits / sek

Alle kodingene støtter kun 2-kanals (stereo) kodede filer.

Alle kodingene støtter signalbehandling (sample rates) opp til og med 48 Kbits/sek (inkludert 32 og 44.1 Kbits/sek).

På USB og SD/SDHC minne-enheter støttes kun avspilling av.MP3 og .WMA formater. Filer som har beskyttet opphavsrett (DRM) kan ikke spilles av på din radio.

(1) 16 og 24 bit signalbehandling (samples) er støttet i FLAC filer (2) Den maksimalt støttede bit-rate er for 48 KHz signalbehandling (sampling), 2 kanaler og 16-bits per signalbehandling (sample). (3) WMA Lossless, WMA Voice, WMA 10 Professional og filer som har DRM beskyttelse er ikke støttet av din radio.

#### **Advarsler**

Sett ikke din radio i områder hvor den kan bli utsatt for ekstrem varme, da dette kan skade enheten.

Platen med navn er plassert på baksiden av din radio.

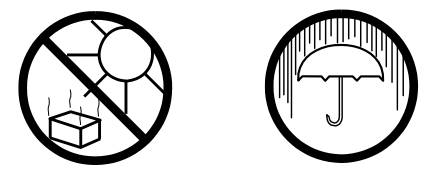

- Ikke la din radio komme i kontakt med vann, damp eller sand. Radioen må ikke utsettes for dråper eller sprut, og ingen objekter fylt med væske, som for eksempel en vase, må settes på din radio.
	- Det anbefales at du har en minimum avstand (10 cm er anbefalt) til tilstøtende objekter for å sikre god ventilasjon.
	- Ventilasjonen av produktet bør ikke begrenses ved å dekke den med gjenstander som for eksempel aviser, duker, gardiner og lignende.
	- Ingen åpen flamme, som for eksempel tente stearinlys må plasseres på enheten.
	- Det anbefales å unngå bruk eller oppbevaring av produktet ved ekstreme temperaturer. Unngå å oppbevare enheten i biler, på vinduskarmer i direkte sollys og lignende
	- Radioen må kun brukes i et moderat klima.

.

# **Spesifikasjoner Egenskaper**

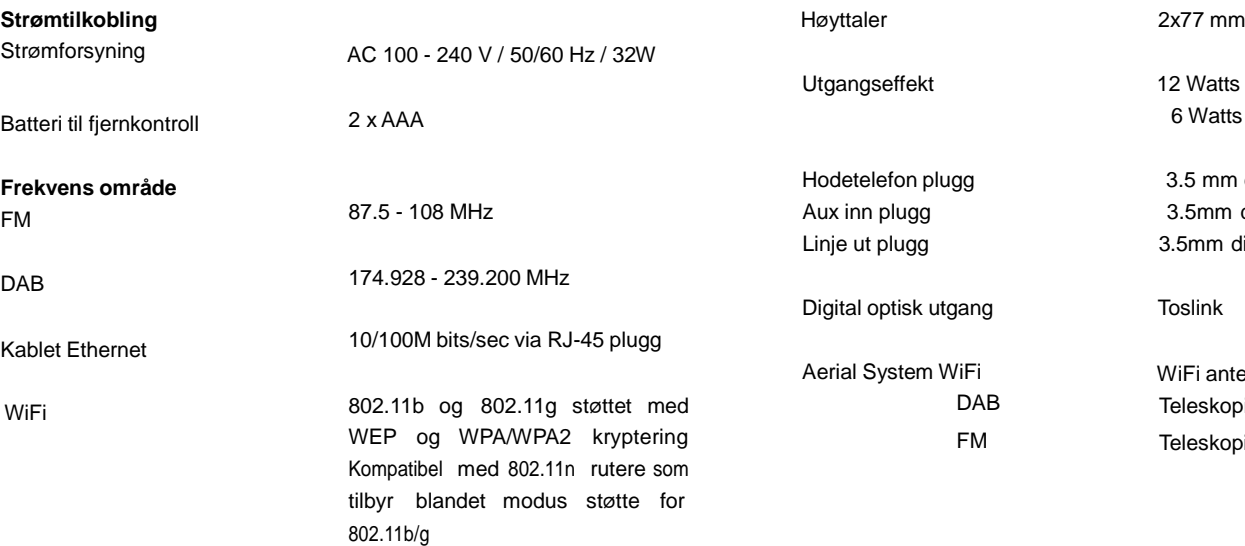

 $its x2 (topp)$ ts x 2 (kontinuerlig)

m diameter, stereo diameter, stereo diameter, stereo

htenne opisk antenne ppisk antenne

## **Miljøinformasjon**

Vær oppmerksom på at dette produktet er merket med følgende symbol:

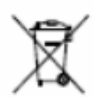

Det betyr at dette produktet ikke må avhendes sammen med vanlig husholdningsavfall, da elektrisk og elektronisk avfall skal avhendes separat.

I henhold til WEEE-direktivet skal det enkelte medlemslandet sørge for riktig innsamling, gjenvinning, håndtering og resirkulering av elektrisk og elektronisk avfall. Private husholdninger i EU kan levere brukt utstyr til bestemte resirkuleringsstasjoner vederlagsfritt. I enkelte medlemsland kan brukte apparater returneres til forhandleren der de ble kjøpt, under forutsetning av at man kjøper nye produkter. Kontakt forhandleren, distributøren eller offentlige myndigheter hvis du ønsker ytterligere informasion om hva du skal gjøre med elektrisk og elektronisk avfall.

## **Garanti (gjelder Norge)**

Det gis garanti i 12 måneder mot fabrikasjonsfeil. I tillegg gjelder kjøpslovens bestemmelser om reklamasjonsrett. Ved henvendelser som gjelder reklamasjon eller garanti, må kjøpskvittering eller lignende fremlegges som dokumentasjon på kjøpsdato. Det gjelder særskilte regler ved næringskjøp. Det forutsettes imidlertid at apparatet innleveres hos den forhandler hvor apparatet ble kjøpt. Apparatet må alltid pakkes forsvarlig ved forsendelsen. Skader som skyldes feil bruk, slitasje, fuktighetsskader, overspenning eller inngrep av ukvalifisert personell, dekkes ikke av garantien. Slik skade vil bare bli reparert mot betaling. For mer info, vennligst besøk vår nettside [www.target.no](http://www.target.no/) [support], eller ring vår supporttelefon 820 500 50 (kr. 5,-/min).

Markedsføres i Norge av:

**Target United AS** Evjeløkka 3 1661 Rolvsøy Telefon: 69 35 44 00 Telefax: 69 35 44 50